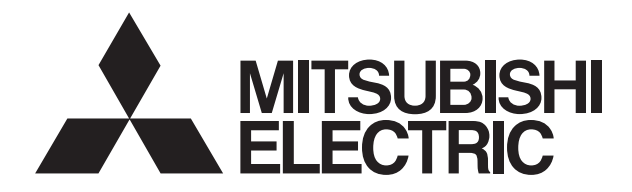

# **MITSUBISHI CNC EZMotion-NC** E60/E68 Series

# **PLC DEVELOPMENT SOFTWARE MANUAL** (MELSEC Tool Section)

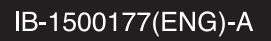

Microsoft, Windows and Microsoft Windows NT are the registered trademarks of Microsoft Corporation in the United States and/or other countries.

Pentium is the registered trademark of Intel Corporation in the United States and/or other countries.

PC-9800 is the registered trademark of NEC Corporation.

MELSEC and MELDAS are the registered trademarks of Mitsubishi Electric Corporation.

Other company and product names herein may be the trademarks or registered trademarks of their respective owners.

# **Precautions for Safety**

Always read the specifications issued by the machine maker, this manual, related manuals and attached documents before installation, operation, programming, maintenance or inspection to ensure correct use.

Understand this numerical controller, safety items and cautions before using the unit. This manual ranks the safety precautions into "Danger", "Warning" and "Caution".

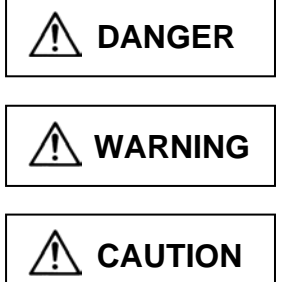

When the user may be subject to imminent fatalities or major injuries if handling is mistaken.

When the user may be subject to fatalities or major injuries if handling is mistaken.

When the user may be subject to bodily injury or when physical damage may occur if handling is mistaken.

Note that even items ranked as "**A CAUTION**", may lead to major results depending on the situation. In any case, important information that must always be observed is described.

# **DANGER**

Not applicable in this manual.

# **WARNING**

Not applicable in this manual.

# **CAUTION**

### **1. Items related to product and manual**

- For items described as "Restrictions" or "Usable State" in this manual, the instruction manual issued by the machine maker takes precedence over this manual.
- An effort has been made to describe special handling of this machine, but items that are not described must be interpreted as "not possible".
- A This manual is written on the assumption that all option functions are added. Refer to the specifications issued by the machine maker before starting use.
- A Refer to the Instruction Manual issued by each machine maker for details on each machine tool.

 $\Lambda$  Some screens and functions may differ depending on the NC system or its version, and some functions may not be possible. Please confirm the specifications before use.

### **2. Precautions for startup and maintenance**

Before starting program modification, forced output, RUN, STOP or similar operation during running, read the manual carefully and ensure safety fully. Not doing so can cause machine damage or accidents due to operation mistakes.

(Continued on next page)

# **ACAUTION 3. Items related to program development**  $\bigwedge$  If the data transferred does not follow the file name rule, the NC will mistake it for another data, resulting in unexpected operation, e.g. PLC program erasure. A Do not read a ladder file on which a conversion error occurred into the GX Developer side. The file may include unexpected contents to result an illegal operation. A If the ladder program being run by the CNC differs from the one being displayed on GX Developer, monitoring will not result in an error but will continue. When an error occurred at GX Developer On-line function, the error message may not explain exactly the state in the CNC side. Always refer to the error list.

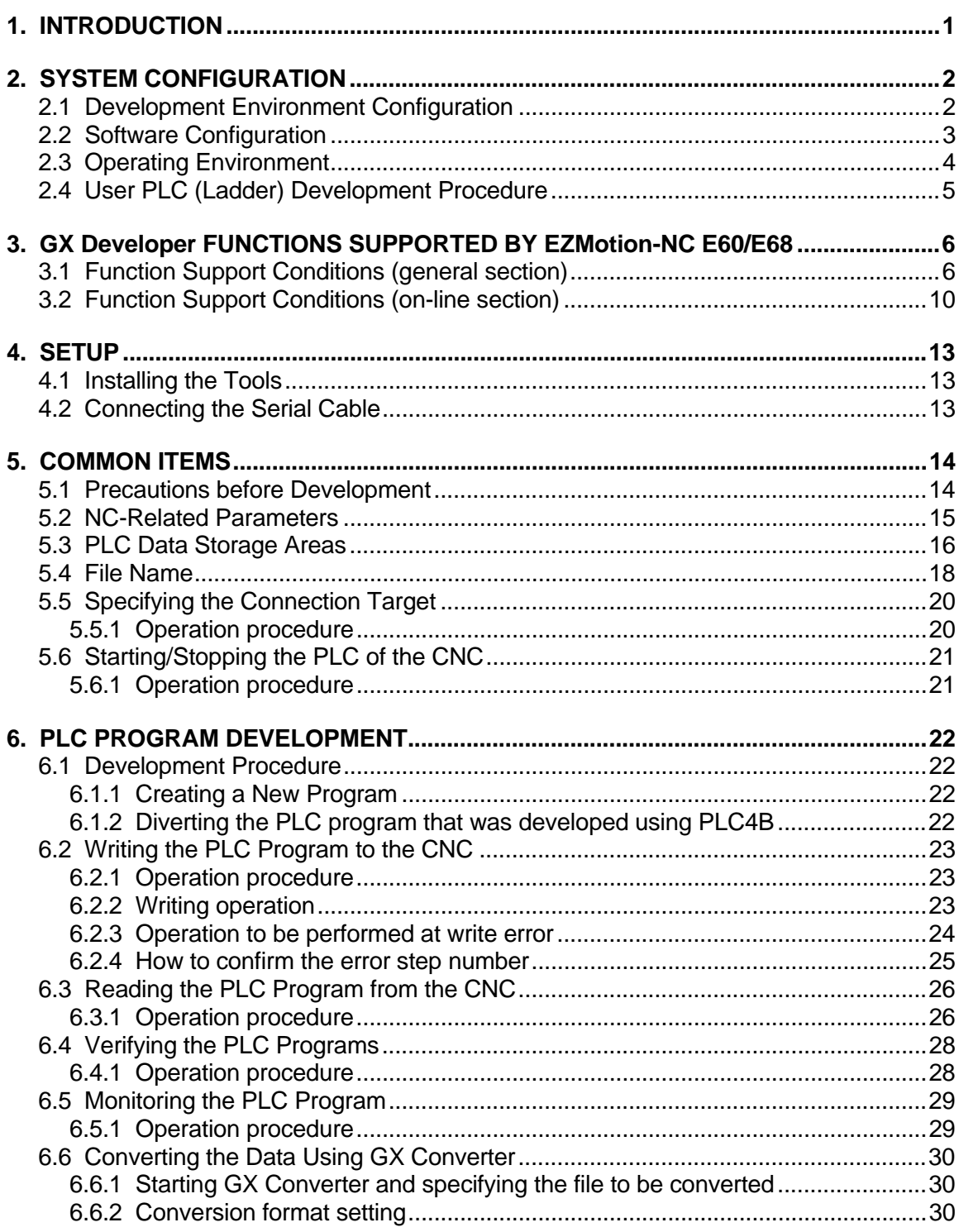

# **CONTENTS**

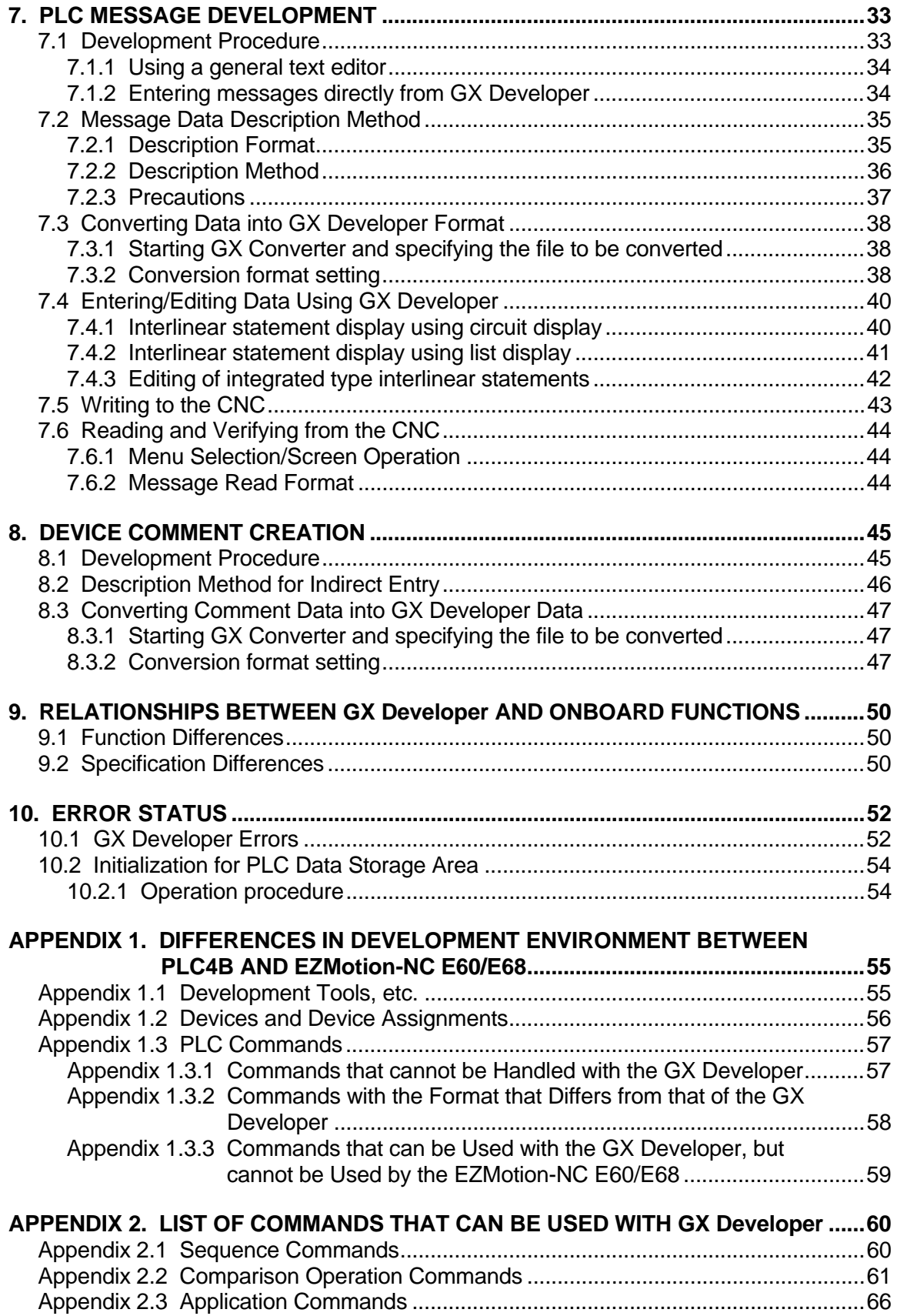

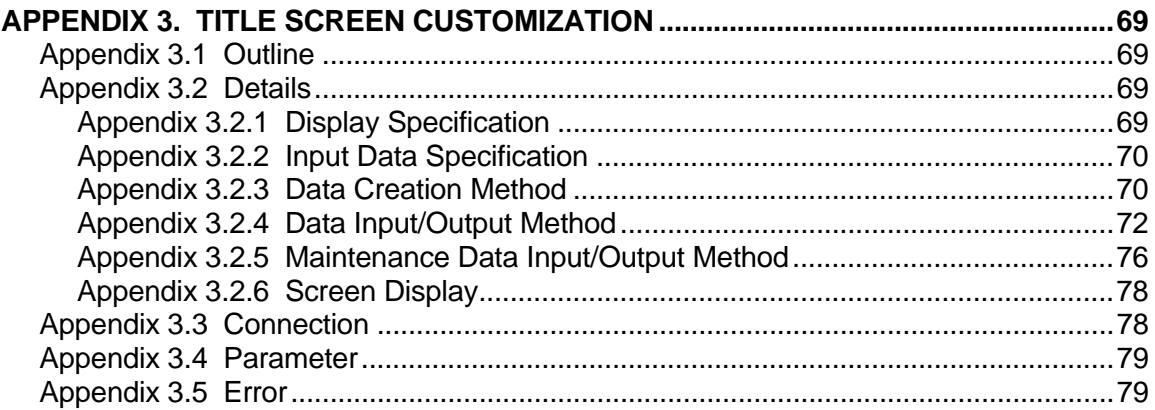

# **1. INTRODUCTION**

In the EZMotion-NC E60/E68, the user PLC development environment is supported using MELSEC PLC development tool, which is Mitsubishi integrated FA software MELSOFT series (GX Developer) in addition to the onboard ladder tool.

This manual explains user PLC development environment using GX Developer, mainly usage specific to EZMotion-NC E60/E68.

#### **Details described in this manual**

# **ACAUTION**

 $\triangle$  Items not described in this manual must be interpreted as "not possible".

 $\triangle$  Some screens and functions may differ depending on the NC system or its version, and some functions may not be possible. Please confirm the specifications before use.

#### **General precautions**

Refer to the respective manuals for details of the EZMotion-NC E60/E68 PLCs and for details of various tools described in this manual.

#### **[EZMotion-NC E60/E68 PLC related documents]**

EZMotion-NC E60/E68 Series PLC Onboard Instruction Manual …… IB-1500179(ENG) EZMotion-NC E60/E68 Series PLC Programming Manual (Ladder section with MELSEC tool) .……………………………………… IB-1500178(ENG)

#### **[MELDAS Series Software Package Manual]**

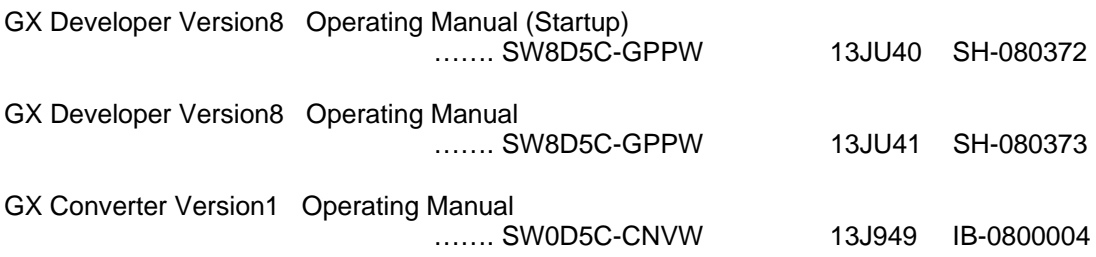

# **2. SYSTEM CONFIGURATION**

# **2.1 Development Environment Configuration**

Most of the development work can be done by connecting a personal computer and a CNC unit by an RS-232C cable.

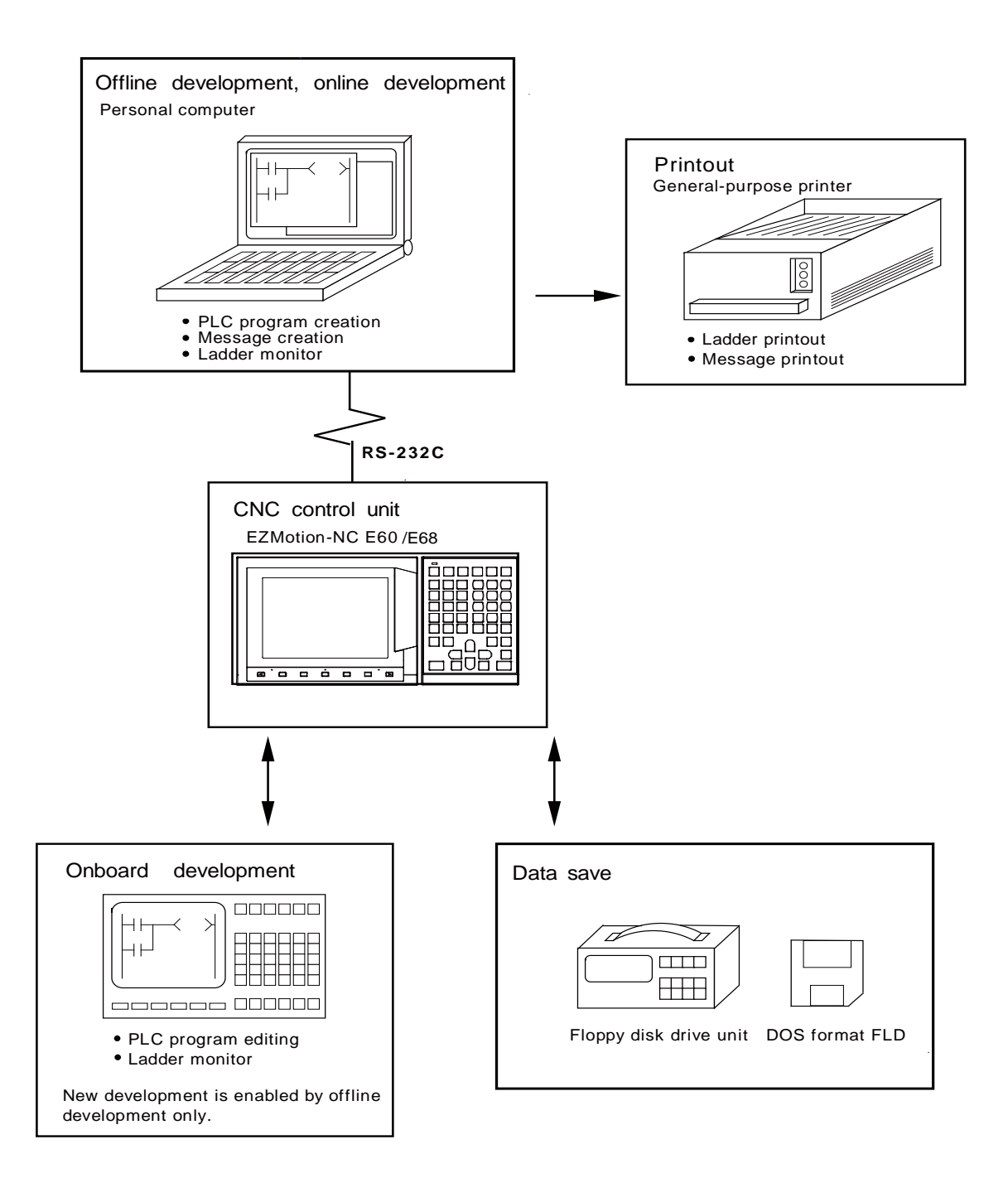

## **2.2 Software Configuration**

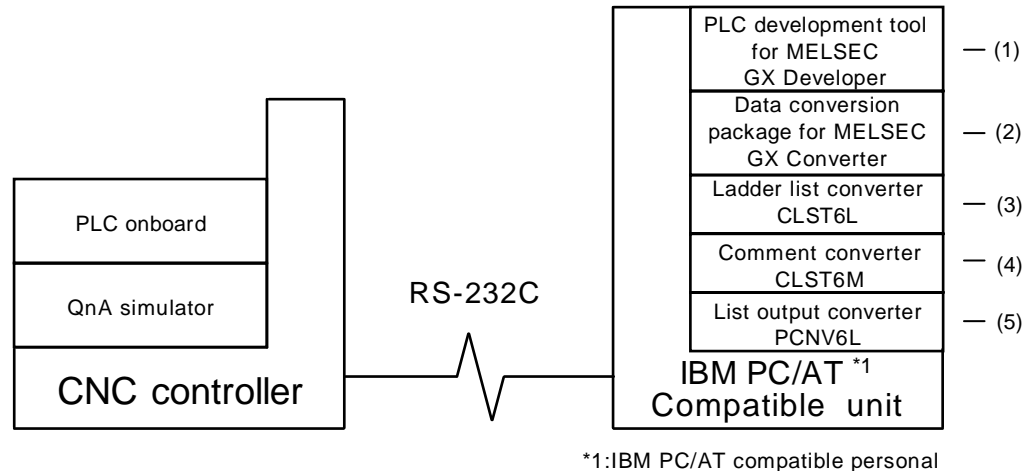

computer with Windows OS

#### **(1) GX Developer (PLC development software package)**

GX Developer is a programming software package (model name: SW7D5C-GPPW) designed for Mitsubishi Electric's MELSEC series programmable logic controllers. By performing operations similar to those of the MELSEC series, you can develop user PLC ladders for EZMotion-NC E60/E68. Note that some functions specific to the "MELSEC series" may not be unavailable.

For EZMotion-NC E60/E68 ladder development, we recommend you to use GX Developer Version 4 (SW4D5C-GPPW) or later. For function details, refer to the operating manual supplied.

#### **(2) GX Converter (data conversion software package)**

The GX Converter is a tool that carries out file conversion of GX Developer data files and the following:

- Ladder list files and comment text files output by the CLIST6L
- Alarms and operator messages created by the text editor

• Data files of commercially available spreadsheet software, word processors and editors GX Converter is an add-on tool of GX Developer and is started from the GX Developer menu. This tool is a software package for various MELSEC support. GX Converter needs to be used with the versions following GX Developer Version 3 (SW3D5C-GPPW). Refer to the enclosed Operating Manual for function details.

#### **(3) CLST6L (Ladder list converter)**

This tool converts the user PLC ladder list data developed with PLC4B to EZMotion-NC E60/E68 specification commands and devices, and outputs the data in a ladder list format. The user PLC ladder developed with PLC4B can be used for EZMotion-NC E60/E68 with the GX Developer by using the GX Converter to further convert the conversion results of this tool. Refer to the instruction manual for function details.

#### **(4) CLST6M (Device comment converter)**

This tool outputs the contact/coil comment data of a user PLC ladder developed with PLC4B in the text format of the EZMotion-NC E60/E68 device specifications. The contact/coil comment data developed with PLC4B can be used with GX Developer by using GX Converter to further convert the conversion results of this tool. Refer to the instruction manual for function details.

#### **(5) PCNV6L (List output converter)**

This tool outputs a with PLC4B specification ladder printout image with cross information in a text format from the GX Developer specification ladder list and comment data. Refer to the instruction manual for function details.

**[Note]** PLC4B is MELDAS PLC programming tool.

## **2.3 Operating Environment**

The tools that make up the development environment can be used with the personal computer that satisfies the following operating environment of GX Developer.

The following are the specifications of the "GX Developer Version 7" operating environment. For the specifications of different versions, check them in the respective operating manuals (startup).

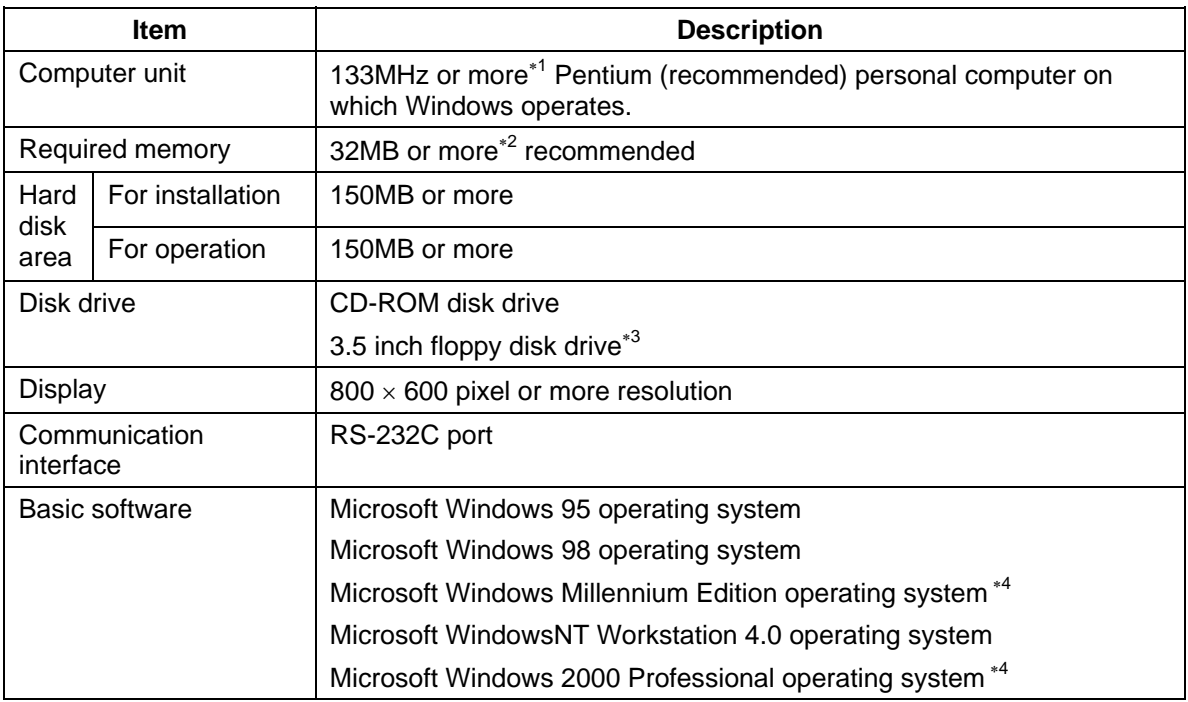

∗1 : 150MHz or more Pentium is recommended for use of Windows Me.

∗2 : 64MB or more is recommended for use of Windows 2000.

∗3 : Required for GX Developer Version 6 or earlier (to provide protection by FLD).

∗4 : The PC-9800 is unusable.

# **2.4 User PLC (Ladder) Development Procedure**

The following indicates a procedure for creating a general user PLC ladder.

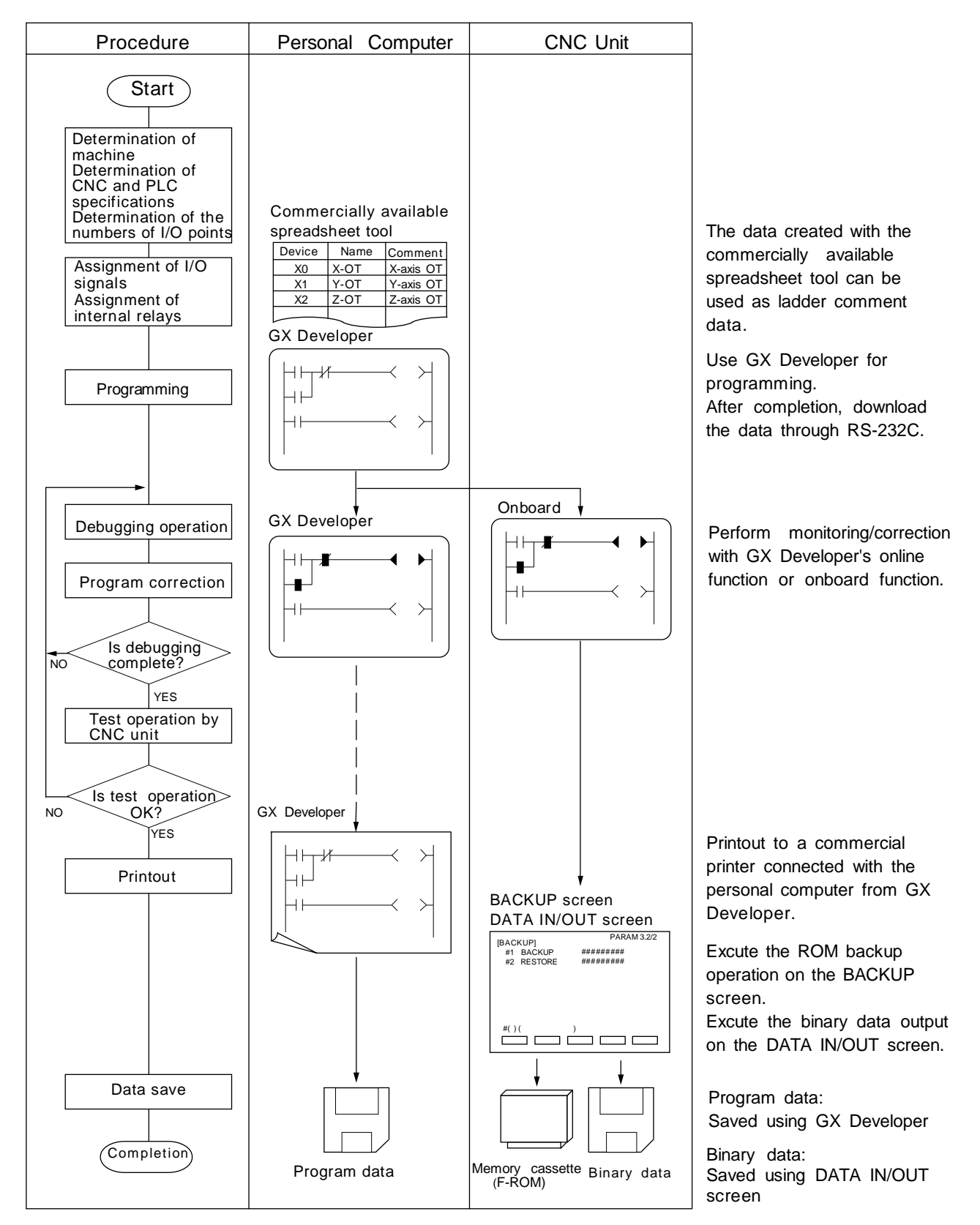

# **3. GX Developer FUNCTIONS SUPPORTED BY EZMotion-NC E60/E68**

The GX Developer functions explained here are those supported by the EZMotion-NC E60/E68 in the "off-line functions" operated with the GX Developer independently and "on-line functions" carried out connected to the CNC.

Refer to the enclosed Operating Manual for function details.

#### **3.1 Function Support Conditions (general section)**

The following shows a list of GX Developer outline functions supported by the EZMotion-NC E60/E68. A  $\ddot{\odot}$  mark indicates functions that can be used by the EZMotion-NC E60/E68. An  $\times$  mark indicates that the function cannot be used because it is related to "MELSEC Series" characteristic functions. The function details during on-line are described in the next section.

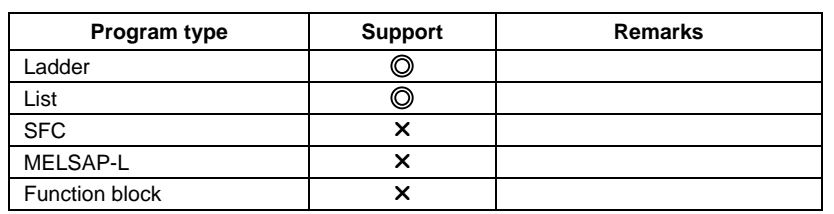

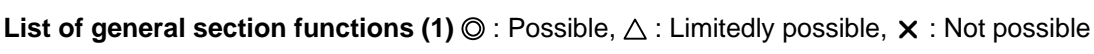

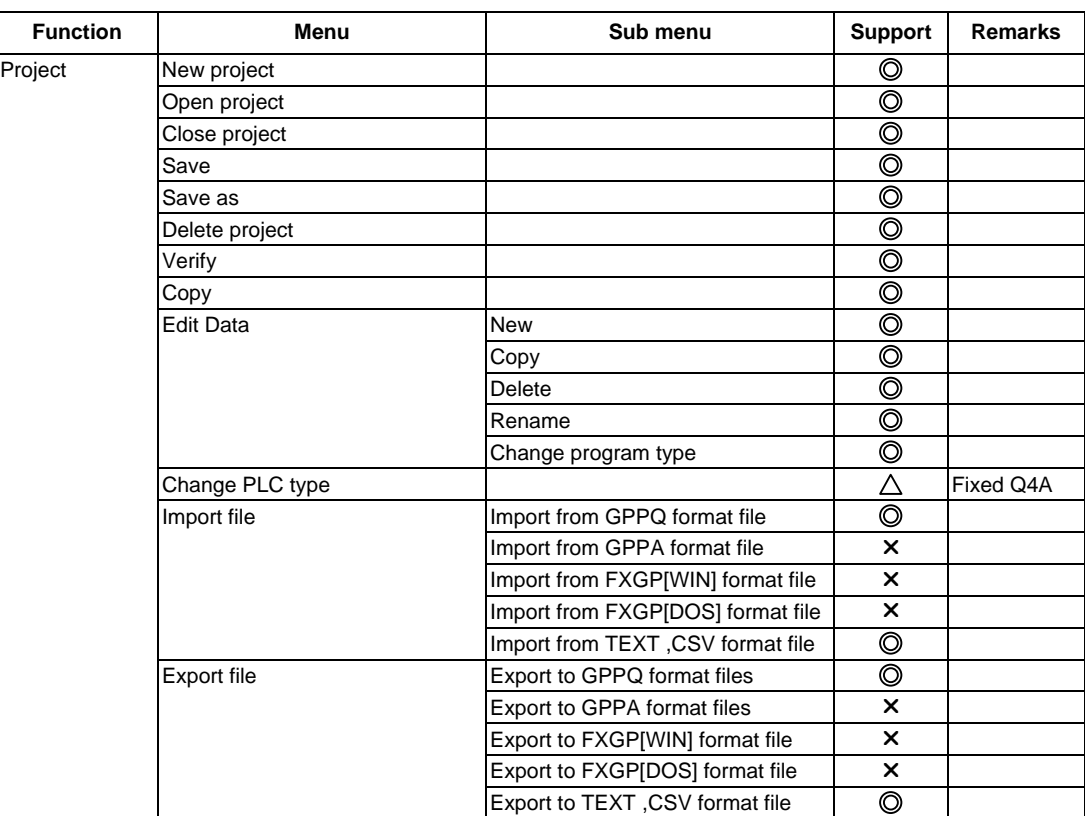

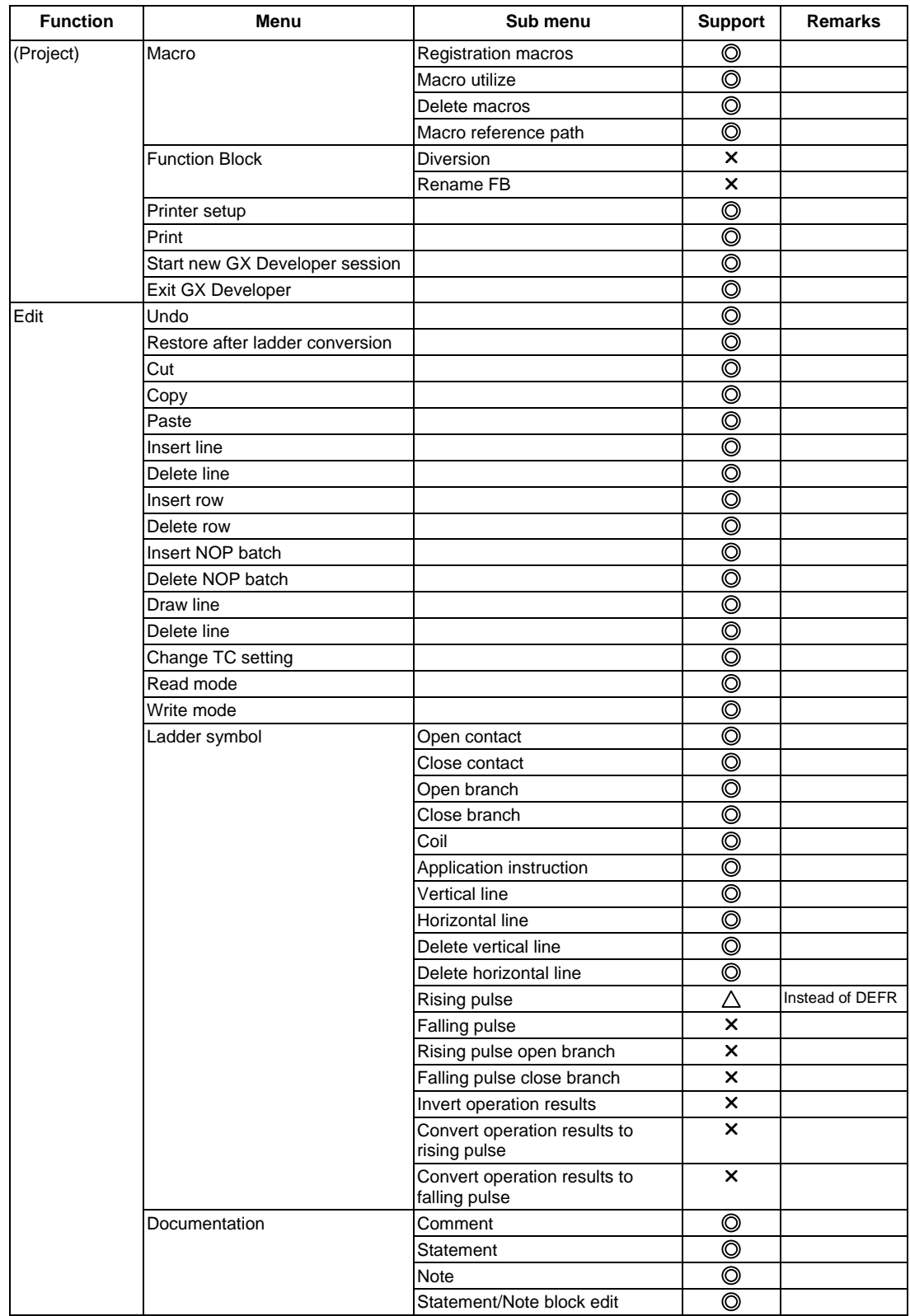

#### List of general section functions (2)  $\textcircled{a}$  : Possible,  $\Delta$  : Limitedly possible,  $\textsf{x}$  : Not possible

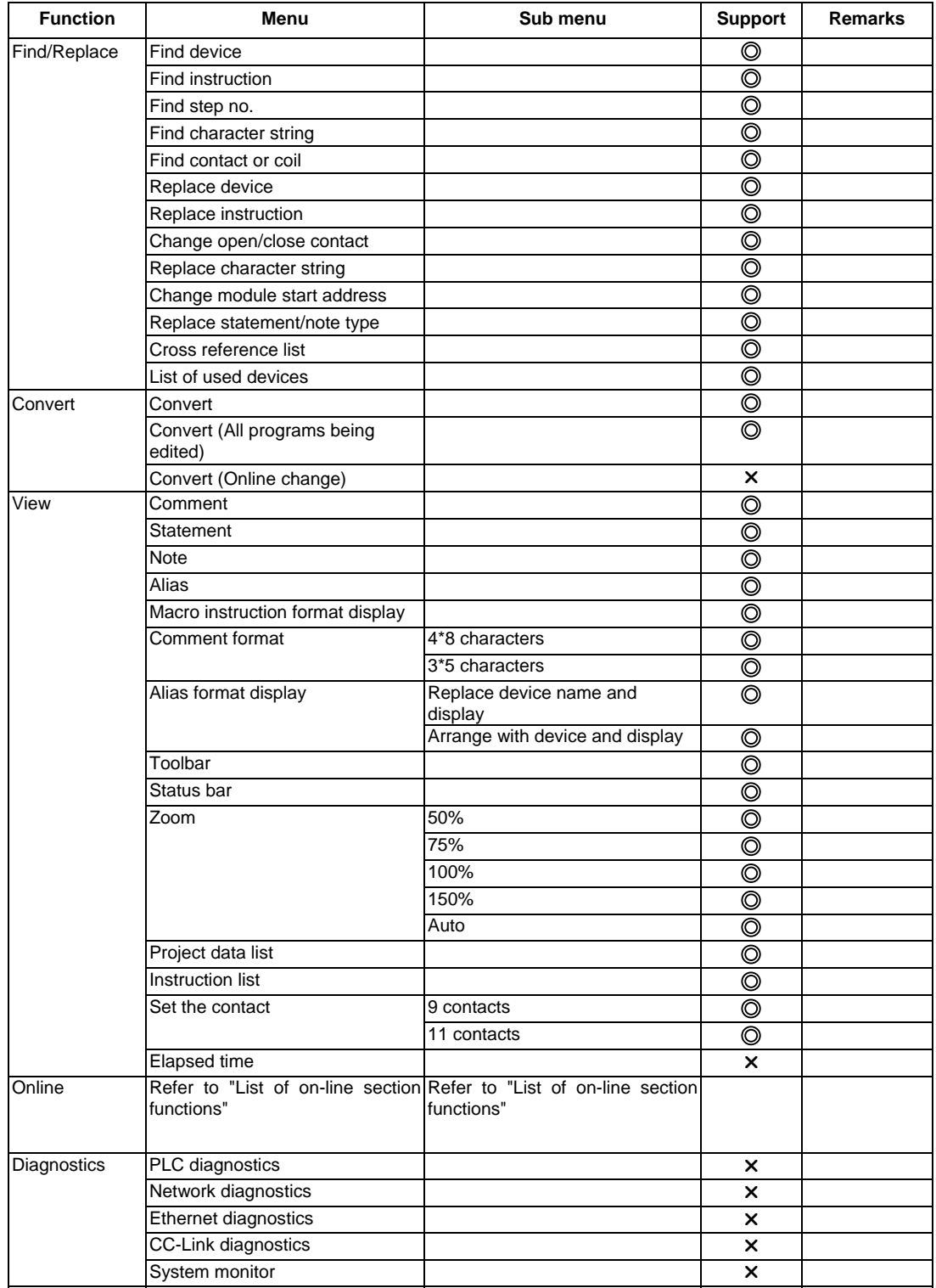

#### List of general section functions (3)  $\textcircled{a}$  : Possible,  $\Delta$  : Limitedly possible,  $\textsf{x}$  : Not possible

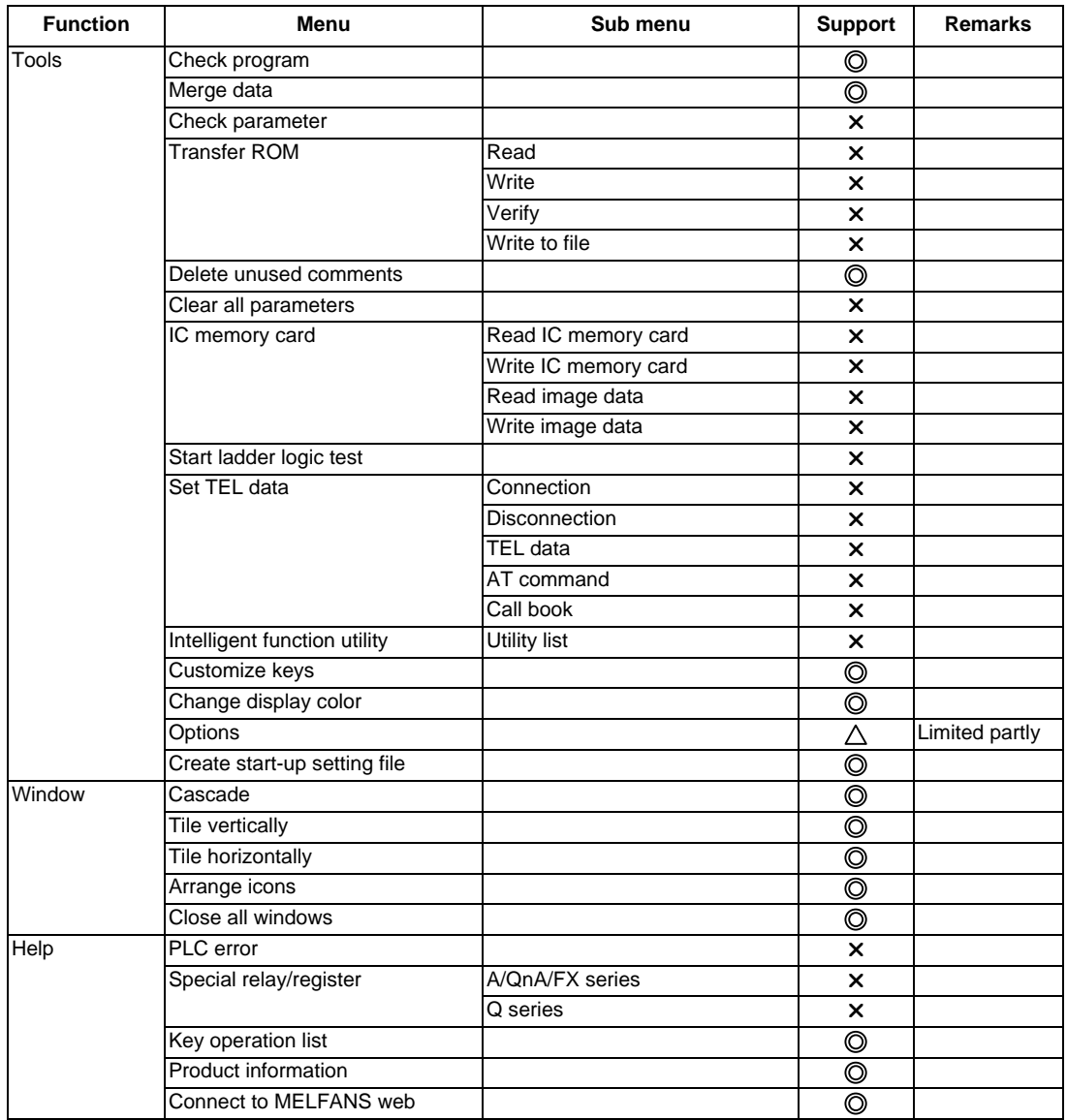

#### List of general section functions (4)  $\textcircled{a}$  : Possible,  $\Delta$  : Limitedly possible,  $\textsf{x}$  : Not possible

# **3.2 Function Support Conditions (on-line section)**

The following shows a list of GX Developer on-line functions supported by the EZMotion-NC E60/E68.

A  $\odot$  mark indicates functions that can currently be used by the EZMotion-NC E60/E68. An  $\times$  mark indicates that the function cannot be used because it is related to "MELSEC Series" characteristic functions.

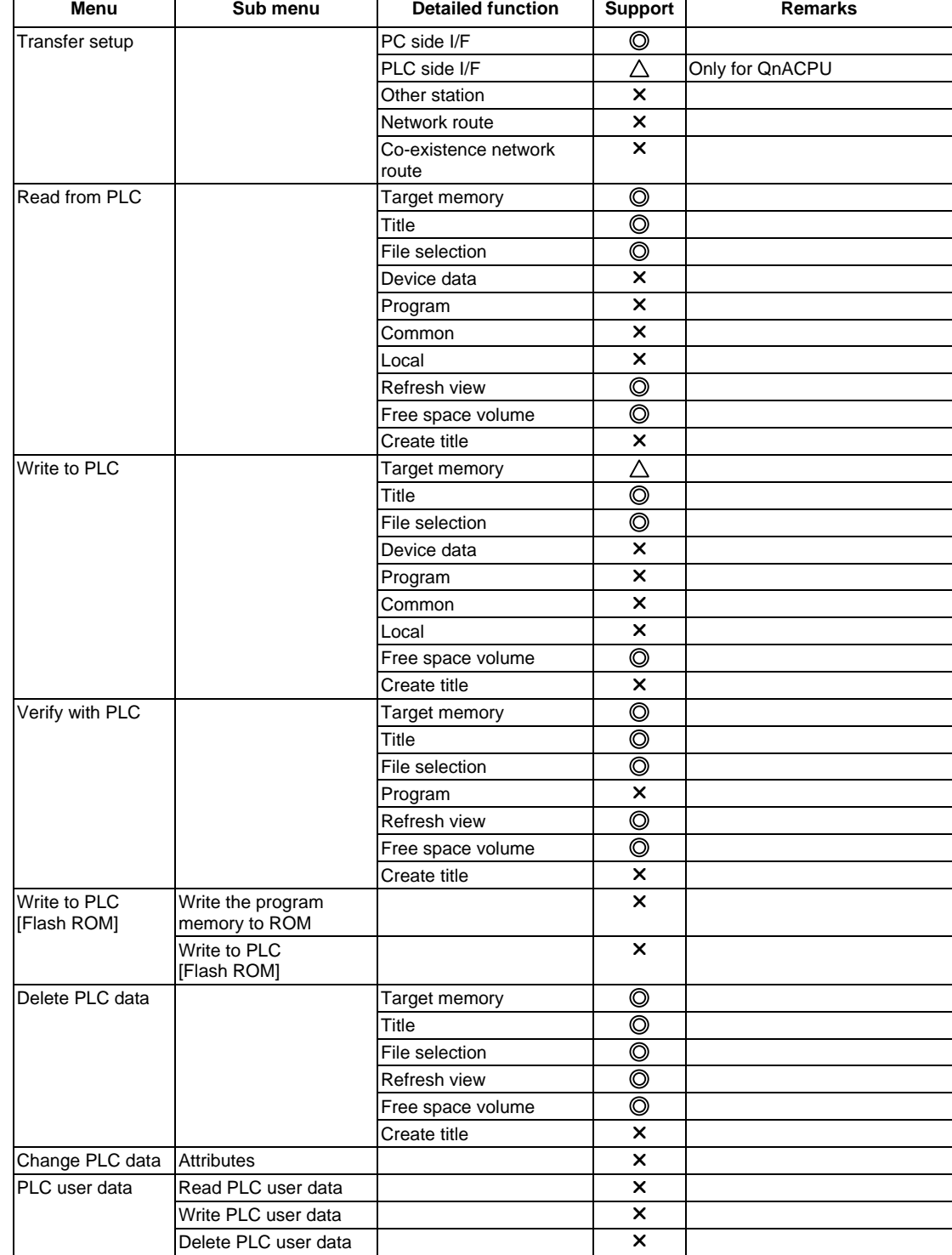

List of on-line section functions (1)  $\textcircled{)}$  : Possible,  $\Delta$  : Limitedly possible,  $\times$  : Not possible

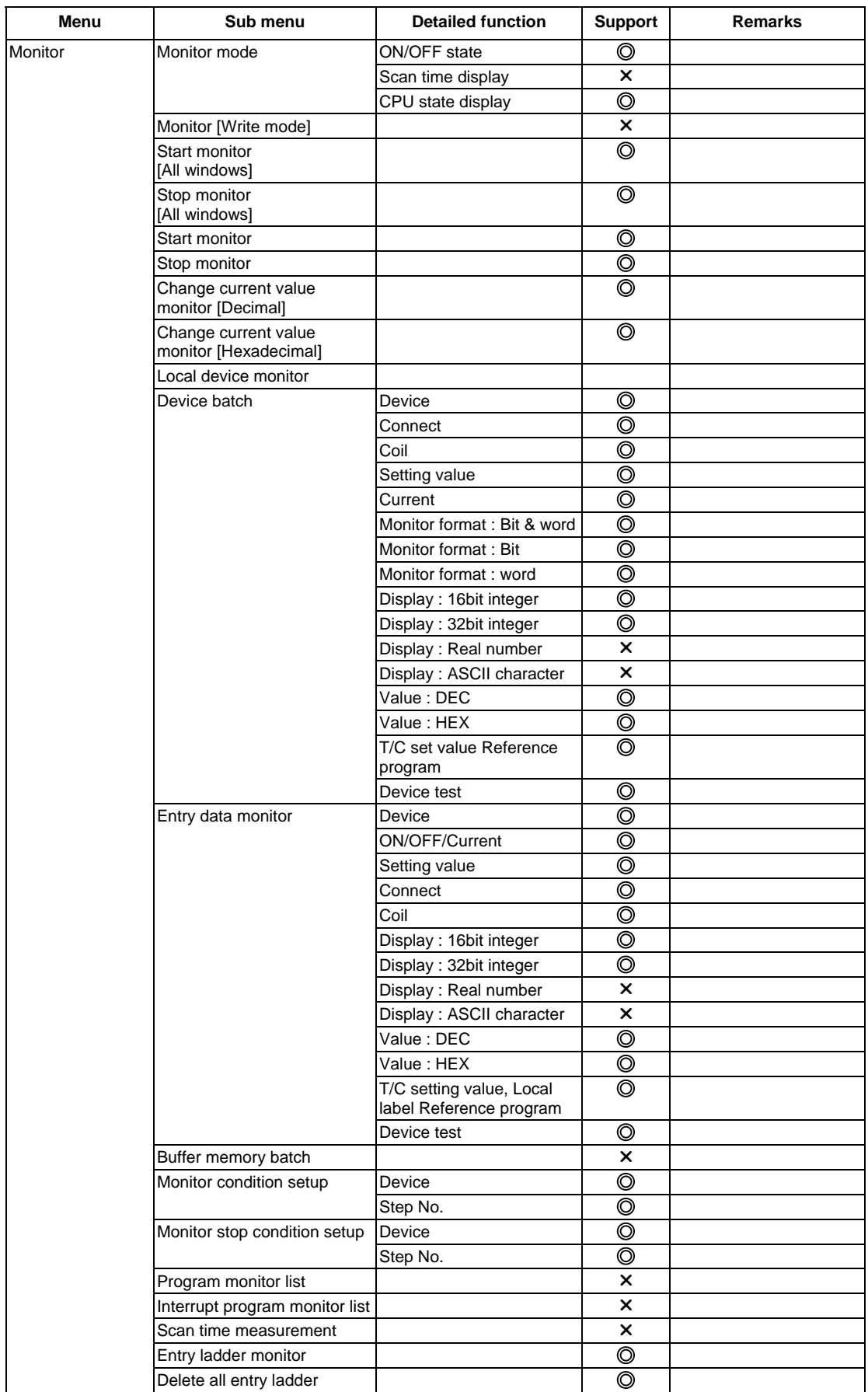

#### List of on-line section functions (2)  $\textcircled{)}$  : Possible,  $\triangle$  : Limitedly possible,  $\times$  : Not possible

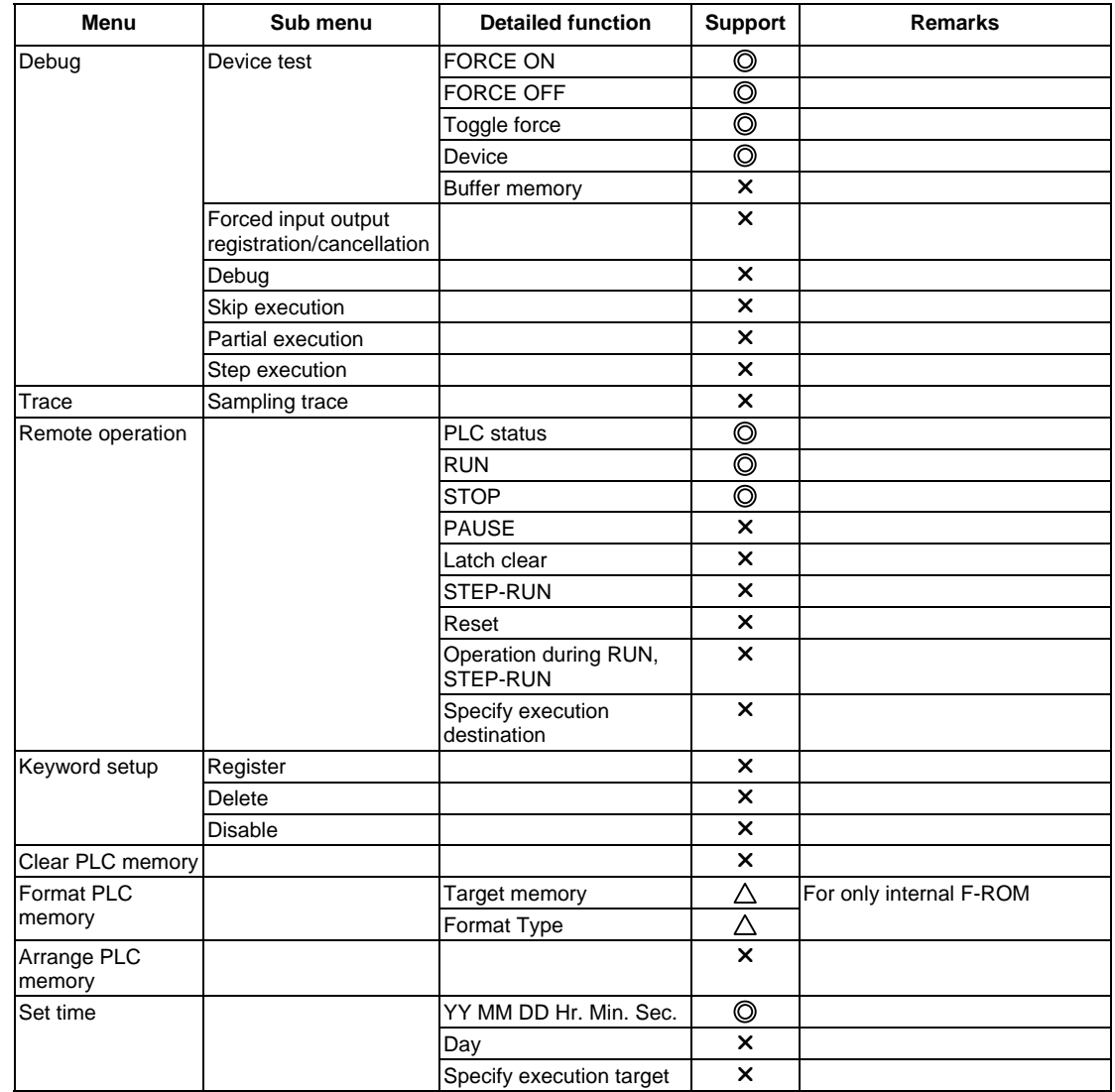

#### List of on-line section functions (3)  $\textcircled{3}$  : Possible,  $\Delta$  : Limitedly possible,  $\times$  : Not possible

# **4. SETUP**

### **4.1 Installing the Tools**

In the EZMotion-NC E60/E68 PLC development environment, it is assumed that the various tools are used with an IBM PC/AT compatible personal computer. Prepare each tool so that it is IBM PC/AT compatible personal computer.

Refer to the enclosed Operating Manual (Startup section) and Operating Manual for the setup and start procedures of each tool.

## **4.2 Connecting the Serial Cable**

For the position of the serial port, etc., refer to the Connection Manual.

Between the IBM PC/AT compatible personal computer that uses GX Developer and the CNC, use an RS-232C serial cable equivalent to the one shown below in the RS-232C connection diagram.

#### **[Note]**

The cables given in the connection diagrams of the GX Developer Operating Manual cannot be used.

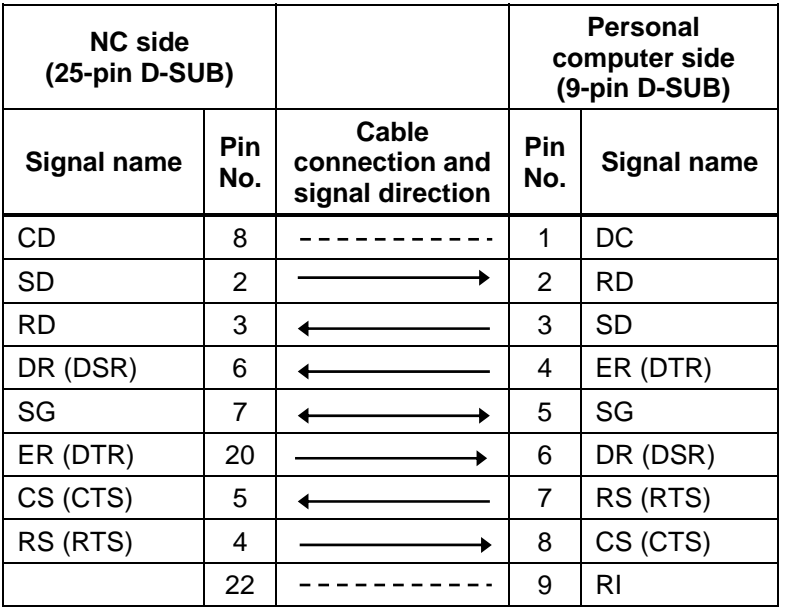

∗ The above shows a general RS-CS method connection format.

∗ The pin Nos. of dotted lines are not used.

# **5. COMMON ITEMS**

#### **5.1 Precautions before Development**

Pay careful attention to the following items before developing ladder programs using the GX Developer.

#### **(1) PLC Type Selection**

The PLC type must be set when newly creating programs, etc. Select the following CPU type when requested to select the PLC type by the GX Developer. An error will occur during transfer of the ladder program to the CNC if another PLC type is selected.

# CAUTION Select "Q4A" for CPU type.

#### **(2) Device Setting**

Do not set the devices when developing the ladder program for the CNC. Develop the program with the device settings (No. of points, etc.) left at their default values applied when GX Developer was started. The ladder program cannot be transferred to the CNC normally when it is developed with settings other than the default values.

# CAUTION Do not set the devices.

#### **(3) PLC Commands**

MELSEC-specific PLC commands cannot be used in the ladder program development for the CNC. The format, etc., are changed with some commands. Refer to "Appendix 1. DIFFERENCES IN DEVELOPMENT ENVIRONMENT BETWEEN PLC4B AND EZMotion-NC E60/E68" for details.

CAUTION MELSEC-specific PLC commands cannot be used.

#### **(4) Label at the beginning of ladder program**

In a EZMotion-NC E60/E68 ladder program, a processing unit is differentiated by specifying a reserved label number at the beginning of processing. There are the following different processing units.

P251 : PLC high-speed processing program starting label

P252 : PLC main processing program starting label

If only the PLC main processing is to be performed, do not omit but describe the above label at the beginning of a ladder program. Unless the label is described, normal RUN cannot be performed.

 $\triangle$  CAUTION Specify a label at the beginning of a ladder program.

#### **(5) Statements and notes**

GX Developer allows a ladder program to be commented (with interlinear statements and notes). They are available in two types: integrated and peripheral.

#### **Integrated type : Can be downloaded together with a ladder program to the CNC. Peripheral type : Cannot be downloaded.**

The integrated type cannot be used with the EZMotion-NC E60/E68. If it is used, a ladder program cannot be transferred to the CNC properly.

```
CAUTION Do not use integrated type interlinear statements and
   notes.
```
#### **5.2 NC-Related Parameters**

Parameters in the NC side have bit selection parameters related to GX Developer. If an appropriate value is not set in the parameters, an error will occur in communication with GX Developer.

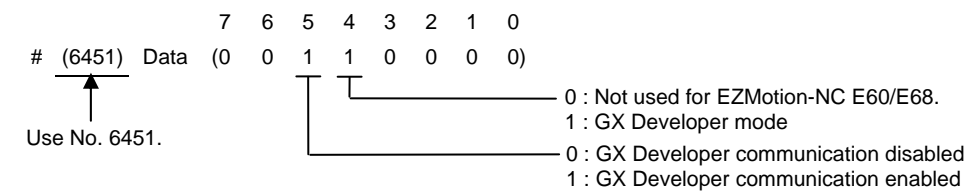

**[Reference]** #6451 corresponds to the low side of the file register R2925.

**[Note]** Turn the CNC power OFF after the parameter setting. Parameters are valid after the power is turned ON again.

#### **(a) PLC environment selection**

Choose the GX Developer mode (bit4=1).

**[Note]** The onboard will not start if the ladder format stored in the CNC is other than the GX Developer.

Bit  $4 = 0$ 

Not used for EZMotion-NC E60/E68.

$$
Bit 4 = 1
$$

The PLC development environment of GX Developer.

#### **(b) GX Developer communication use selection**

Choose to use the serial port in GX Developer or in the other functions.

#### Bit  $5 = 0$

The serial port is not used for communication with GX Developer. (When the serial port is used for another function, set "0".)

Bit  $5 = 1$ 

The serial port is used for communication with GX Developer.

At this time, the onboard function is not started if bit  $4 = 1$ .

This serial port cannot be used concurrently with the other function.

### **5.3 PLC Data Storage Areas**

The EZMotion-NC E60/E68 stores PLC data onto flash ROM (hereafter abbreviated to the F-ROM). The following shows the storage area structure.

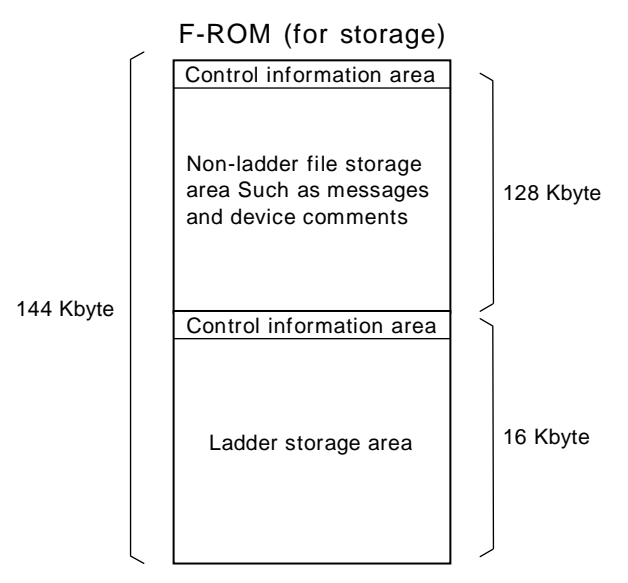

The data transferred from GX Developer are stored into the F-ROM area designed for both storage and execution.

 $GX$  Developer  $\rightarrow$  Internal F-ROM

#### **(1) Display of storage area on GX Developer**

Any of the storage areas that can be selected for the online functions (Write to PLC, Read from PLC, Verify with PLC) of GX Developer can be specified as a [Target memory] item on the corresponding operation screen.

Also, pressing the [Title] button displays the comment of that storage area if PLC data exists. It is not displayed if the storage memory is not fitted or the data does not exist.

Further, pressing the [Free space volume] button displays [Total free space volume] and [Largest continuous volume] of the selected area.

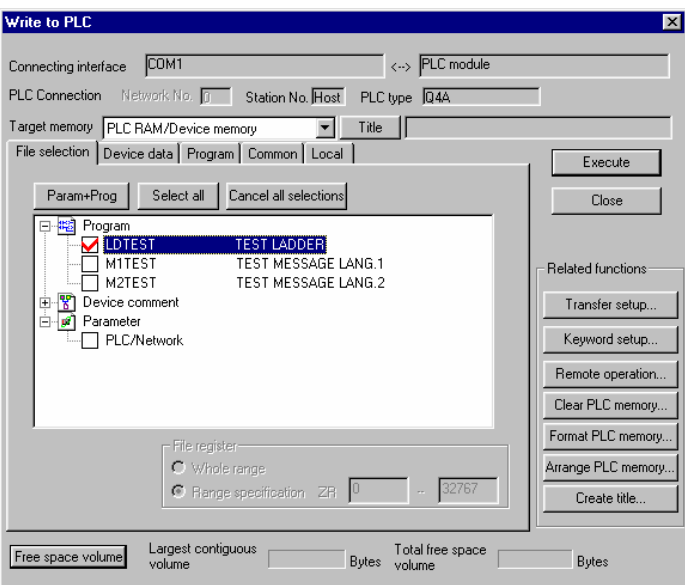

Some storage areas displayed as the target memory differ from the actual storage areas of the CNC. The following tables indicates the relationships between the [Target memory] items and storage areas.

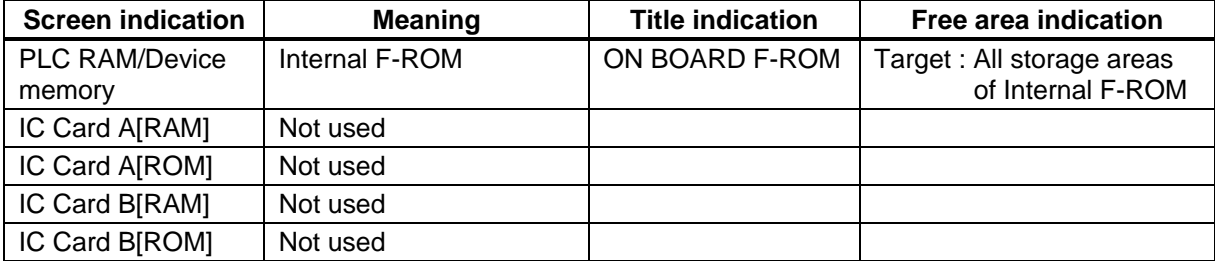

### **5.4 File Name**

Inside the EZMotion-NC E60/E68, PLC-related data are controlled and stored in the following categories. Therefore, they are also developed in the same categories.

# $\triangle$  CAUTION

 $\triangle$  If the data transferred does not follow the file name rule, the NC will mistake it for another data, resulting in unexpected operation, e.g. PLC program erasure.

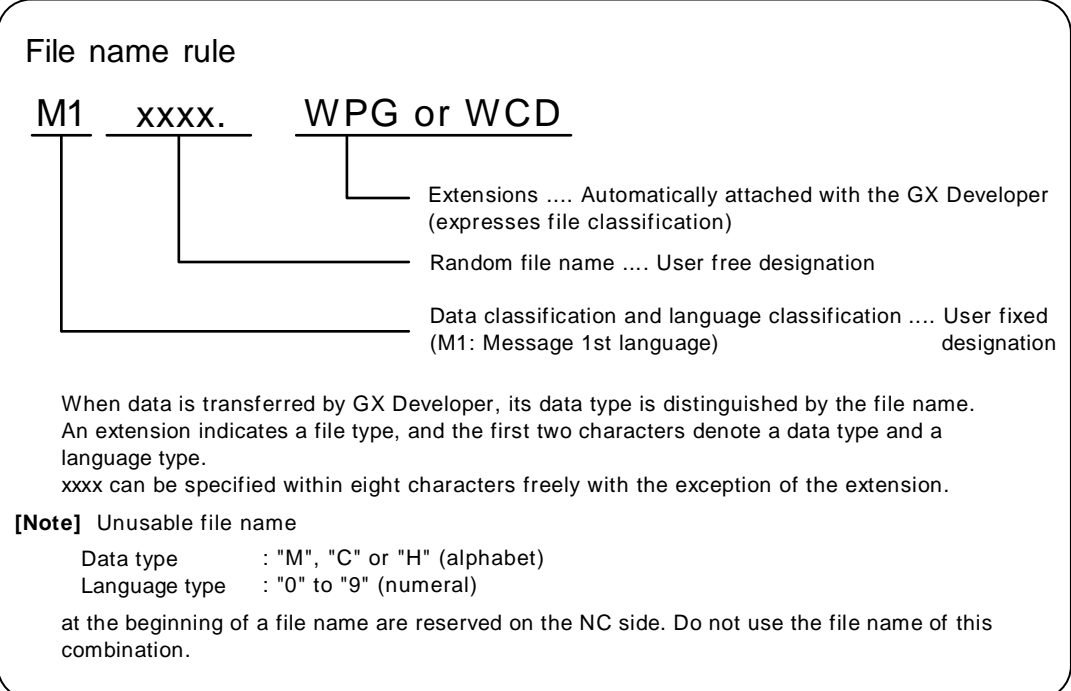

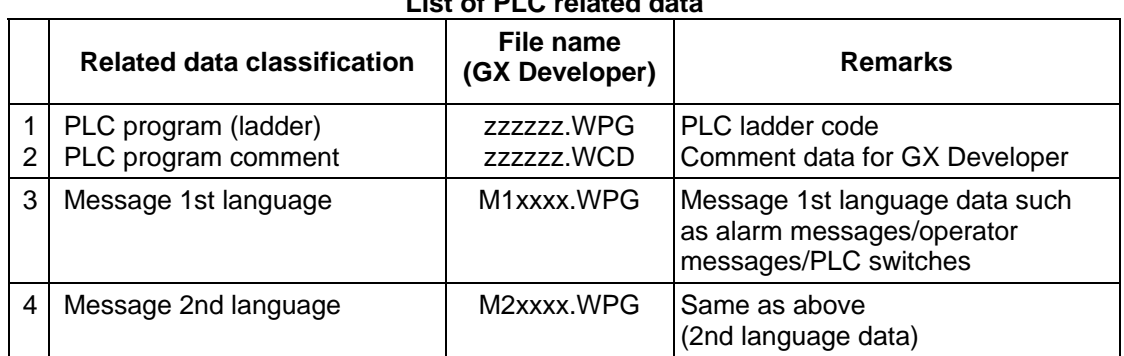

# **List of PLC related data**

#### **1) PLC program (ladder)**

- Ladder program developed using GX Developer.
- Only one file can be stored in the NC.

#### **2) PLC program comment**

- Program comment for GX Developer display
- Only one file can be stored in the NC with the same file name as the ladder program.
- A device comment (32 characters) and a device name (10 characters) can be defined for each device.
- Stored mainly when it is read to GX Developer and used as a comment.

#### **3) Message 1st language, 4) Message 2nd language**

- Alarm message/operator message/PLC switch/comment message data.
- One 1st language file and one 2nd language file can be stored in the NC.
- The messages can be handled and edited as "integrated type interlinear statements" by GX Developer.
- The maximum message length and the number of messages can be specified for each message type.

# **5.5 Specifying the Connection Target**

You must specify the connection target before performing online operations from GX Developer to the CNC.

#### **5.5.1 Operation procedure**

Perform the following operation from GX Developer to start the setting screen.

#### $[Online] \rightarrow [Transfer setup]$

Set only the following items. Leave the other items unchanged from the initial values.

#### **1) Personal computer side**

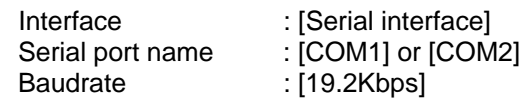

#### **2) PLC side**

Interface : [CPU unit]

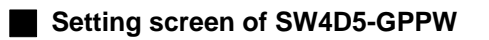

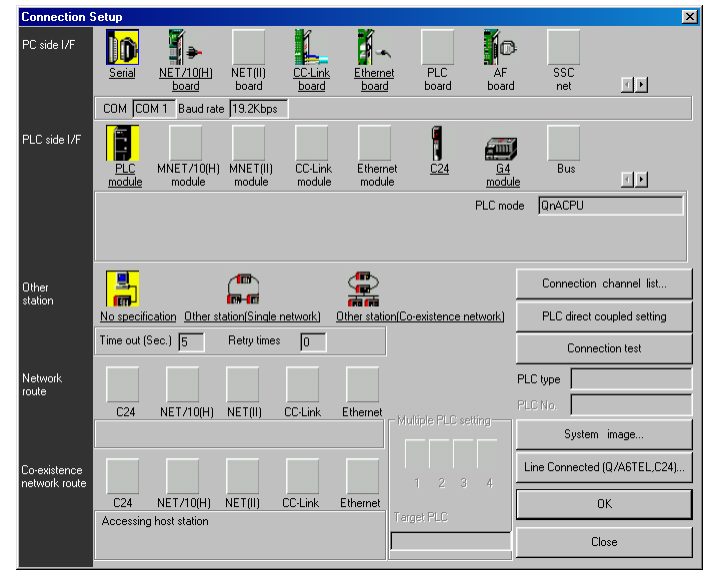

## **5.6 Starting/Stopping the PLC of the CNC**

Before writing a ladder program, you must stop the PLC of the CNC.

#### **5.6.1 Operation procedure**

Perform the following operation from GX Developer to start the operation screen.

[Online]  $\rightarrow$  [Remote operation] or  $\boxed{\text{Alt}}$  +  $\boxed{6}$ 

On the following screen, set "STOP" or "RUN" in the [PLC] part under [Operation] and click [Execute]. The current status is displayed in [PLC status] under [Connection target information].

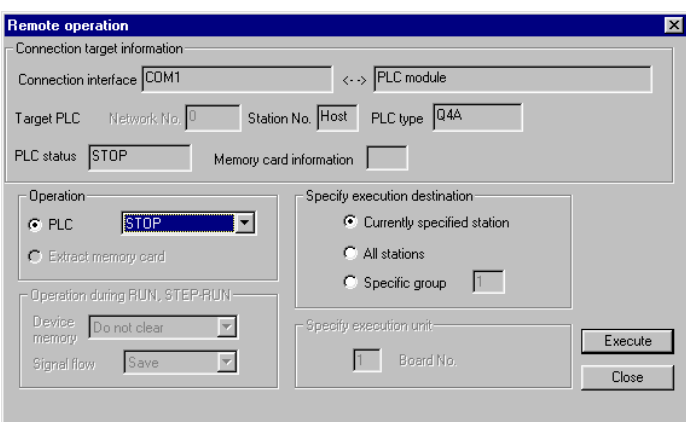

The operation is completed when the following dialog appears. Click [OK]. The status after completion appears in [PLC status] on the remote operation screen displayed behind. If the status does not change, check whether an alarm is displayed or not on the CNC side.

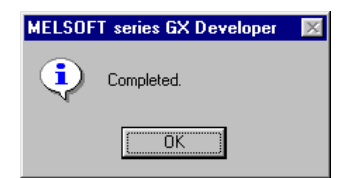

# **6. PLC PROGRAM DEVELOPMENT**

This chapter mainly describes EZMotion-NC E60/E68-specific usage about the PLC program development procedure.

#### **6.1 Development Procedure**

There are the following two methods as a general development procedure of a PLC program.

- 1) Creating a new program using GX Developer.
- 2) Diverting the PLC program that was developed using the conventional MELDAS PLC programming tool (PLC4B).

#### **6.1.1 Creating a New Program**

For the way to create a new program, refer to the Operating Manual

#### **6.1.2 Diverting the PLC program that was developed using PLC4B**

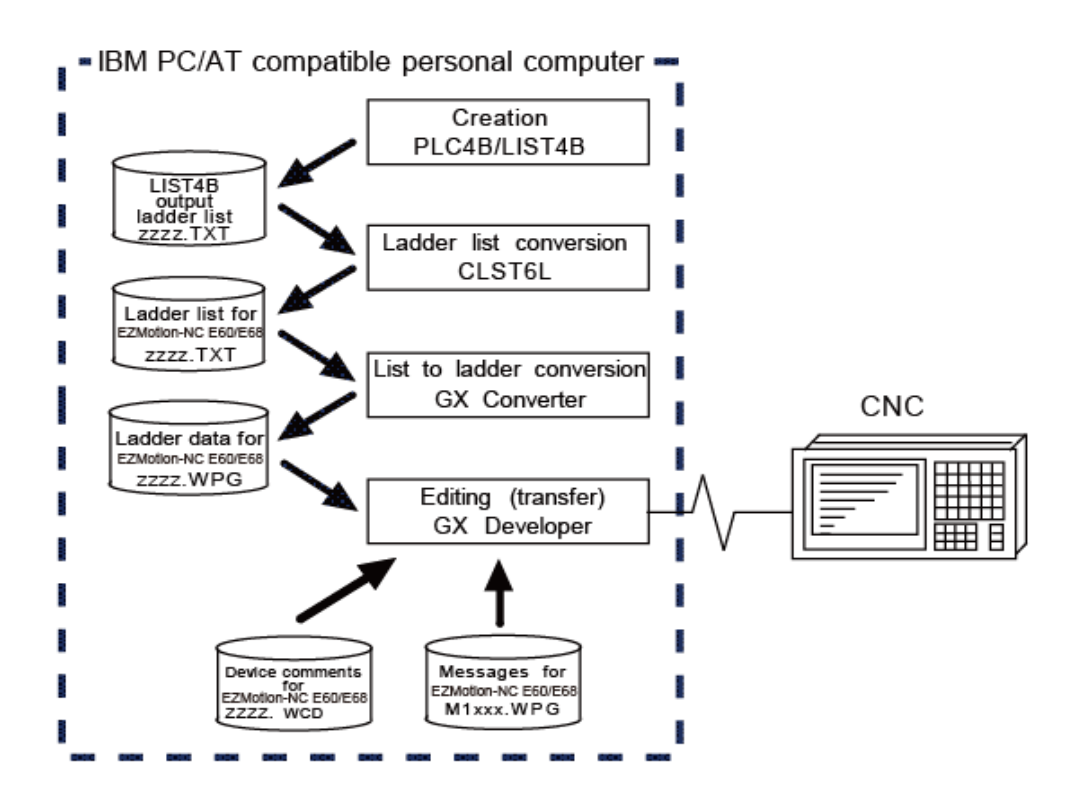

#### **1) Creation**

The PLC program created with PLC4B is output in a list format.

#### **2) Conversion**

Using CLST6L (ladder list converter), the output program is converted into a PLC program for EZMotion-NC E60/E68 (list format). Using GX Converter (data conversion software package), the list format program is converted into the GX Developer data. For the data conversion using GX Converter, refer to the section "6.6 Converting the Data Using GX Converter".

#### **3) Editing/transfer**

The resultant program can be handled like a newly created PLC program.

## **6.2 Writing the PLC Program to the CNC**

The following indicates how to write ladders from GX Developer to the CNC (especially the restrictions and EZMotion-NC E60/E68-specific operations).

#### **6.2.1 Operation procedure**

Perform the following operation from GX Developer to start the operation screen.

 $[Online] \rightarrow [Write to PLC]$ 

On the following screen, choose the ladder file to be written from the [File selection] tab and click [Execute].

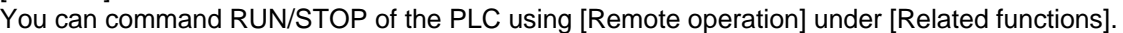

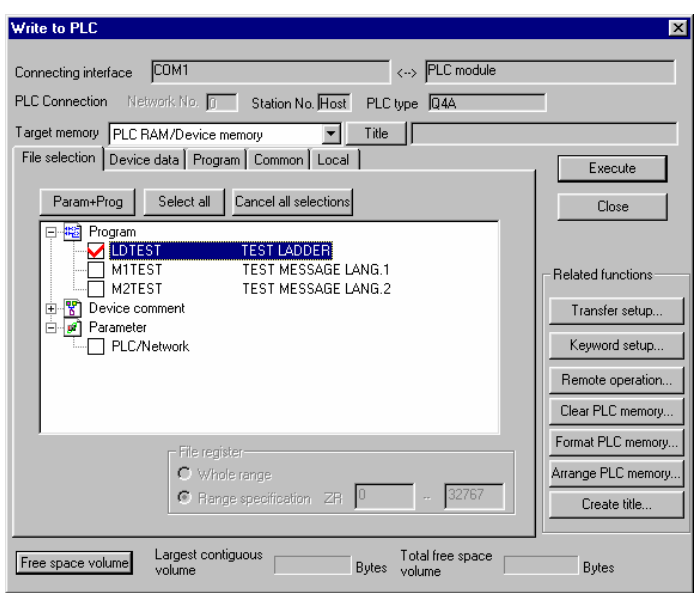

**[Note]** As [Target memory], only [PLC RAM/Device memory] is valid. Do not set the other tabs ([Device data], [Program], [Common], [Local]) than [File selection].

#### **6.2.2 Writing operation**

When a ladder is written from the GX Developer to the CNC, the CNC converts it into the CNCspecific ladder machine code. A conversion error occurs if any of the devices and command formats not supported by the CNC is used. Writing will not interrupted midway even if a conversion error occurs. A command in which an error occurs is converted into the "NOP" command (no processing command), and ladder up to the last step is transferred.

After writing, a ladder is written in the flash ROM whether an error occurs or not.

**[Note]** A ladder on which an error occurs cannot be run because of security.

#### **6.2.3 Operation to be performed at write error**

At a conversion error, the following dialog is displayed in the GX Developer screen.

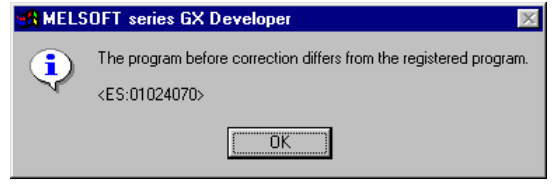

If you execute RUN the PLC as-is, an alarm occurs on the PLC side and the PLC does not run.

When the ladder file that resulted in a conversion error is displayed with the [File selection] tab of the [Read from PLC] screen, the file name and the title are changed and displayed as below. When this ladder file is read into the GX Developer side, it is stored by the name of "ERRLAD-0".

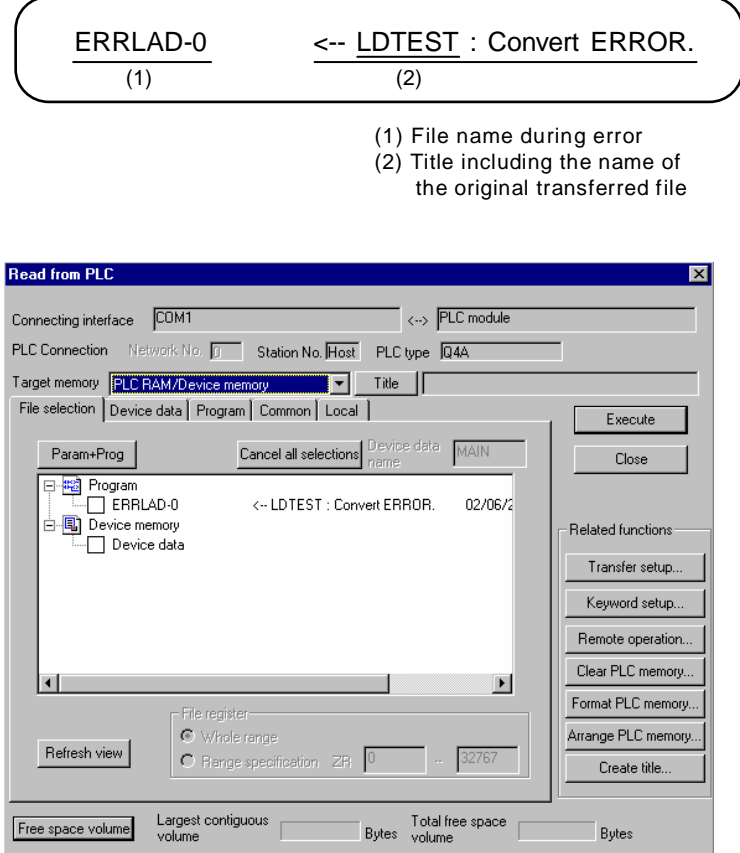

# $\triangle$  CAUTION

 $\triangle$  Do not read a ladder file on which a conversion error occurred into the GX Developer side and use it. The file may include unexpected contents to result an illegal operation.

#### **6.2.4 How to confirm the error step number**

The PLC verification function can be used to confirm the error step. For details on the PLC verification function, refer to "6.4 Verifying the PLC Programs".

Verification source : A transferred ladder file in the GX Developer side is selected.

Verification direction : An error occurrence ladder file "ERRLAD-0" in the CNC side is selected.

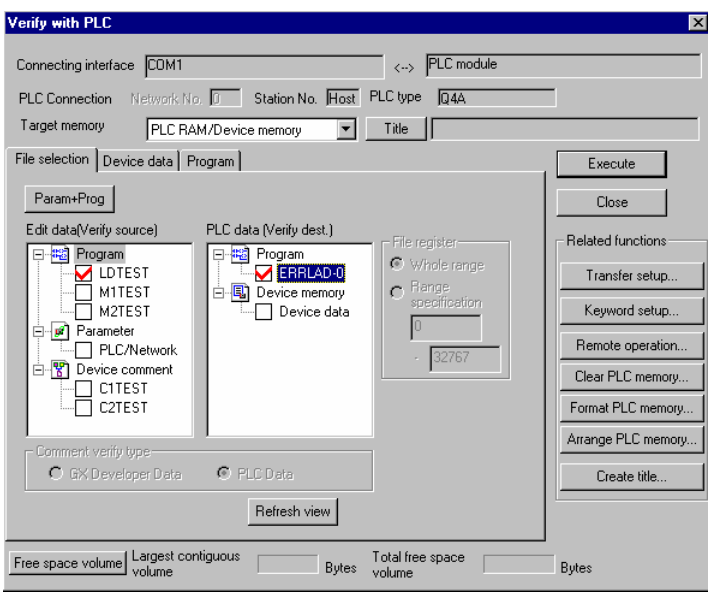

Executing verification with PLC displays mismatches as in the following example. Following example shows the step where NOP command part of the CNC side becomes a conversion error. Double-click the mismatch to display and to edit the corresponding part of the file in the GX Developer side.

<Memory> indicates the GX Developer side, and <PLC> the CNC side.

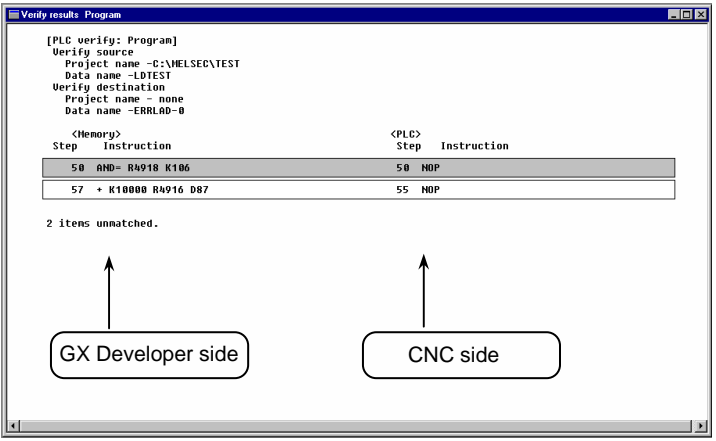

### **6.3 Read**i**ng the PLC Program from the CNC**

The following indicates how to read a ladder from the CNC to GX Developer.

#### **6.3.1 Operation procedure**

Perform the following operation from GX Developer to start the operation screen.

 $[Online] \rightarrow [Read from PLC]$ 

On the following screen, choose the ladder file to be read from the [File selection] tab, and click [Execute].

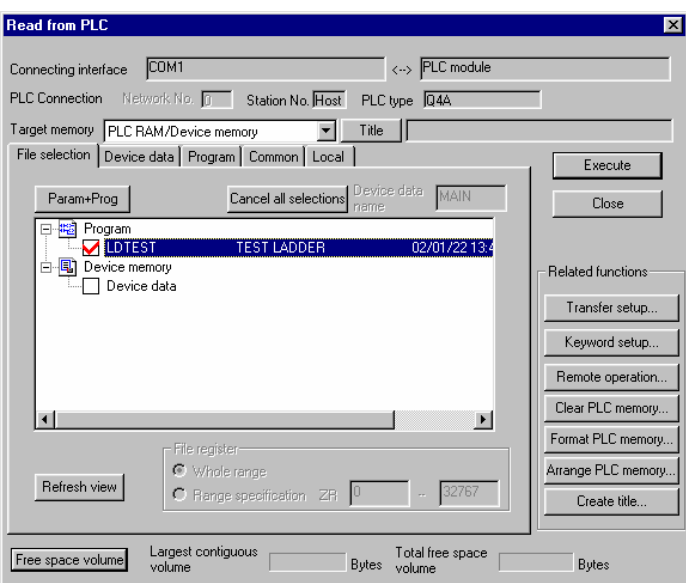

**[Note]** As [Target memory], the fitted memory is valid.

Do not set the other tabs ([Device data], [Program], [Common], [Local]) than [File selection].

If a ladder file with the same name already exists in the GX Developer side, following dialogue will appear.

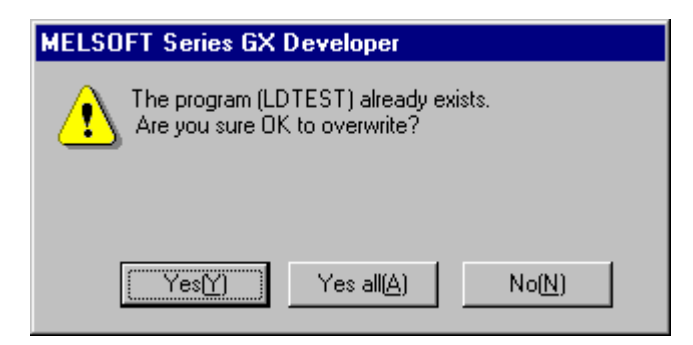

**[Note]** Choosing [Yes (Y)] in the dialogue will overwrite the GX Developer side ladder file. The file before overwriting will be erased.

Confirm the file enough before choosing [Yes (Y)].
The [Read from PLC] screen can also be used as a CNC side file listing function. Move the scroll bar of the [File selection] tab to the right to display the write date and size of each file. Click [Free space volume] to display the free area of the target memory.

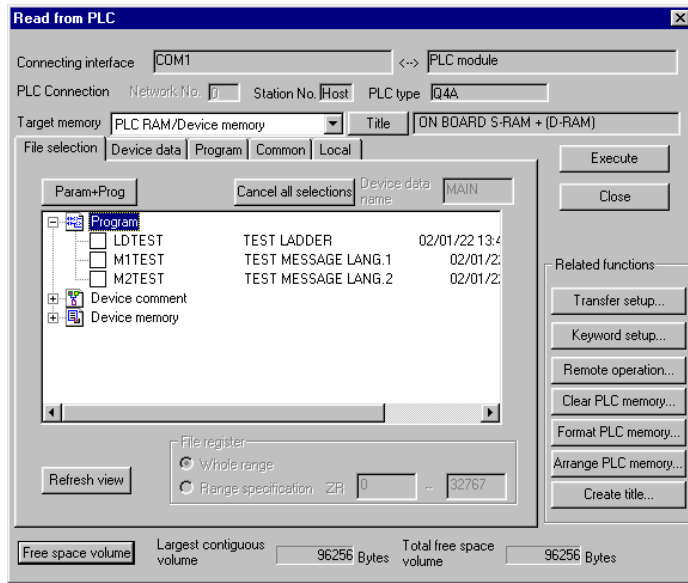

# **6.4 Verifying the PLC Programs**

The following indicates how to verify ladders between the CNC and GX Developer.

## **6.4.1 Operation procedure**

Perform the following operation from GX Developer to start the operation screen.

 $[Online] \rightarrow [Verify with PLC]$ 

On the following screen, choose the ladder files to be verified from the [File selection] tab, and click [Execute].

[Verify source] : GX Developer side [Verify dest] : CNC side

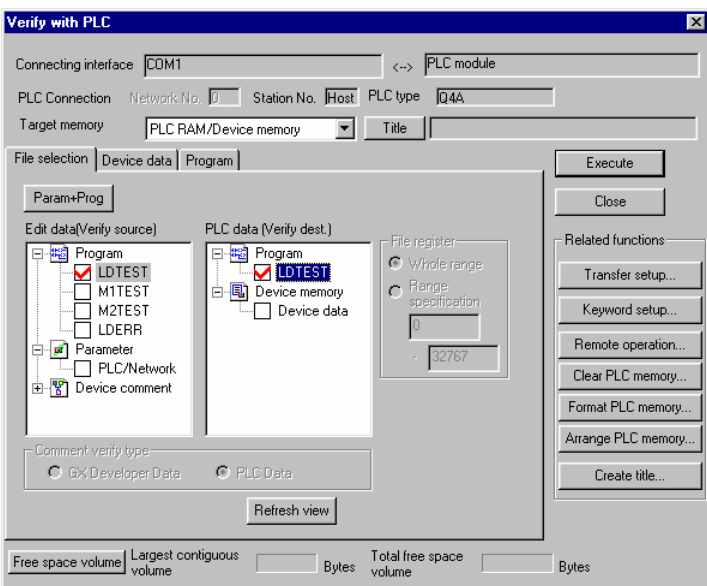

**[Note]** As [Target memory], the fitted memory is valid.

Do not set the other tab ([Program], [Device data]) than [File selection].

If verification mismatches occur, the following mismatch screen appears. Double-click the mismatch to display the corresponding part of the GX Developer side file.

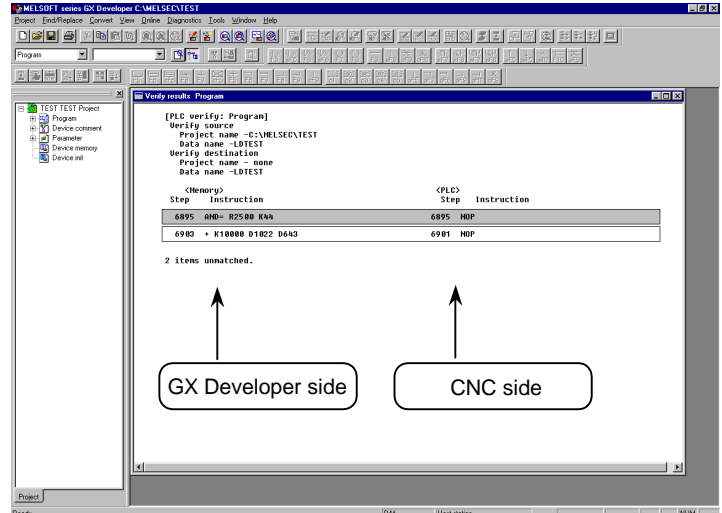

# **6.5 Monitoring the PLC Program**

There are no EZMotion-NC E60/E68-specific operations to monitor a PLC program. Refer to the operating manual for the operation methods. For usable functions, refer to "3.2 Function Support Conditions (on-line section)". This section explains the operation procedure outline and precautions.

## **6.5.1 Operation procedure**

Perform the following operation from GX Developer to start monitoring.

(1) Display the ladder program to be monitored and move to the circuit part to be monitored.

(2) Perform the following operation to start monitoring.

 $[Online] \rightarrow [Monitor] \rightarrow [Monitor]$  mode] or  $F3$ 

(3) Perform the following operation to stop monitoring.

 $[Online] \rightarrow [Monitor] \rightarrow [Stop monitor]$  or  $\boxed{Alt} + \boxed{F3}$ 

# $\triangle$  CAUTION

 $\triangle$  If the ladder program being run by the CNC differs from the one being displayed on GX Developer, monitoring will not result in an error but will continue.

# **6.6 Converting the Data Using GX Converter**

Convert the ladder list, which was converted using a ladder list converter or like, into GX Developer data in the following method. Use "GX Converter (data conversion software package)" for conversion. GX Converter can be started from the GX Developer menu.

## **6.6.1 Starting GX Converter and specifying the file to be converted**

Perform the following operation from GX Developer to start GX Converter (read).

# $[Project] \rightarrow [Import file] \rightarrow [Import to TEXT, CSV format file]$

On the following screen, choose the file to be converted (LDTEST.TXT) and click [OK].

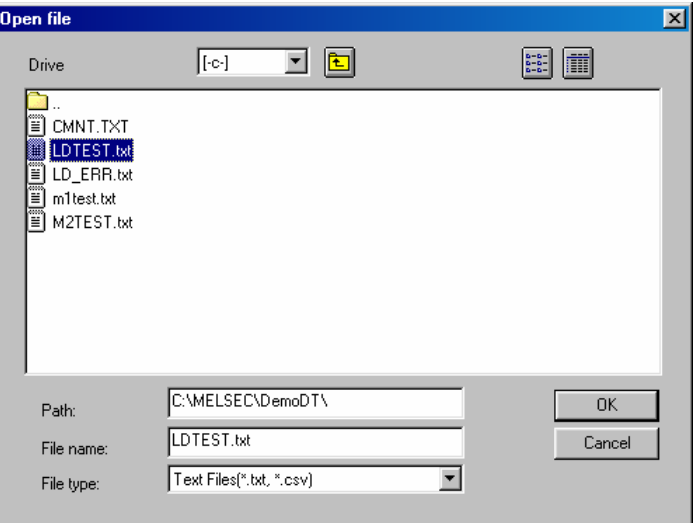

## **6.6.2 Conversion format setting**

Set the conversion format on the following data conversion wizard screen.

#### **1) Data conversion wizard 1/4**

Choose [Original Data Type]-[Delimited] and [Data Type]-[List], and click [Next>].

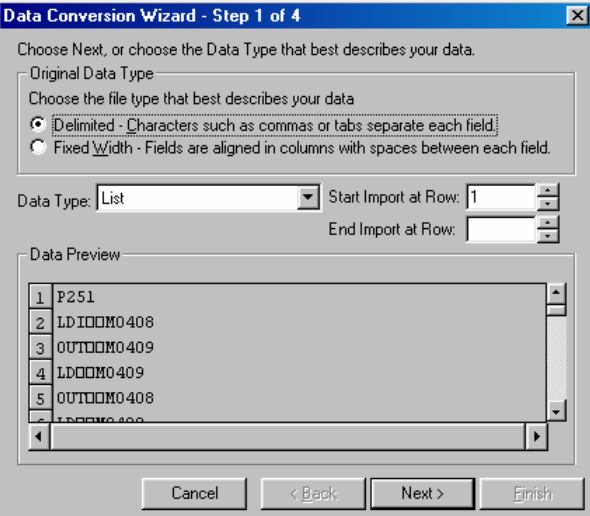

## **2) Data conversion wizard 2/4**

Choose [Delimiters]-[Tab] and click [Next>].

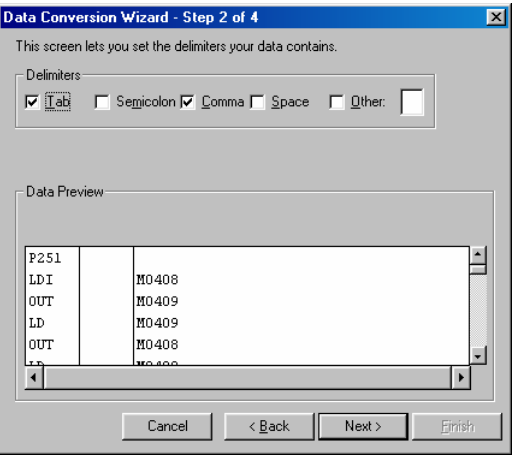

## **3) Data conversion wizard 3/4**

Choose to highlight the Command column part in the [Data Preview] list and choose [Column Data Format]-[Instr].

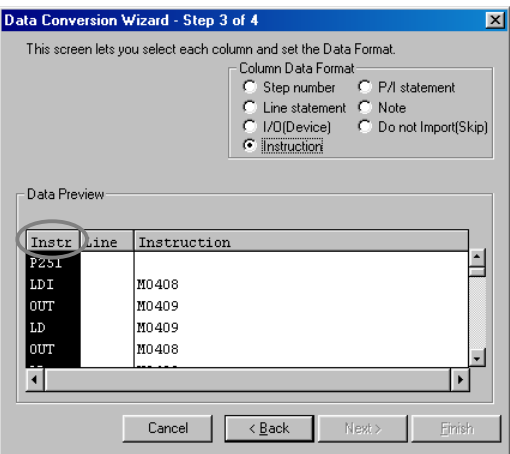

## **4) Data conversion wizard 3/4**

Further, choose to highlight the Argument column part in the [Data Preview] list and choose [Column Data Format]-[I/O(Device)]. Click [Next>].

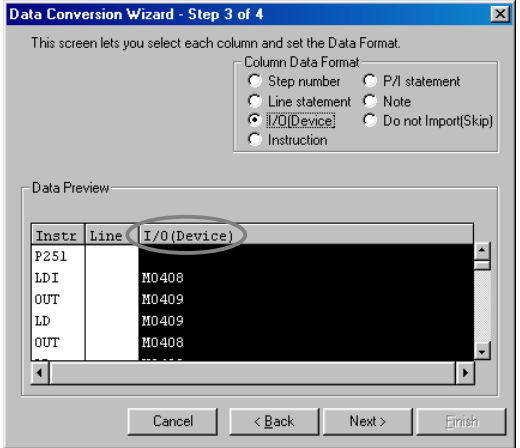

### **5) Data conversion wizard 4/4**

Set the program name used on GX Developer at [Data name] column and a ladder annotation at [Title] column, and click [Finish].

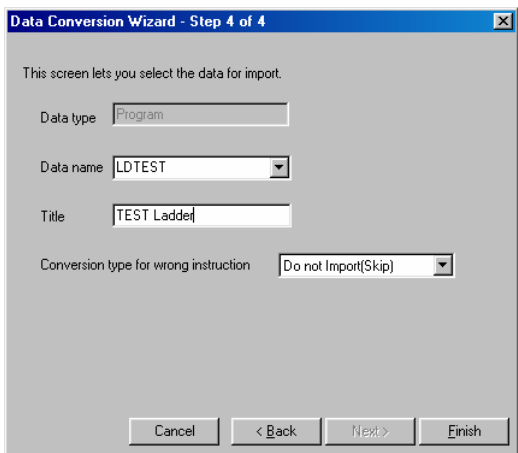

## **6) Completion**

The setting is complete when the following completed dialog appears after the converting dialog. Click [OK].

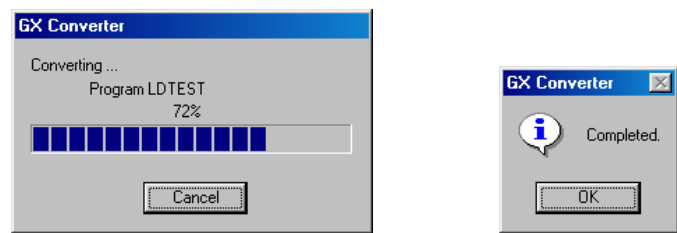

# **7. PLC MESSAGE DEVELOPMENT**

This chapter describes a procedure for developing PLC-related data such as alarm messages, operator messages, and PLC switches.

## **7.1 Development Procedure**

There are the following two methods as a general development procedure of message data.

- 1) Making conversion into GX Developer data using a general text editor or spreadsheet tool and data conversion package. (When there is a large volume of message data and you want to control them with a commercially available tool, for example)
- 2) Entering messages directly from GX Developer (When there is a small volume of message data or when addition or correction is to be made, for example)

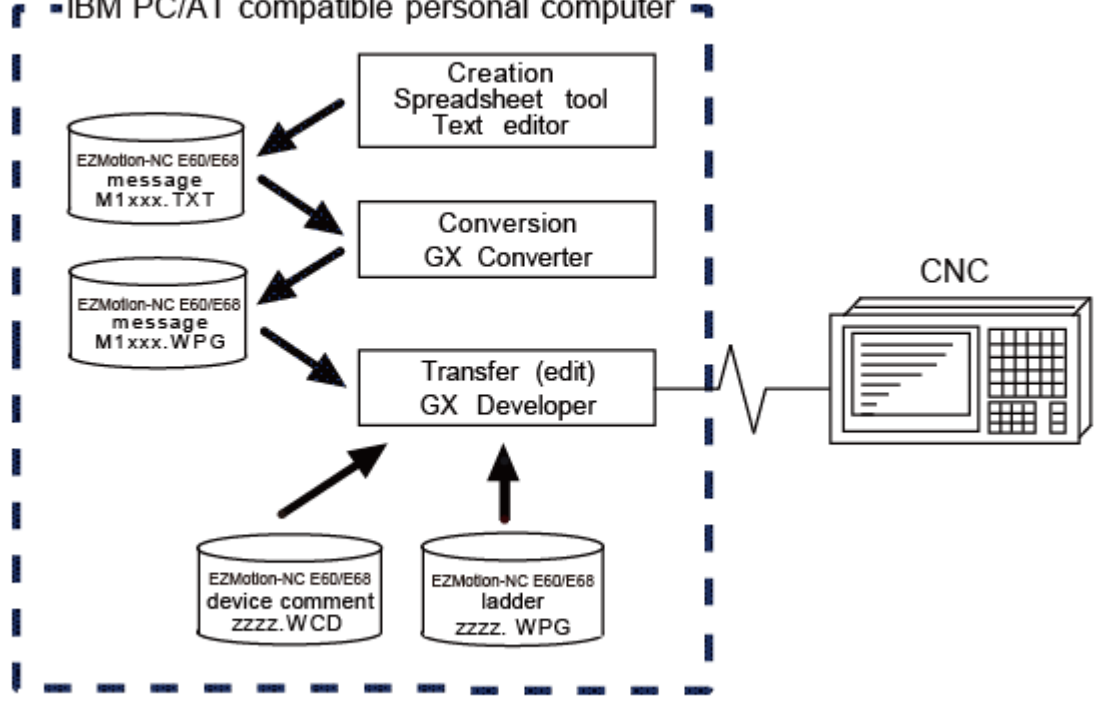

## - IBM PC/AT compatible personal computer

### **7.1.1 Using a general text editor**

#### **1) Creation**

The message data is described using a general text editor. The description method and format will be described later.

#### **2) Conversion**

The conversion from text data to GX Developer data is carried out using the "GX Converter (data conversion software package)".

#### **3) Transfer**

With the GX Developer, the message data is handled as a PLC program interlinear comment, and can also be edited.

The message data is transferred to the CNC using the GX Developer, in the same manner as the ladder program.

## **7.1.2 Entering messages directly from GX Developer**

#### **1) Creation**

The message data is described directly from GX Developer. The message data is handled as a PLC program interlinear comment by GX Developer. The description method and format will be described later.

#### **2) Transfer**

The message data is transferred from GX Developer to the CNC in the same manner as the ladder program.

# **7.2 Message Data Description Method**

The message data can be described as text data by a general text editor and also by commercially available spreadsheet software in addition to the direct input with GX Developer.

## **7.2.1 Description Format**

Message data is classified into setting areas to store the setting for each message and message areas to store message data. It is described in the following respective description format.

## **1) Setting area**

The message length and No. of messages are set for each message in the setting area. The message data region secured by the CNC can be adjusted to the most efficient status using these settings. The respective maximum values are set if nothing is set. (Refer to "7.2.3 Precautions" for the maximum values.)

;\$, message classification code, maximum message length, No. of messages [CR]

## **2) Message area**

The message area is described using the following description format.

The description format cannot be abbreviated. Comma(,) and [CR] must be described, even the message character string is blank.

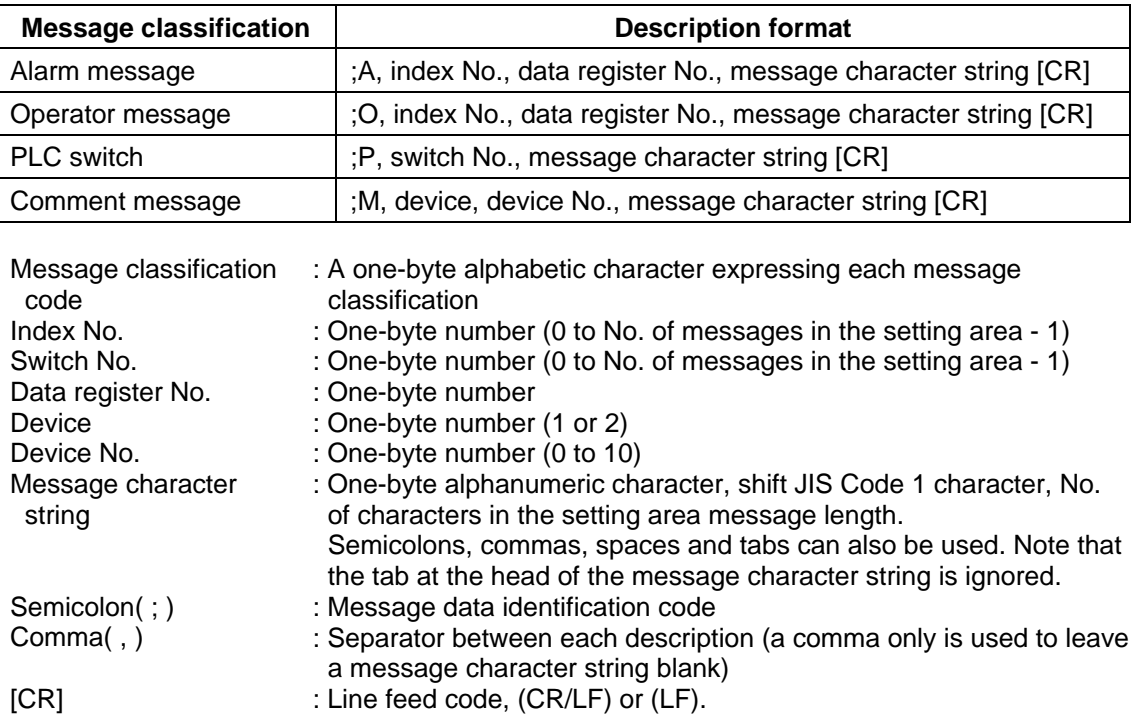

## **7.2.2 Description Method**

The message data is described as text data by the following description format.

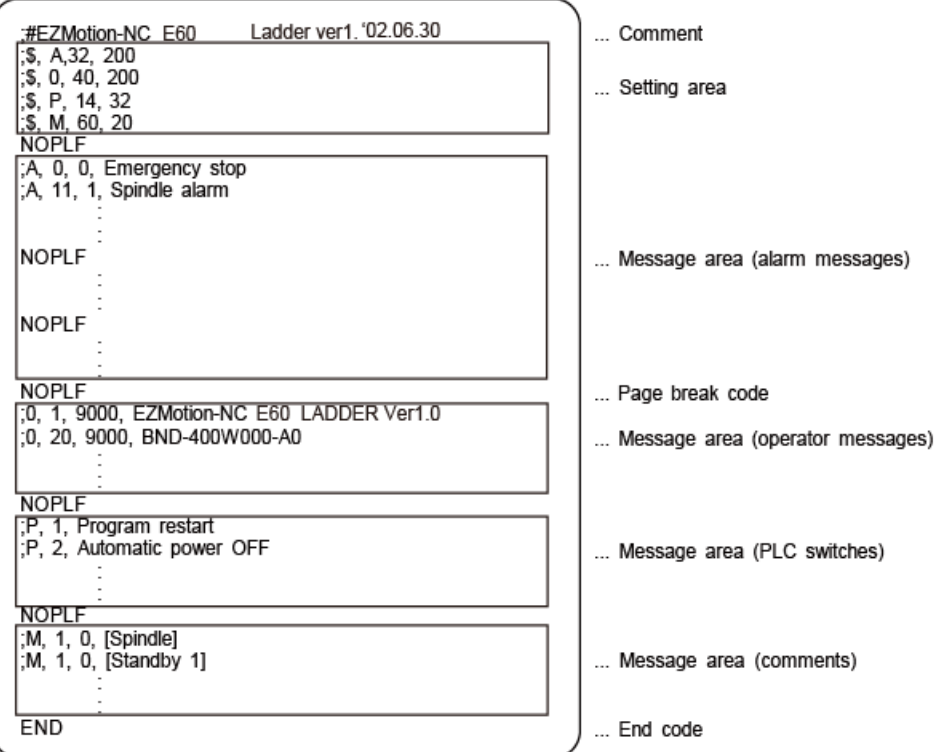

## **1) Comment**

Statements having a semicolon (;) at the head of the line, in a different format than described in "7.2.1 Description format", are regarded as comments. These comments are handled as comment data in the GX Developer also, but are erased during the transfer to the CNC. An error will occur if there is no semicolon at the head of the line.

## **2) Setting area**

Each message is set here. This area must be described before the message area of the relevant message. That setting will be ignored if it is described in the middle of or after the relevant message description.

#### **3) Message area**

Collect similar messages in a group and describe them. There is no description order in the respective messages, but the latter description is validated if there are descriptions with the same factors (index No., etc.).

### **4) Page break code**

A page break code is described at one or more places approx. every 15 lines in the setting area and message area. The message data may skip if there is no page break code.

## **5) End code**

An end code is described at the end of the description. Description after the end code are ignored.

An error will occur if there is no end code.

## **7.2.3 Precautions**

No. of characters, quantity limitations, handling of information other than settings, handling of information other than format are described below.

## **1) Message data maximum value**

Processing will be carried out with the following values considered as the maximum values if the setting is not carried out in the setting area, or if the description position in the setting area is illegal.

| <b>Message</b><br>classification | Max. message<br>length | Max. No. of<br>messages | Data size by multiplying<br>max. message length by<br>max. No. of messages |
|----------------------------------|------------------------|-------------------------|----------------------------------------------------------------------------|
| Alarm messages                   | 32 byte                | 512                     | 16 Kbyte                                                                   |
| Operator messages                | 60 byte                | 512                     | 30 Kbyte                                                                   |
| <b>PLC</b> switches              | 14 byte                | 32                      | 0.5 Kbyte                                                                  |
| Comments                         | 60 byte                | 100                     | 6 Kbyte                                                                    |

**<sup>[</sup>Note]** Two-byte data in the message character string is handled as two characters. GX Developer accepts 64 characters as an interlinear comment. However, since that includes information other than a message character string (e.g. message classification code, index No. and data register No.), the message character string is actually up to 58 characters long.

## **2) When the setting value and message data do not match**

When the message data contents (such as index No, switch No. and message character string) overflows from the settings in the setting area, the data that overflowed is ignored.

# **7.3 Converting Data into GX Developer Format**

Convert the message data, which was described using a text editor or like, into GX Developer data in the following method. Use "GX Converter (data conversion software package)" for conversion. GX Converter can be started from the GX Developer menu.

## **7.3.1 Starting GX Converter and specifying the file to be converted**

Perform the following operation from GX Developer to start GX Converter (read).

# [Project] → [Import file] → [Import from TEXT ,CSV format file]

On the following screen, specify the file to be converted (M1TEST.TXT) and click [OK].

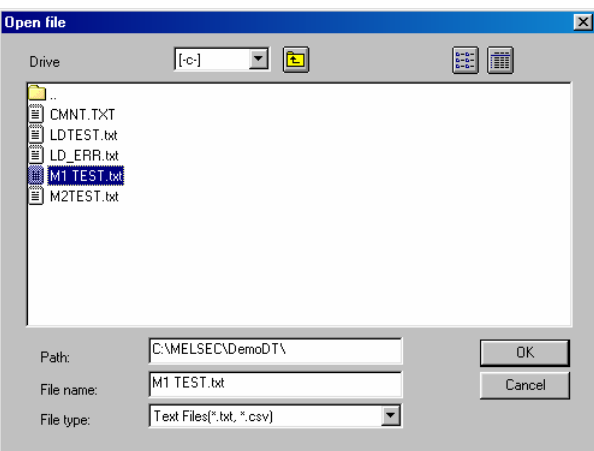

## **7.3.2 Conversion format setting**

Set the conversion format on the following data conversion wizard screen.

## **1) Data conversion wizard 1/4**

Choose [Original Data Type]-[Fixed Width] and [Data Type]-[List], and click [Next>].

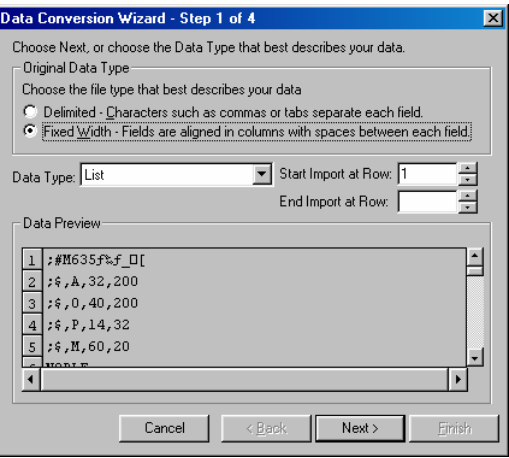

## **2) Data conversion wizard 2/4**

Just click [Next>].

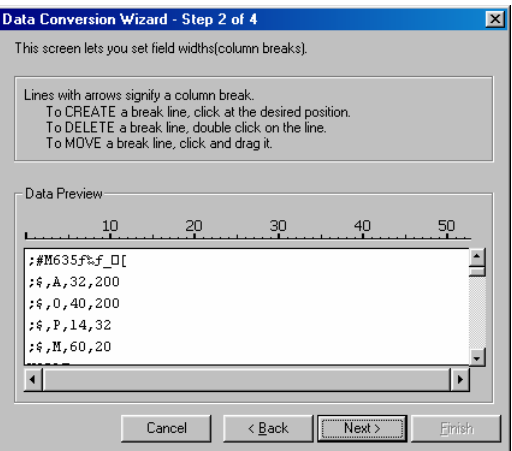

#### **3) Data conversion wizard 3/4**

Choose to highlight the command column part in the [Data Preview] list and choose [Column Data Format]-[Instruction ,Statement ,Note]. Click [Next>].

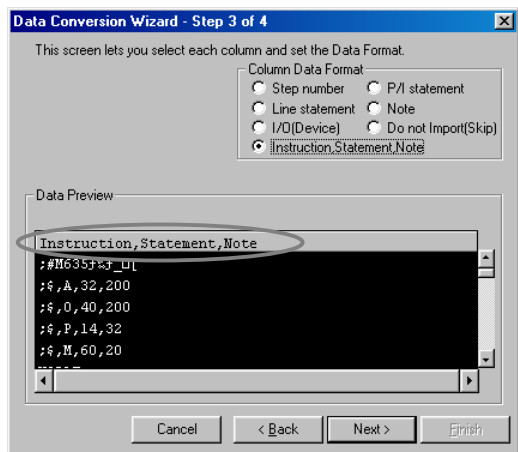

### **4) Data conversion wizard 4/4**

Set the program name used on GX Developer in [Data name] and a data annotation in [Title], and click [Finish]. The setting is complete when the completed dialog appears. Click [OK].

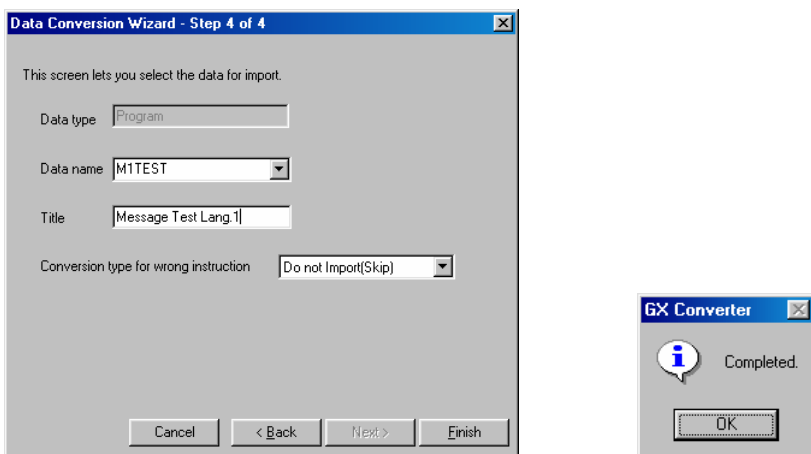

Completed.

 $\overline{\alpha}$ 

# **7.4 Entering/Editing Data Using GX Developer**

The message data in GX Developer are handled as the "integrated type interlinear statements" of a PLC program. "Integrated type interlinear statements" are interlinear comments provided to assist the understanding of the PLC program, and those transferred to the CNC together with the PLC program are called the "integrated type".

"Interlinear statements" can be displayed and edited using [Ladder] or [Instruction list].

## **7.4.1 Interlinear statement display using circuit display**

## **1) Display of project data list**

Perform the following operation to display the Project data list window and double-click the file name to display the edit screen. First, the normal ladder screen appears.

 $[View] \rightarrow [Project data list]$ , then double-click [File name you want to display].

## **2) Display of message data**

Perform the following operation to display the message data that are integrated type interlinear statements.

 $[View] \rightarrow [Statement]$ 

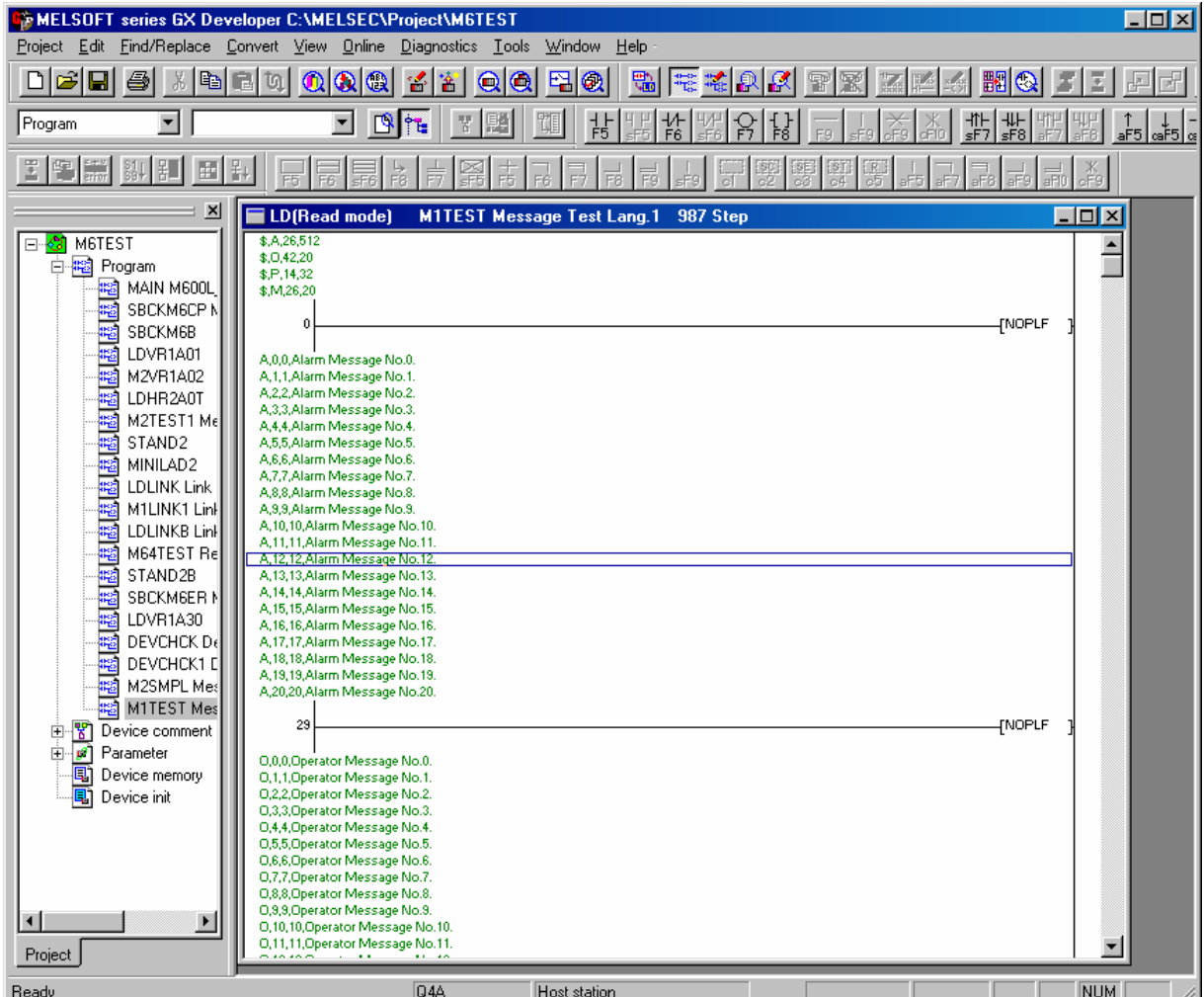

## **7.4.2 Interlinear statement display using list display**

## **1) Display of project data list**

Perform the following operation to display the Project data list window and double-click the file name to display the edit screen. First, the normal ladder screen appears.

 $[View] \rightarrow [Project data list]$ , then double-click [File name you want to display].

## **2) Display of list data**

Perform the following operation to display the list data. The list display also shows the message data that are integrated type interlinear statements.

 $[View] \rightarrow [Instruction list]$ 

Perform the following operation to return to the circuit display.

 $[View] \rightarrow [Ladder]$ 

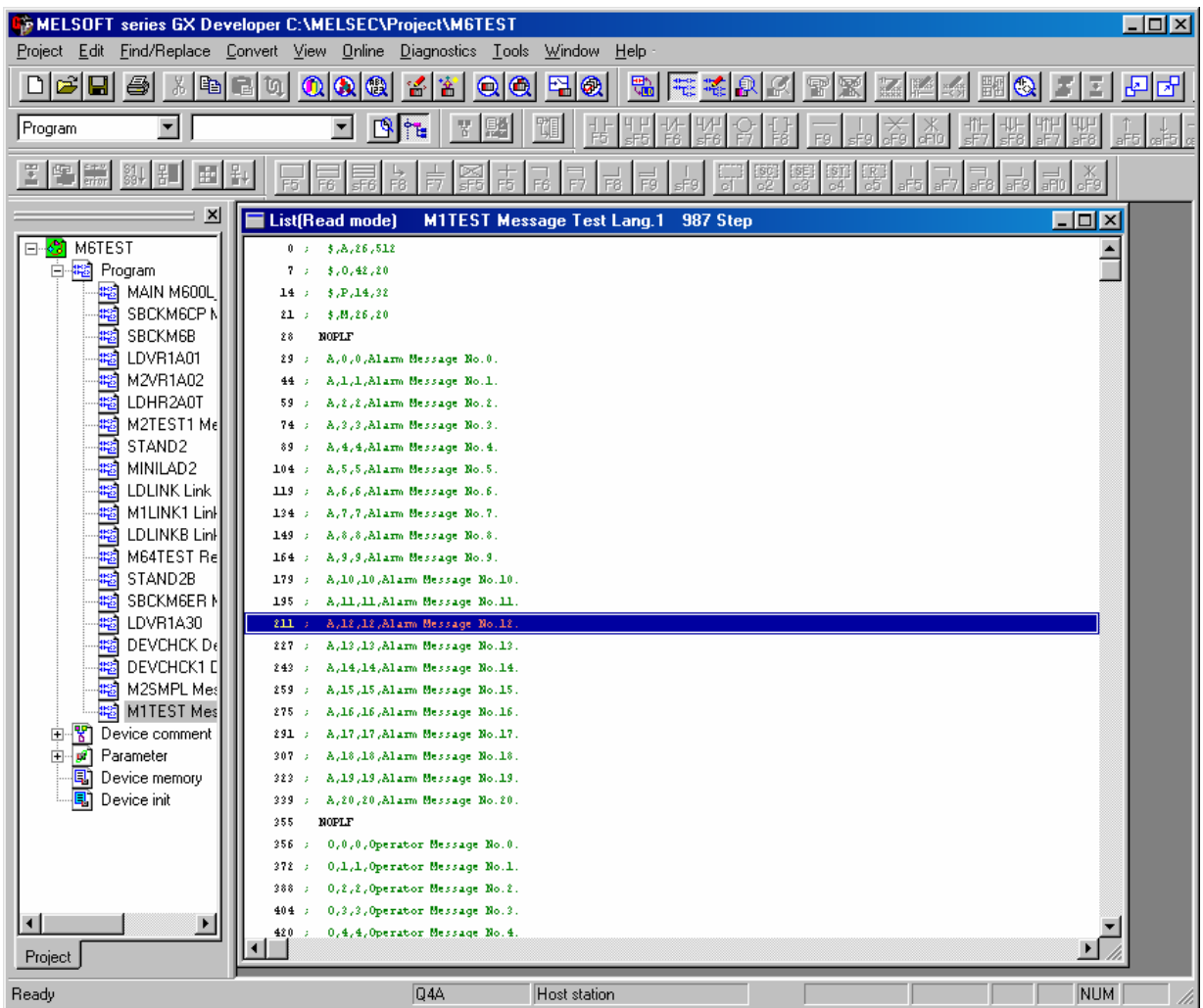

#### **7.4.3 Editing of integrated type interlinear statements**

#### **1) Circuit display**

On the circuit display screen that shows the integrated type interlinear statements, doubleclicking the interlinear statement you want to edit displays the following dialog. Perform editing operation on the dialog and click [OK] or press [Enter].

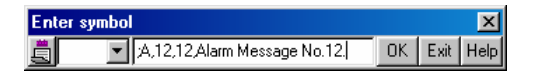

## **2) List display**

On the list display screen, double-clicking the interlinear statement you want to edit displays the following dialog. Perform editing operation on the dialog and click [OK] or press [Enter].

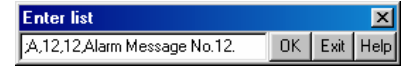

#### **3) Entering new message data**

• Displaying new edit screen

Perform the following operation to display the [New] dialog, and set the [Data name] and [Title]. After setting, click [OK].

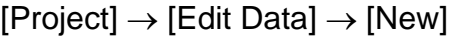

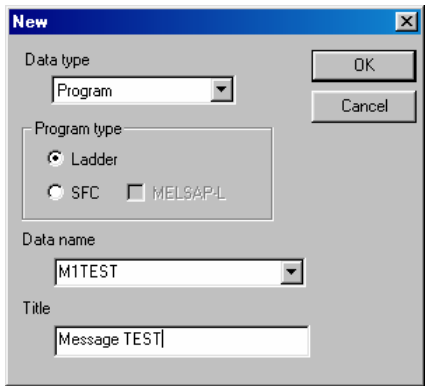

• Changing to list display mode

Perform the following operation to display the list data.

 $[View] \rightarrow [Instruction list]$ 

• Entering message data

Press "Enter" on the "END" line, enter data as in the section above "List display", and then press "Enter" on the next line and enter message data.

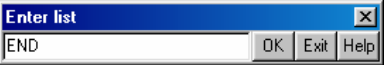

# **7.5 Writing to the CNC**

The following shows the method of transferring a message from the GX Developer to the CNC. The transfer method is the same as the ladder code transfer method. Ladder codes and message data are distinguished by their file names only.

Perform the following operation to display the [Write to PLC] screen, and choose the file to be written.

 $[Online] \rightarrow [Write to PLC]$ 

The following example transfers a message first language file "M1TEST.GPG".

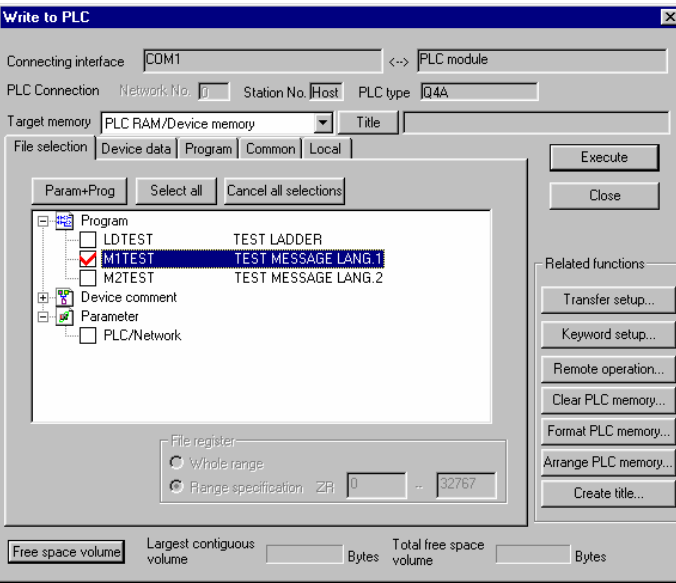

**[Note]** Restrictions for writing message data

As for message data, only the same file name can be rewritten.

The following error dialog is displayed if the message data having the different name in the same classification is rewritten. (Example: When the message file "M1DATA" is rewritten to "M1TEST".)

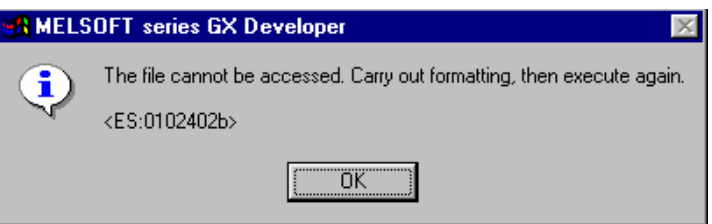

In such case, delete the corresponding file in the CNC first, and then execute writing. (It is not necessary to execute the format.)

The deletion screen is displayed by the following operation. For details, refer to the Operating Manual.

[Online] → [Delete PLC data]

## **7.6 Reading and Verifying from the CNC**

The following shows the method of reading and verifying a message from the CNC to the GX Developer. The method of reading and verifying is the same as that of ladder codes. Ladder codes and message data are distinguished by their file names only.

### **7.6.1 Menu Selection/Screen Operation**

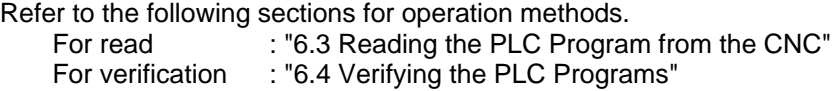

#### **7.6.2 Message Read Format**

The message description format was shown in "7.2.1 Description format", but there are no special rules concerning provision of descriptions in the setting area or the order of message description in the message area. For that reason, the description format may differ between transfer and reading of the message data.

**Standard description format of message data** 

The following shows the format during reading as the "Standard description format".

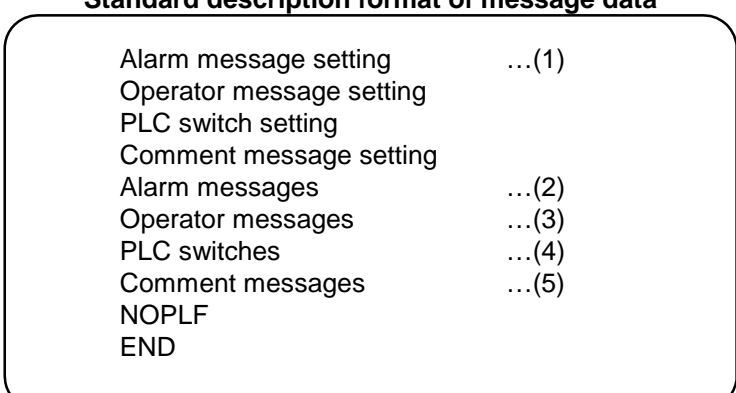

#### **(1) Setting area**

The settings are described in order of alarm, operator, PLC switch and comment. The maximum value is described if the setting is abbreviated.

#### **(2) Alarm messages**

Each message data is described in order of the index Nos.

#### **(3) Operator messages**

The same as the alarm messages.

#### **(4) PLC switches**

Each message data is described in order of the switch Nos.

#### **(5) Comment messages**

These messages are described in the same order as described before transfer.

#### **(6) Others**

- Spaces and tabs are not included before and after the comma(,) separating the message data factors.
- The message character string is handled the same as normal data even when blank.
- The NOPLF code between messages is described to the position to which the message data following the NOPLF code during transfer moved.

# **8. DEVICE COMMENT CREATION**

There are no EZMotion-NC E60/E68-specific operations for device comments. Therefore, refer to the operating manual for the development method. This section describes the device comment development procedure outline and the development method using a general-purpose tool.

## **8.1 Development Procedure**

There are the following two methods as a general development procedure of device comments.

## **1) Indirect entry**

In this method, device comments are converted into GX Developer data using a general text editor or spreadsheet tool and data conversion package. Use this method when you want to divert the device comments of PLC4B or when a device comment volume is large and you want to control them with a commercially available tool, for example.

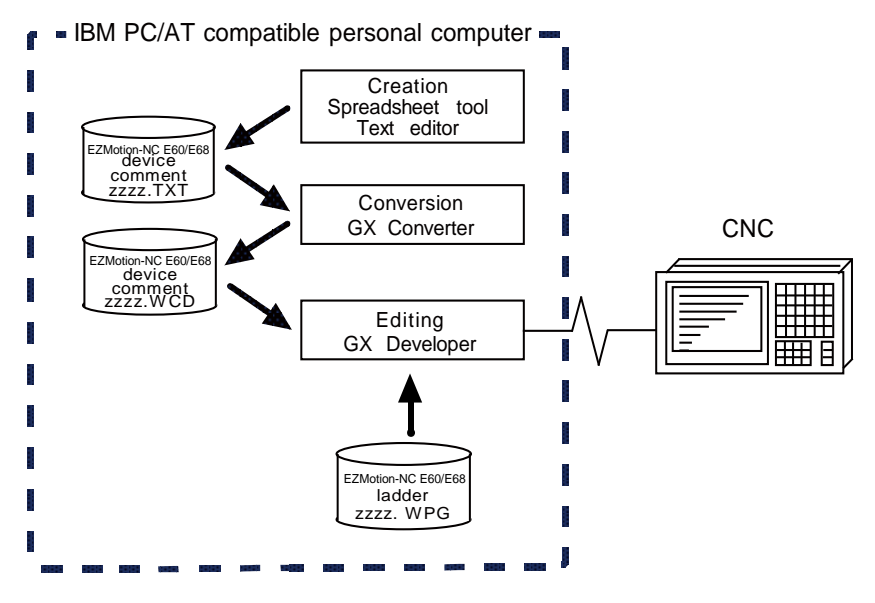

#### **2) Direct entry**

In this method, device comments are entered directly from GX Developer. Use this method when a device comment volume is small or when addition or correction is to be made, for example.

There are the following three methods for direct entry from GX Developer. Refer to the operating manual for details.

- Creating comments on the device comment edit screen
- Creating device comments after circuit creation during ladder circuit creation
- Making addition/correction to device comments in the created ladder circuit

# **8.2 Description Method for Indirect Entry**

The following explains the description method for creating device comments using a spreadsheet tool or like. The following example describes device comments using a spreadsheet tool.

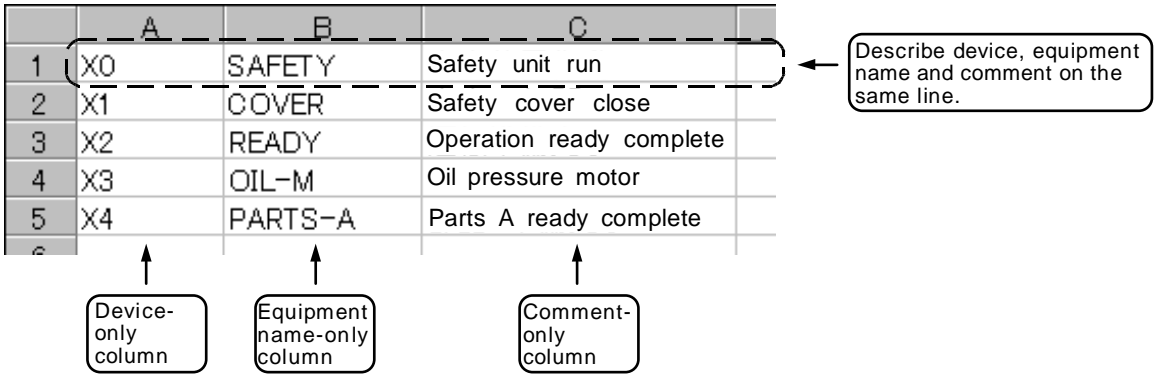

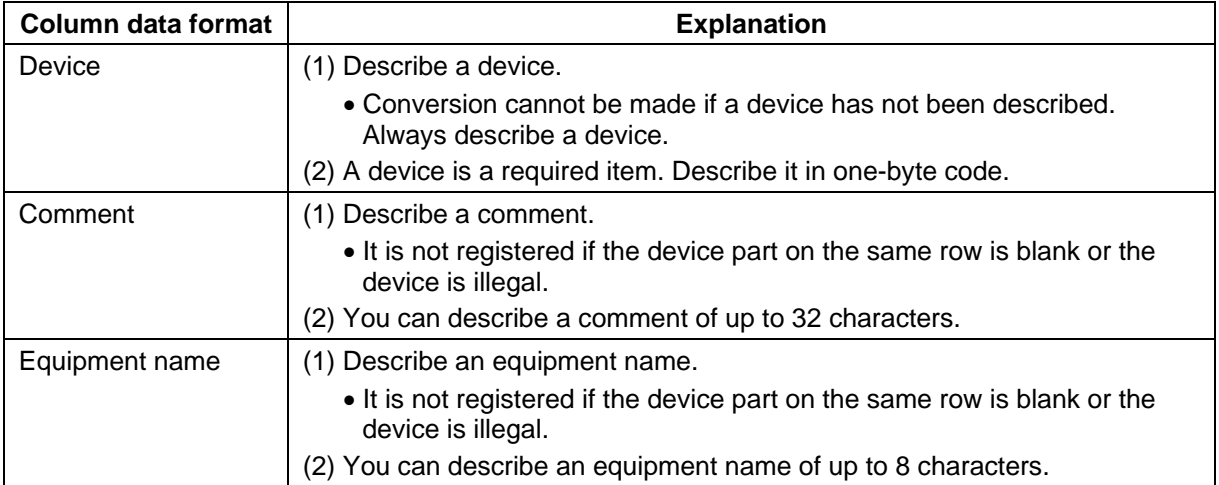

**[Note**] Describe data in any of the following combinations.

- (1) Device, equipment name, comment
- (2) Device, comment
- (3) Device, equipment name

Save the above data in the CSV format. The following example shows the above data saved in the CSV format.

X0, SAFETY, Safety unit run X1, COVER, Safety cover close X2, READY, Operation ready complete X3, OIL-M, Oil pressure motor X4, PARTS-A, Parts A ready complete

# **8.3 Converting Comment Data into GX Developer Data**

Convert the comment data (CSV format), which was created using a spreadsheet tool or like, into GX Developer data in the following method. Use "GX Converter (data conversion software package)" for conversion. GX Converter can be started from the GX Developer menu.

## **8.3.1 Starting GX Converter and specifying the file to be converted**

Perform the following operation from GX Developer to start GX Converter (read).

# $[Project] \rightarrow [Import file] \rightarrow [Import from TEXT, CSV format file]$

On the following screen, specify the file to be converted (cmnt\_all.txt) and click [OK].

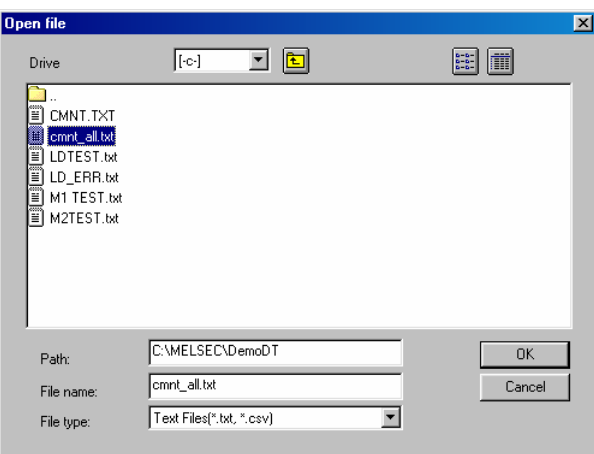

## **8.3.2 Conversion format setting**

Set the conversion format on the following data conversion wizard screen.

## **1) Data conversion wizard 1/4**

Choose [Original Data Type]-[Delimited] and [Data Type]-[Comment], and click [Next>].

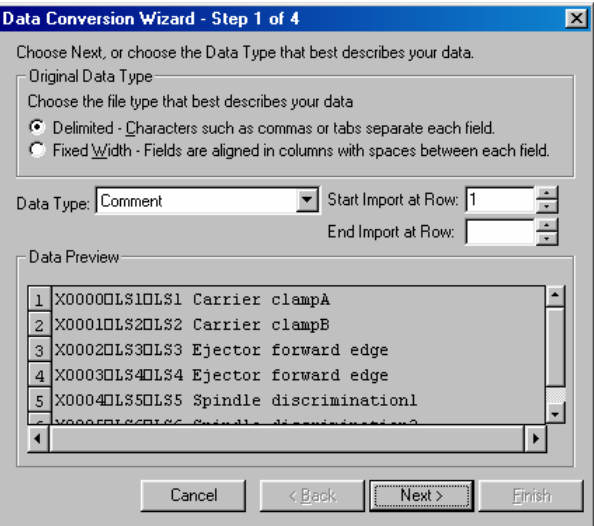

## **2) Data conversion wizard 2/4**

Choose [Delimiters]-[Tab] and click [Next>].

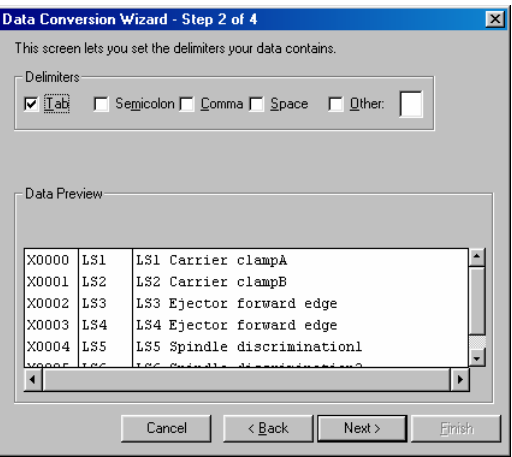

### **3) Data conversion wizard 3/4**

Make sure that the column parts in the [Data Preview] list are in order of [Device Number], [Label] and [Comment], and click [Next>].

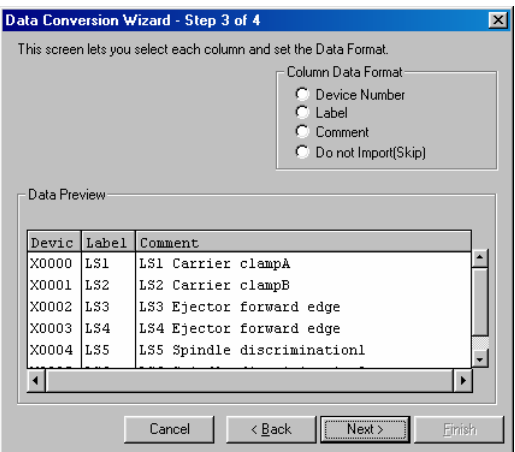

## **4) Data conversion wizard 4/4**

Choose [Data type]-[Common comment] or [Program comment], set the comment file name used on GX Developer in [Data name] and a comment annotation in [Title], and click [Finish].

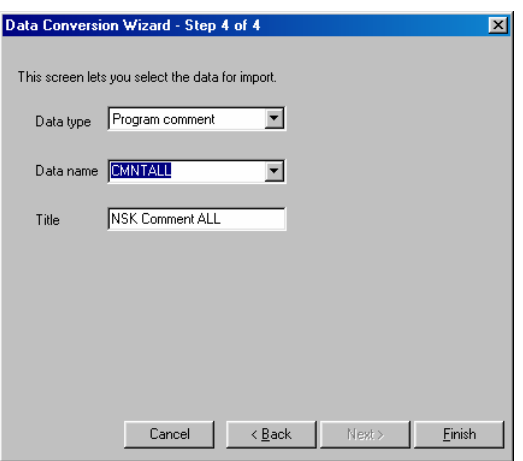

## **5) Completion**

The setting is complete when the following dialog appears. Click [OK].

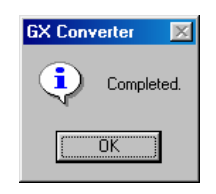

## **6) Error status**

If an error occurred during conversion, its status and the line where it occurred are displayed.

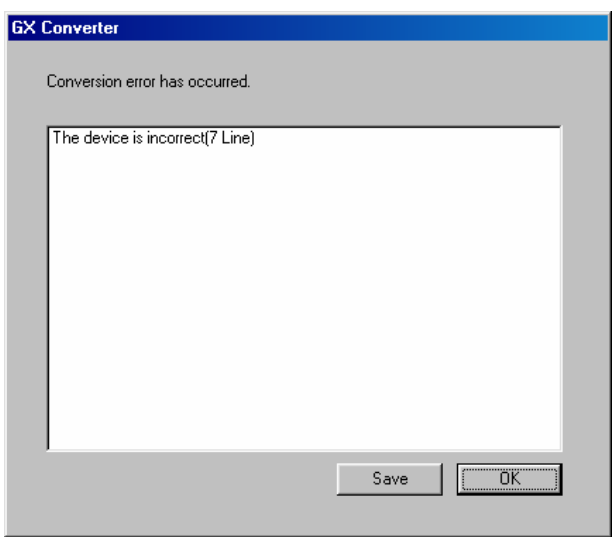

# **9. RELATIONSHIPS BETWEEN GX Developer AND ONBOARD FUNCTIONS**

The CNC has onboard functions as the PLC development environment that does not use GX Developer. The onboard functions have monitoring and editing functions for ladder program testing and adjustment.

This chapter explains the items related to GX Developer and onboard functions.

## **9.1 Function Differences**

The onboard functions do not have the following functions among the main functions as the PLC development environment.

- • **Function to create a new ladder program**
- • **All PLC message-related functions**
- • **All device comment-related functions**

## **9.2 Specification Differences**

There are the following differences in specifications between GX Developer and onboard functions.

## **(1) Restriction specifications related to circuit display/editing**

The restriction specifications related to circuit display/editing differ between GX Developer and onboard functions. Since the restriction specifications of the onboard functions are narrower than those of GX Developer, care should be taken when creating a circuit on the GX Developer side.

## **(a) Restriction specifications**

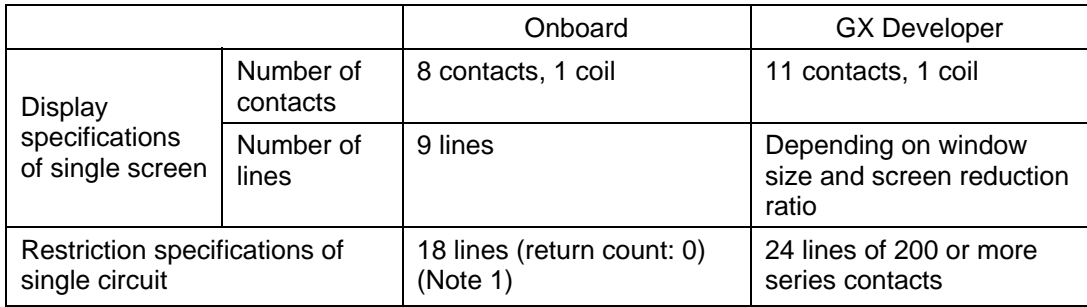

(Note 1) The relationships between the return count and the maximum value of the vertical width of the circuit that can be created at that time are as follows.

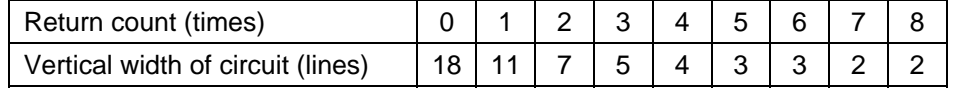

Excess over the above will result in "LADDER ERROR".

## **(b) Handling of the circuit that exceeds the restriction specifications**

If the circuit created on the GX Developer side exceeds the circuit restriction specifications of the onboard functions, the following message is displayed.

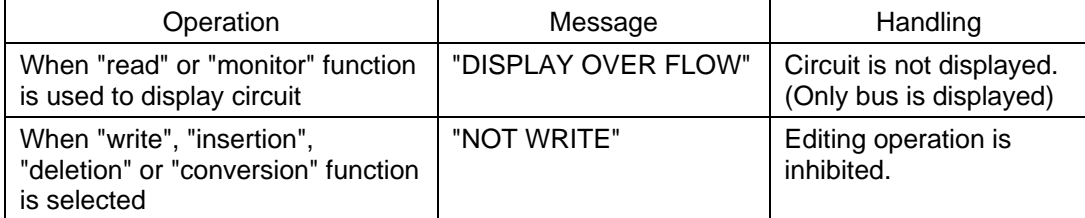

## **(2) Step count calculation specifications**

The step count specifications in the individual commands of the MELSEC and EZMotion-NC E60/E68 differ in some commands. Therefore, steps may be different when the same circuit is displayed by GX Developer and onboard functions.

This will give rise to a problem especially when the circuit diagram printed from GX Developer is used for maintenance with the onboard functions. To resolve this problem, a tool (PCNV6LM) to print a circuit diagram in the EZMotion-NC E60/E68 step specifications is available.

## **(3) Command character string display specifications**

The commands of the EZMotion-NC E60/E68 original specifications that cannot be handled by GX Developer are used after they have been replaced by the substitute commands that can be handled by GX Developer. When these commands are displayed by the onboard functions, the specifications are as indicated below.

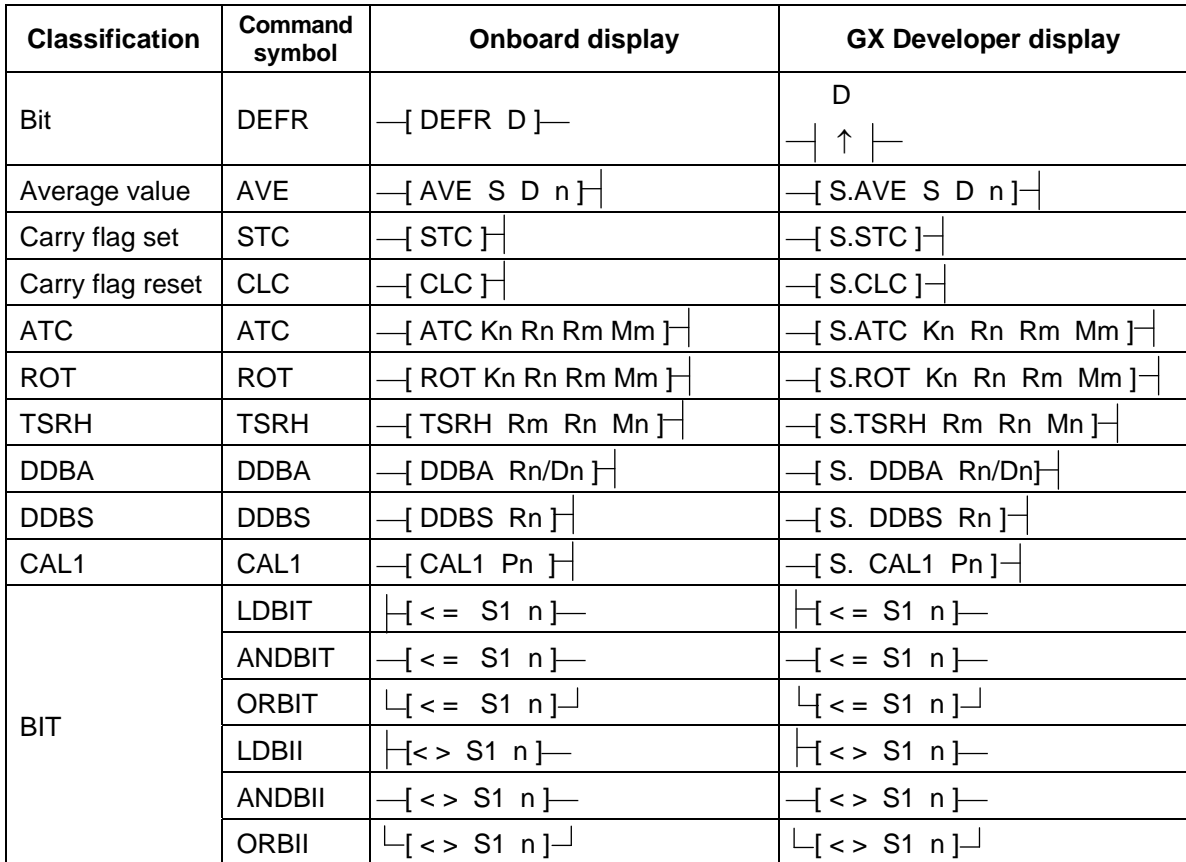

## **(4) Circuit representation specifications**

The circuit of the END command is not displayed by the onboard functions.

# **10. ERROR STATUS**

# **10.1 GX Developer Errors**

If an error has occurred in GX Developer, the following dialog appears. The error message and error status are displayed in the dialog.

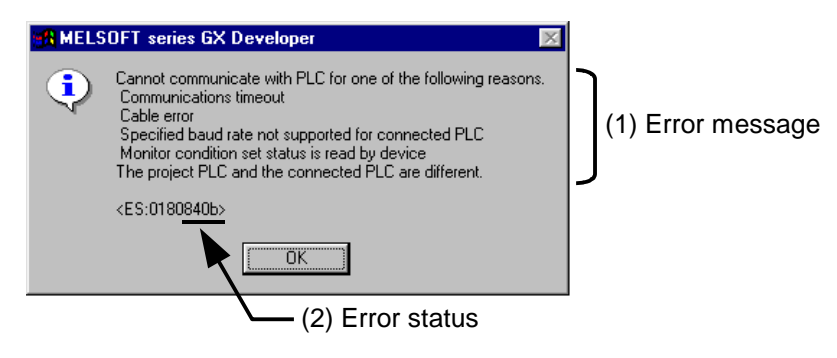

# $\triangle$  CAUTION

 $\triangle$  When an error occurred at GX Developer On-line function, the error message may not explain exactly the state in the CNC side. Always refer to the error list.

The following table indicates the causes and remedies of the errors that can occur during online operation with the CNC. For other errors, refer to the operating manual.

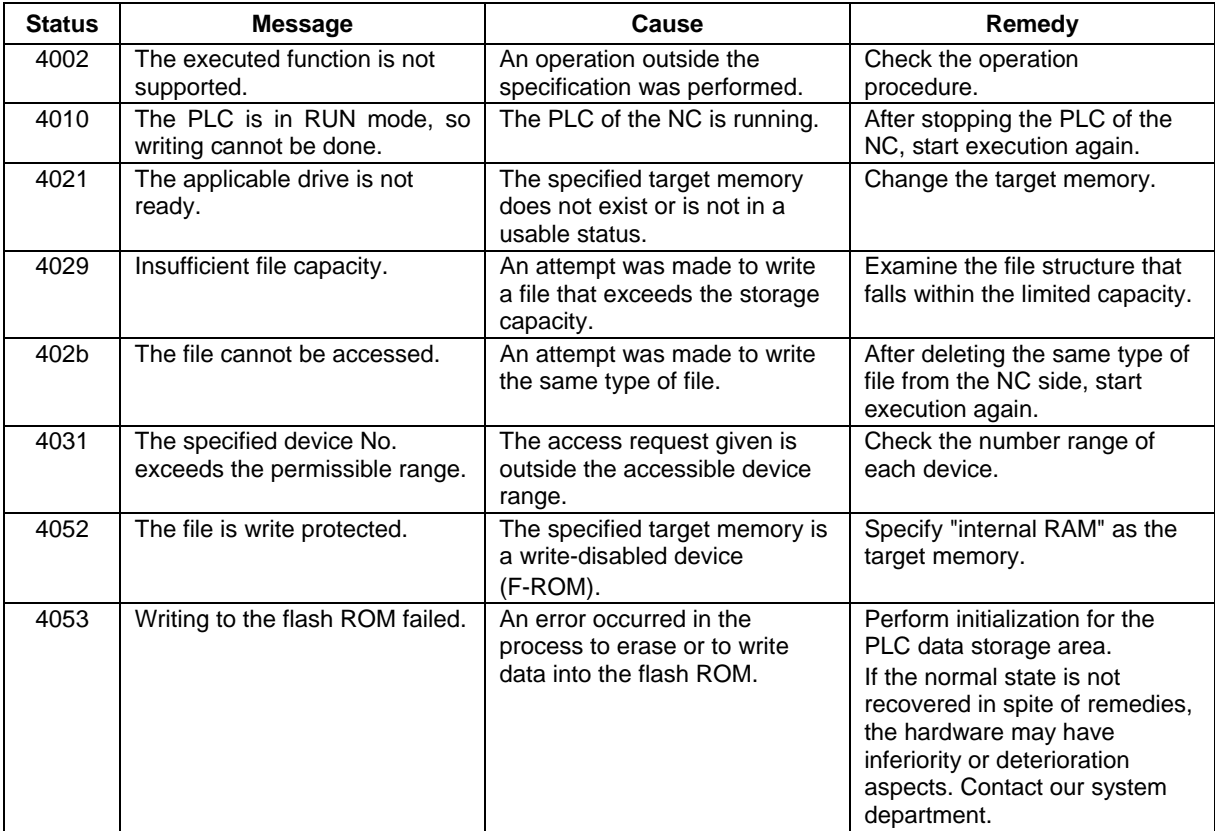

## **10. ERROR STATUS 10.1 GX Developer Errors**

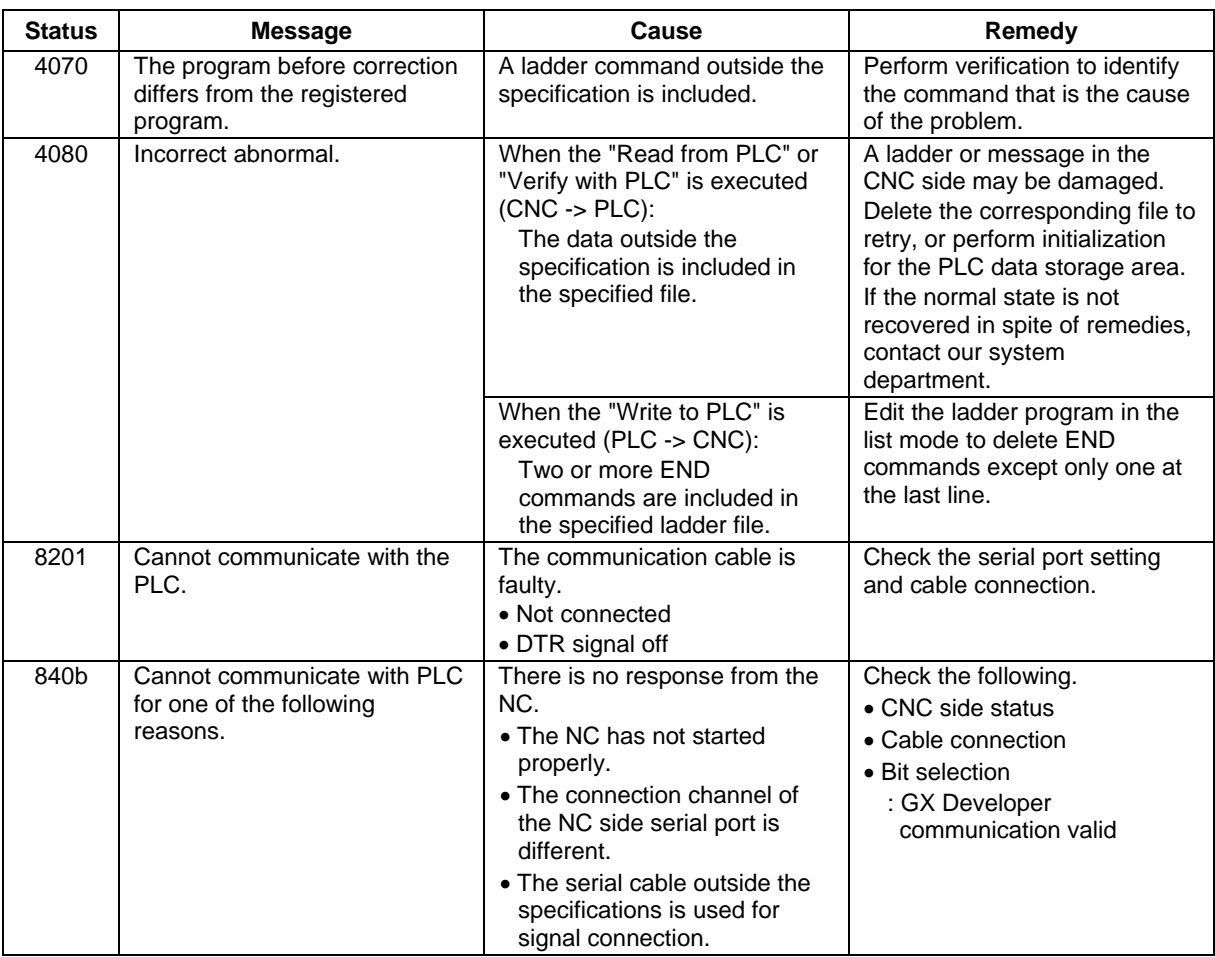

**[Note]** For "PLC" in the message, read "CNC".

# **10.2 Initialization for PLC Data Storage Area**

When an error has occurred during writing to the CNC, or when the normal state is not recovered in spite of error handling, perform initialization for the PLC data storage area, and retry from the first.

**[Note]** When this operation is performed, all ladders and messages currently stored in the CNC are erased. Do not use this operation other than when the error cannot be solved.

## **10.2.1 Operation procedure**

Perform the following operation from GX Developer to start the operation screen.  $[Online] \rightarrow [Format \, PLC \, memory]$ 

On the following screen, click [Execute].

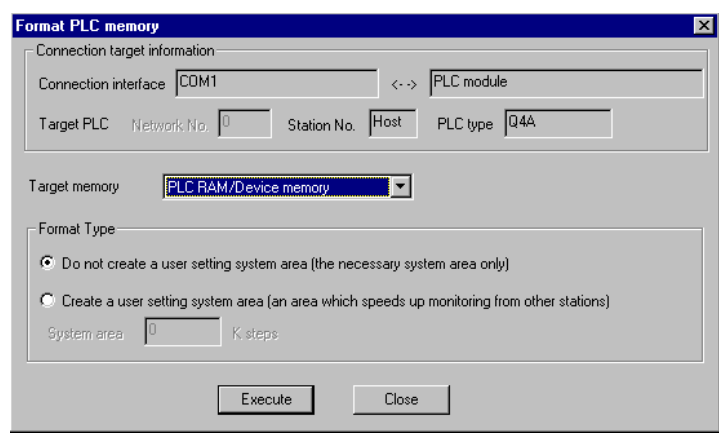

**[Note]** As [Target memory], only "PLC RAM/Device memory" is valid. The setting is not necessary for [Format Type].

The setting is completed when the following dialog appears. Click [OK]. All data stored in the F-ROM have been deleted and initialized.

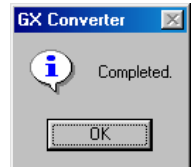

# **APPENDIX 1. DIFFERENCES IN DEVELOPMENT ENVIRONMENT BETWEEN PLC4B AND EZMotion-NC E60/E68**

This section explains differences between the PLC4B development environment and EZMotion-NC E60/E68 PLC development environment.

## **Appendix 1.1 Development Tools, etc.**

In the EZMotion-NC E60/E68, a user PLC development environment that used the MELSEC PLC development tool was constructed. Consequently, the tools used at each development process differ. A comparison of each process is shown in "Table 1.1 List of development tool comparisons". Refer to the respective lnstruction Manuals for details on each tool.

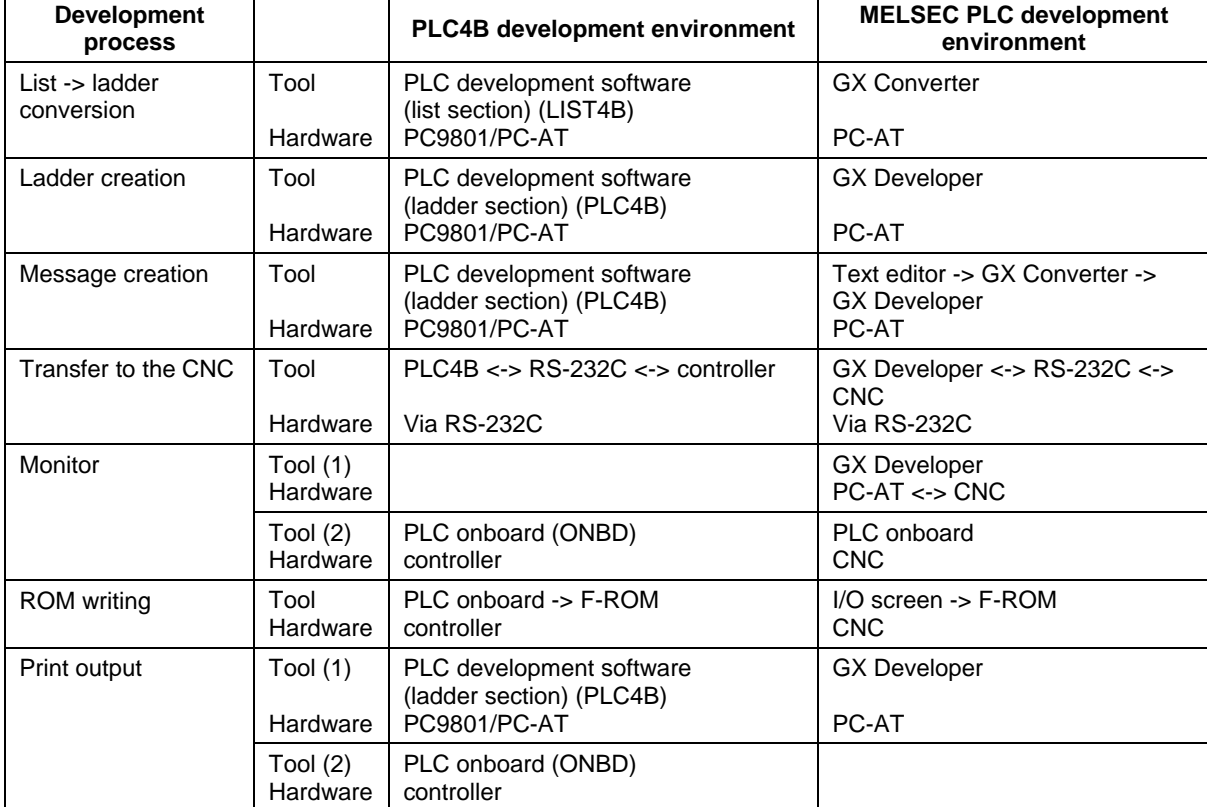

#### **Table 1.1 List of development tool comparisons**

# **Appendix 1.2 Devices and Device Assignments**

PLC4B and GX Developer differ in the devices and assignments used for the user PLC development.

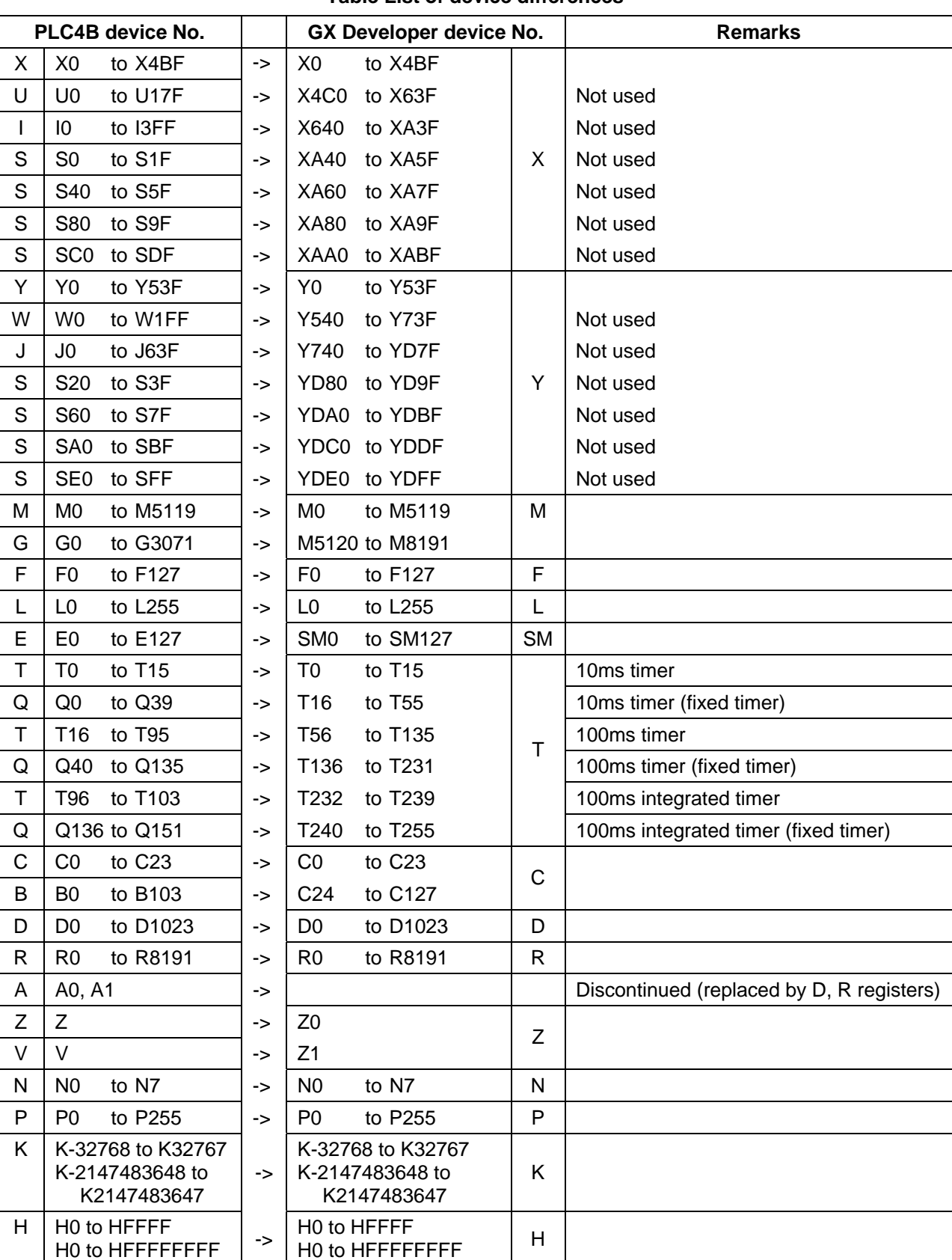

#### **Table List of device differences**

# **Appendix 1.3 PLC Commands**

The EZMotion-NC E60/E68 and the GX Developer differ in usable types and numbers of PLC commands.

Differences are classified into the three following types.

- Commands that cannot be handled with the GX Developer
- Commands that the format differs from that of the GX Developer
- Commands that can be used by the GX Developer, but cannot be used by the EZMotion-NC E60/E68

## **Appendix 1.3.1 Commands that cannot be Handled with the GX Developer**

Commands that cannot be handled with the GX Developer are substituted with alternate commands that can be handled with the GX Developer. Commands that can be alternated are shown in "Table 1.3.1 Table of alternate command correspondence".

When some commands described in "Table 1.3.1 Table of alternate command correspondence" are created with the GX Developer with the EZMotion-NC E60/E68 command sign left as is, an error results and creation cannot be carried out. Create the commands using the GX Developer command sign described in the correspondence table.

When PLC programs containing alternate commands are written from the GX Developer to the EZMotion-NC E60/E68, they are rewritten to the EZMotion-NC E60/E68 commands.

|                       | <b>EZMotion-NC E60/E68 command</b> |                                                                                                    | <b>GX Developer command</b> |                                               |  |
|-----------------------|------------------------------------|----------------------------------------------------------------------------------------------------|-----------------------------|-----------------------------------------------|--|
| <b>Classification</b> | <b>Command</b><br>sign             | <b>Symbol</b>                                                                                                    | Command<br>sign             | <b>Symbol</b>                                 |  |
| Bit                   | <b>DEFR</b>                        | $\rightarrow$ Defr D $\vdash$                                                                                                    | <b>ANDP</b>                 | D                                             |  |
| Average value         | AVE                                | $-$ { AVE S D n } $\vdash$                                                                                                    | S.AVE                       | $\rightarrow$ S.AVE S D n $\boxminus$         |  |
| Carry flag set        | <b>STC</b>                         | $\rightarrow$ STC $\vdash$                                                                                                    | S.STC                       | $-$ [S.STC $\vdash$                           |  |
| Carry flag reset      | <b>CLC</b>                         | $\rightarrow$ CLC $\mapsto$                                                                                                    | S.CLC                       | $-$ S.CLC $\vdash$                            |  |
| <b>ATC</b>            | <b>ATC</b>                         | —[ ATC Kn Rn Rm ]-< Mm > $-$                                                                                                    | S.ATC                       | $\rightarrow$ S.ATC Kn Rn Rm Mm $\vdash$      |  |
| <b>ROT</b>            | <b>ROT</b>                         | $-$ ROT Kn Rn Rm 1-< Mm $>$                                                                                                    | S.ROT                       | $-$ S.ROT Kn Rn Rm Mm $\vdash$                |  |
| <b>TSRH</b>           | <b>TSRH</b>                        | $-$ TSRH Rm Rn ]-< Mn > $-$                                                                                                    | S.TSRH                      | $\rightarrow$ S.TSRH Rm Rn Mn ] $\rightarrow$ |  |
| <b>DDBA</b>           | <b>DDBA</b>                        | $\rightarrow$ DDBA Rn / Dn $\mathbb H$                                                                                                    | S.DDBA                      | $\rightarrow$ S.DDBA Rn / Dn $\boxminus$      |  |
| <b>DDBS</b>           | <b>DDBS</b>                        | $\rightarrow$ DDBS Rn $\vdash$                                                                                                    | S.DDBS                      | $\rightarrow$ S.DDBS Rn $\boxminus$           |  |
| CAL1                  | CAL <sub>1</sub>                   | $\rightarrow$ CAL1 Pn $\boxminus$                                                                                                    | S.CAL1                      | $\rightarrow$ S.CAL1 Pn $\rightarrow$         |  |
| <b>BIT</b>            | <b>LDBIT</b>                       | $\overline{AB}$ BIT S1 n $\overline{AB}$                                                                                                    | $LD \leq 1$                 | $\frac{1}{5}$ < = \$1 n $\frac{1}{5}$         |  |
|                       | <b>ANDBIT</b>                      | $\overline{AB}$ BIT S1 n $\overline{B}$                                                                                                    | $AND \leq$                  | $\frac{1}{5}$ < = \$1 n $\frac{1}{5}$         |  |
|                       | <b>ORBIT</b>                       | $\mathsf{H}$ BIT S1 n $\mathsf{H}$                                                                                                    | $OR \leq$                   | $\vdash$ < = S1 n $\vdash$                    |  |
|                       | <b>LDBII</b>                       | $\overline{ABI}$ S1 n $\overline{I}$                                                                                                    | $LD \Leftrightarrow$        | $\left\{ \Leftrightarrow$ S1 n $\right\}$     |  |
|                       | <b>ANDBII</b>                      | $[$ BII S1 n $]-$                                                                                                    | AND < >                     | $\left\{ \Leftrightarrow$ S1 n $\right\}$     |  |
|                       | <b>ORBII</b>                       | $\mathrel{\mathop{\rule{.15pt}{\textstyle\rightarrow}}\nolimits}$ BII <code>S1 n</code> $\mathrel{\rule{.15pt}{\textstyle\rightarrow}}\nolimits$ | OR < >                      | $\mathrel{\sqcup}$ <> S1 n $\mathrel{\vdash}$ |  |

**Table 1.3.1 Table of alternate command correspondence** 

## **Appendix 1.3.2 Commands with the Format that Differs from that of the GX Developer**

The EZMotion-NC E60/E68 and the GX Developer differ in the device types and assignments. The format of the EZMotion-NC E60/E68 "commands used by inputting or outputting an accumulator (A0, A1)" is changed so that the general word register can be designated with arguments without fixing by A0 or A1 input or output.

Format-changed commands are shown in "Table 1.3.2 Table of format-changed command correspondence".

When some commands described in "Table 1.3.2 Table of format-changed command correspondence" are created with the GX Developer with the EZMotion-NC E60/E68 command sign left as is, an error results and creation cannot be carried out. Create the commands using the GX Developer command sign described in the correspondence table.

|                       | <b>EZMotion-NC E60/E68 command</b> |                                                                                                    | Format-changed command |                                                                                               |                |  |
|-----------------------|------------------------------------|----------------------------------------------------------------------------------------------------|------------------------|-----------------------------------------------------------------------------------------------|----------------|--|
| <b>Classification</b> | <b>Command</b><br>sign             | Symbol                                                                                                    | <b>Command</b><br>sign | Symbol                                                                                        | <b>Remarks</b> |  |
| <b>Right rotation</b> | ROR                                | $\vdash$ ROR n $\vdash$                                                                                                 | <b>ROR</b>             | $\mathop{ \mathsf{H}}\nolimits$ ROR <code>D</code> n $\mathop{ \mathsf{H}}\nolimits$          | $*1$           |  |
|                       | <b>RCR</b>                         | $\rightarrow$ RCR n H                                                                                                   | <b>RCR</b>             | $\vdash$ RCR <code>D</code> n $\vdash$                                                        |                |  |
|                       | <b>DROR</b>                        | $\overline{1}$ DROR n $\overline{1}$                                                                                    | <b>DROR</b>            | IDROR D n                                                                                     |                |  |
|                       | <b>DRCR</b>                        | $\mathcal{A}% _{T}=\mathcal{A}_{T}\times\mathcal{A}_{T}$ DRCR $\mathcal{A}$ n $\mathcal{H}$                             | <b>DRCR</b>            | $\{DRCR\,D\,n\}$                                                                              |                |  |
| Left rotation         | <b>ROL</b>                         | $\mathcal{A}% _{T}=\mathcal{A}_{T}\times\mathcal{A}_{T}$ ROL n $\mathcal{A}% _{T}=\mathcal{A}_{T}\times\mathcal{A}_{T}$ | <b>ROL</b>             | $\mathop{\mathsf{H}}\nolimits$ ROL <code>D n <math>\mathop{\mathsf{H}}\nolimits</math></code> |                |  |
|                       | <b>RCL</b>                         | $\rightarrow$ RCL n $\rm H$                                                                                             | <b>RCL</b>             | $\vdash$ RCL D n $\vdash$                                                                     |                |  |
|                       | <b>DROL</b>                        | $\overline{\phantom{a}}$ DROL n $\overline{\phantom{a}}$                                                                | <b>DROL</b>            | $\overline{A}$ DROL D n $\overline{A}$                                                        |                |  |
|                       | <b>DRCL</b>                        | $\overline{1}$ DRCL n $\overline{1}$                                                                                    | <b>DRCL</b>            | $\overline{A}$ DRCL D n $\overline{A}$                                                        |                |  |
| Search                | <b>SER</b>                         | $\mathop{\mathsf{I}}$ SER S1 S2 n $\mathop{\mathsf{H}}$                                                                 | <b>SER</b>             | $\sqrt{$ SER S1 S2 D n $\overline{)}$                                                         | $*2$           |  |
| Quantity of 1         | <b>SUM</b>                         | <code>ISUM S<math>\mathsf H</math></code>                                                                               | <b>SUM</b>             | <code><math>\mathop{1\text{SUM}}</math> S D <math>\mathop{\vdash}</math></code>               | $*3$           |  |

**Table 1.3.2 Table of format-changed command correspondence** 

∗1 : D is the head No. of the rotation device

∗2 : D is the head No. of the device that stores the search results

∗3 : D is the head No. of the device that stores the total No. of bits

### **Appendix 1.3.3 Commands that can be Used with the GX Developer, but cannot be Used by the EZMotion-NC E60/E68**

When commands that cannot be used by the EZMotion-NC E60/E68 are written from the GX Developer to the EZMotion-NC E60/E68, they are rewritten to "NOP" commands, and if they are run, an alarm will occur. (Note that commands described in "Table 1.3.1 Table of alternate command correspondence" are rewritten to the corresponding EZMotion-NC E60/E68 commands.) "Commands that can be used by the GX Developer, but cannot be used in the EZMotion-NC E60/E68" are defined by the following expression.

**"Commands that can be used by the GX Developer, but cannot be used in the EZMotion-NC E60/E68"** 

**= "All commands described in the QnA Programming Instruction Manual"** 

- **("All commands described in the PLC Programming Instruction Manual"** 
	- **+ "Table 1.3.1 Table of alternate command correspondence"**
	- **+ "Table 1.3.2 Table of format-changed command correspondence")**

Refer to "Appendix 2. LIST OF COMMANDS THAT CAN BE USED WITH GX Developer".

# **APPENDIX 2. LIST OF COMMANDS THAT CAN BE USED WITH GX Developer**

The following command lists are excerpts from the "QnACPU Programming Manual (Common Commands)" (model name: QNACPU-P (KYOUTU) 13J522).

In these lists, the commands "marked  $\times$ " are unavailable for the EZMotion-NC E60/E68. (When written from GX Developer to the EZMotion-NC E60/E68, they are replaced by "NOP" commands.)

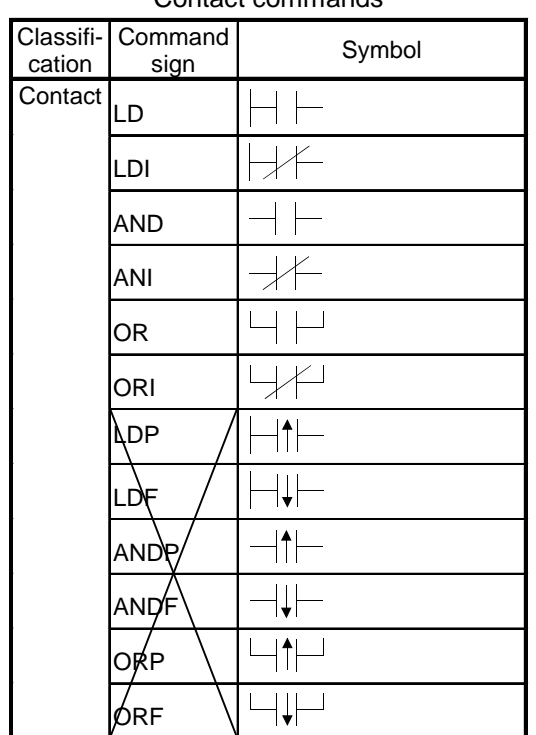

#### **Appendix 2.1 Sequence Commands**  Contact commands

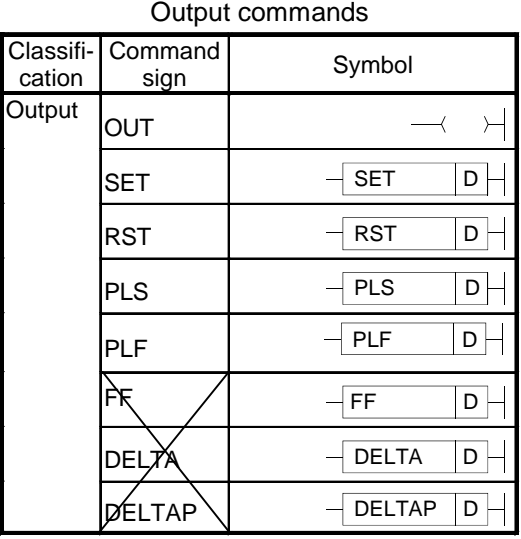

Command<br>sign Classifi-Symbol cation Coupling ---------trijete  $AND$   $AND$ ORB ORB  $\overline{+}$ MPS MPS MRD MRD MPP MPP INV MEP MEF Vn  $EGF$ Vn EGF

## Shift commands

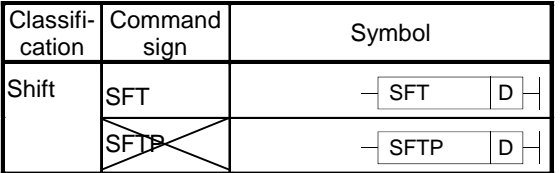

## Master control commands

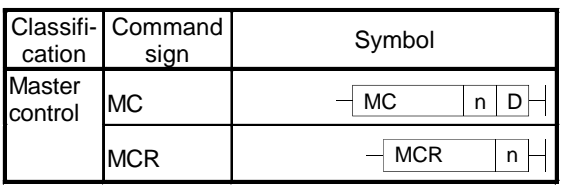

#### Coupling commands

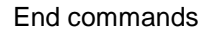

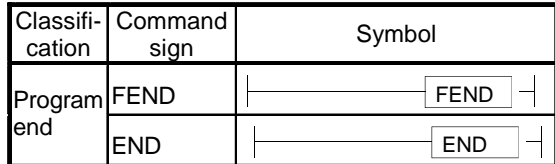

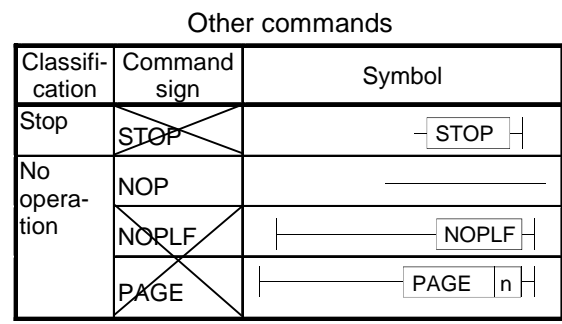

# **Appendix 2.2 Comparison Operation Commands**

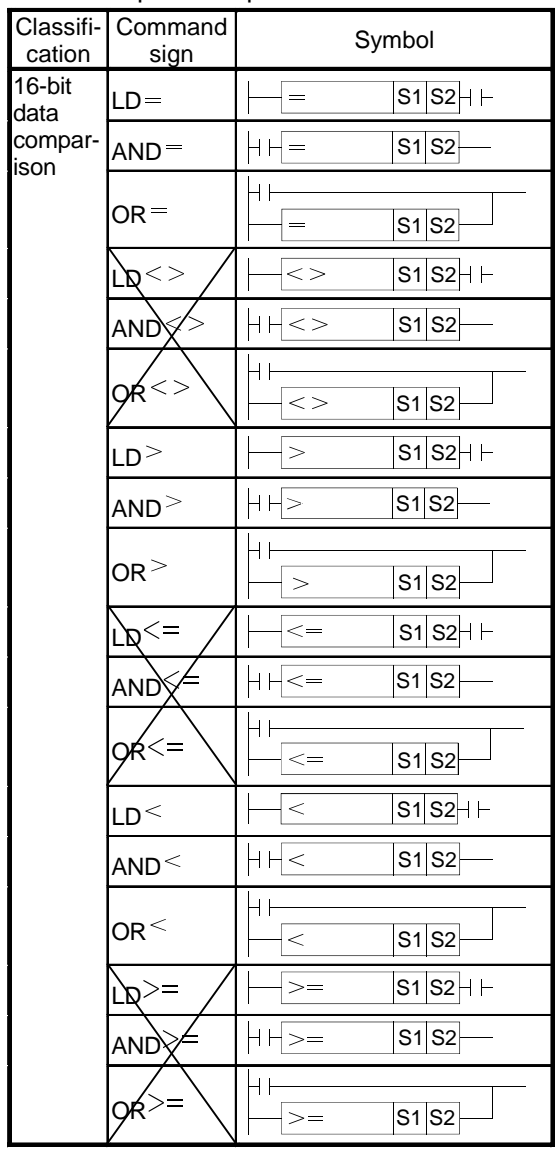

## Comparison operation commands

## Comparison operation commands (Continued)

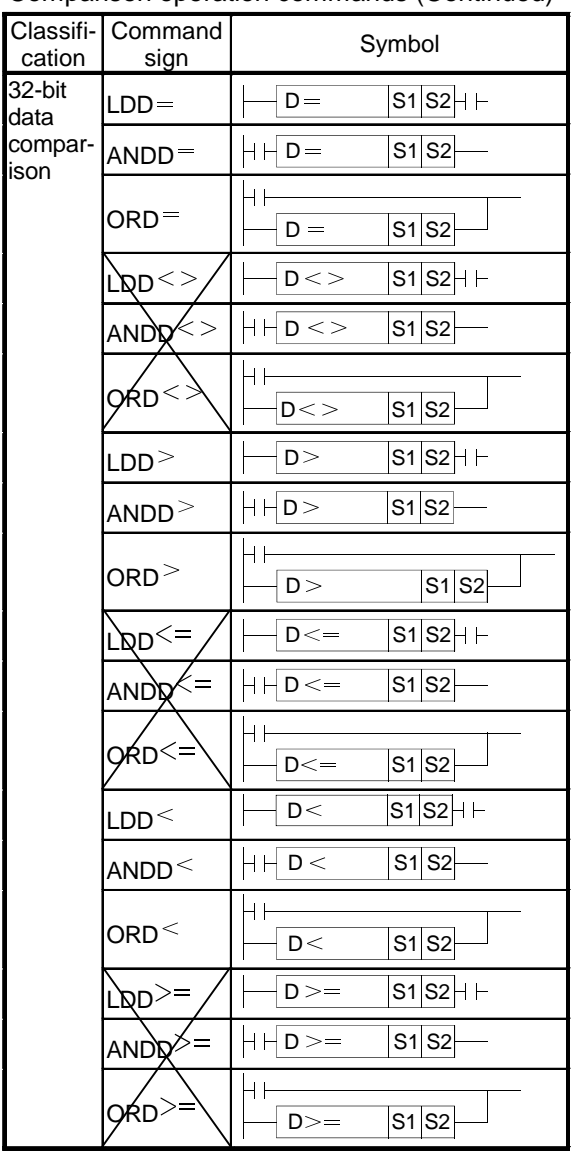

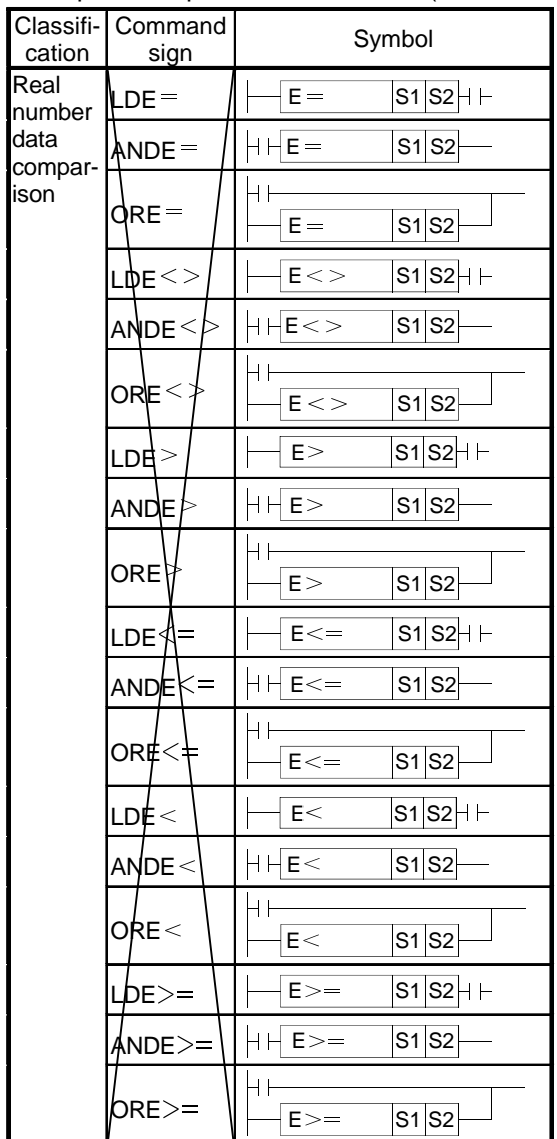

Comparison operation commands (Continued)

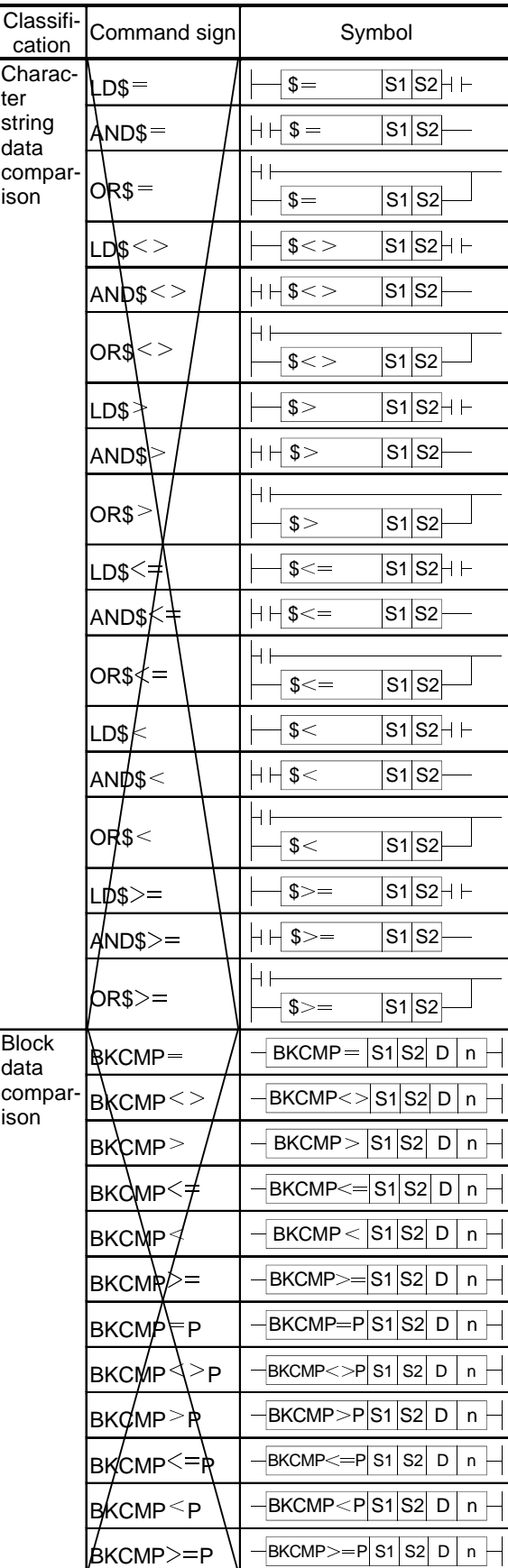

Comparison operation commands (Continued)
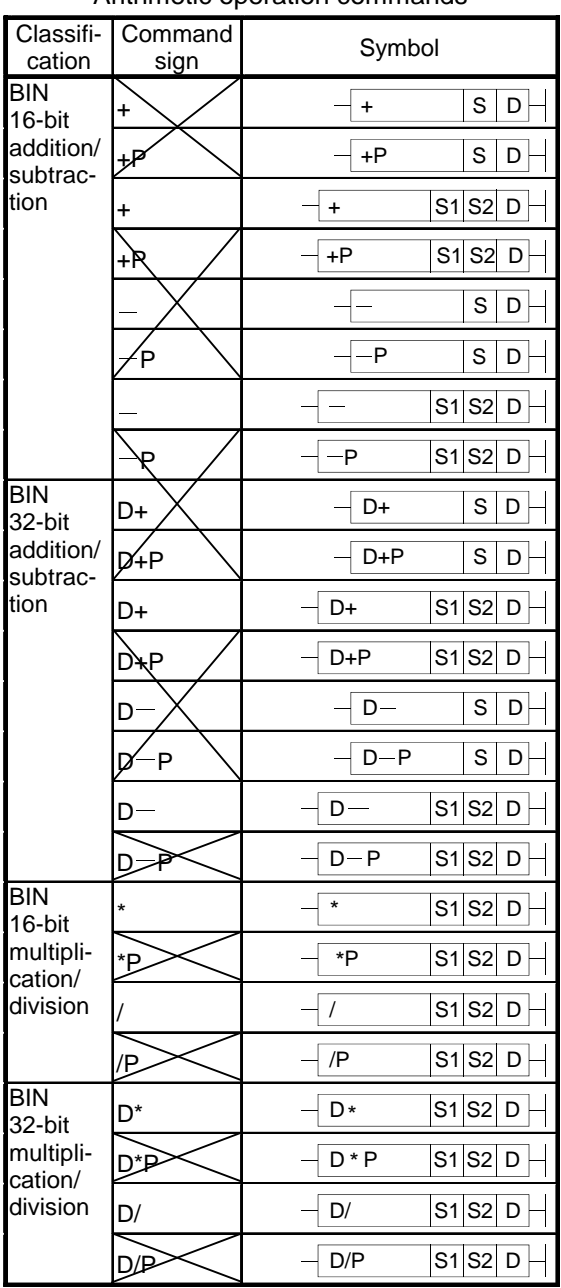

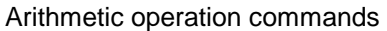

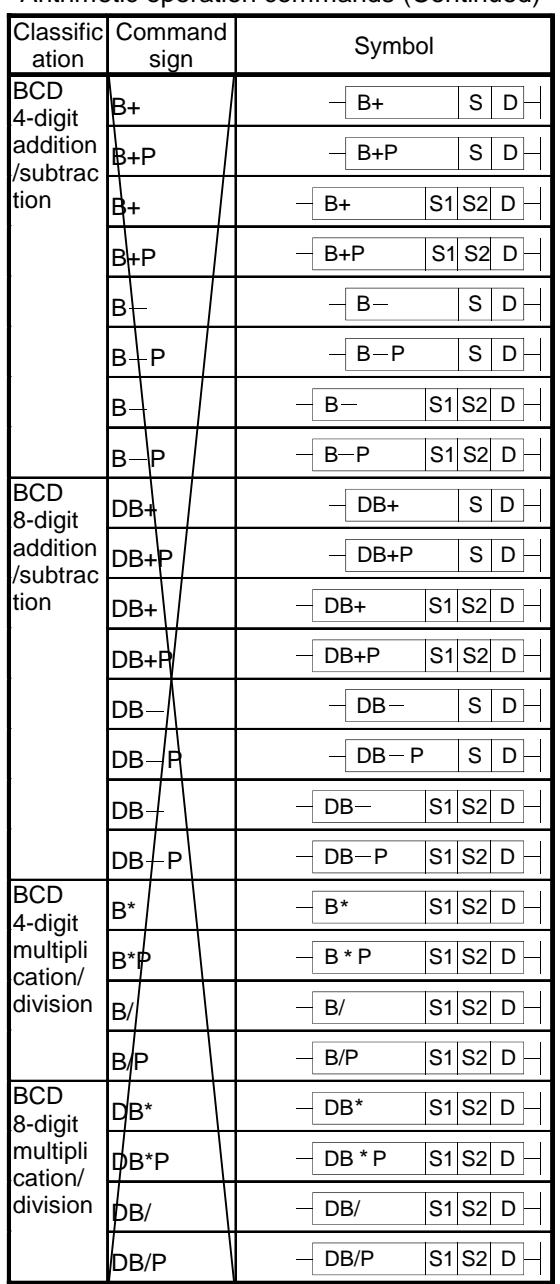

Arithmetic operation commands (Continued)

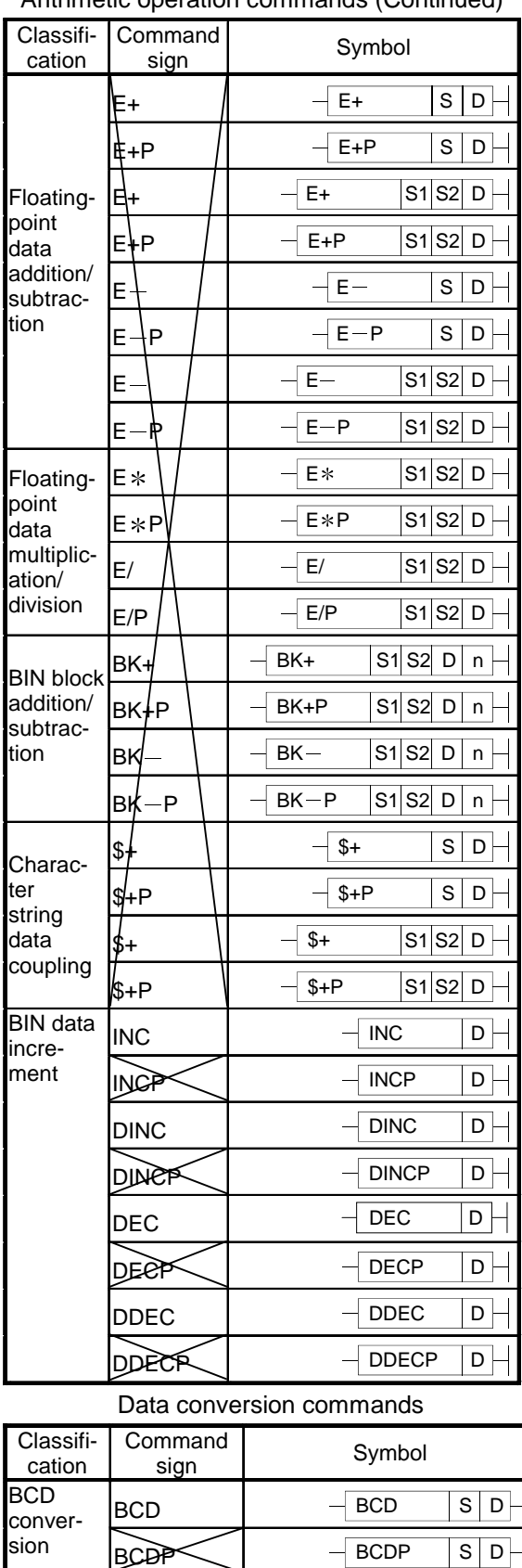

 $\overline{\text{DBCD}}$   $\overline{\text{DBCD}}$   $\overline{\text{S}}$  D

 $\overline{DBCDP}$  - DBCDP  $\overline{S}D$ 

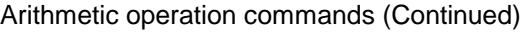

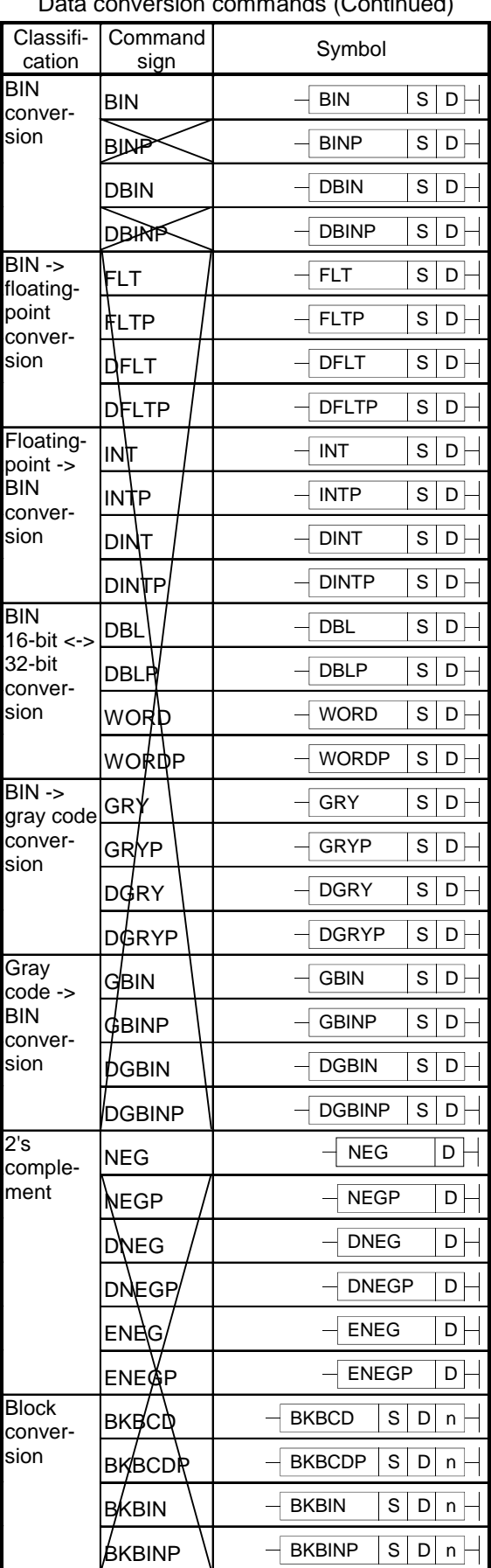

### Data conversion commands (Continued)

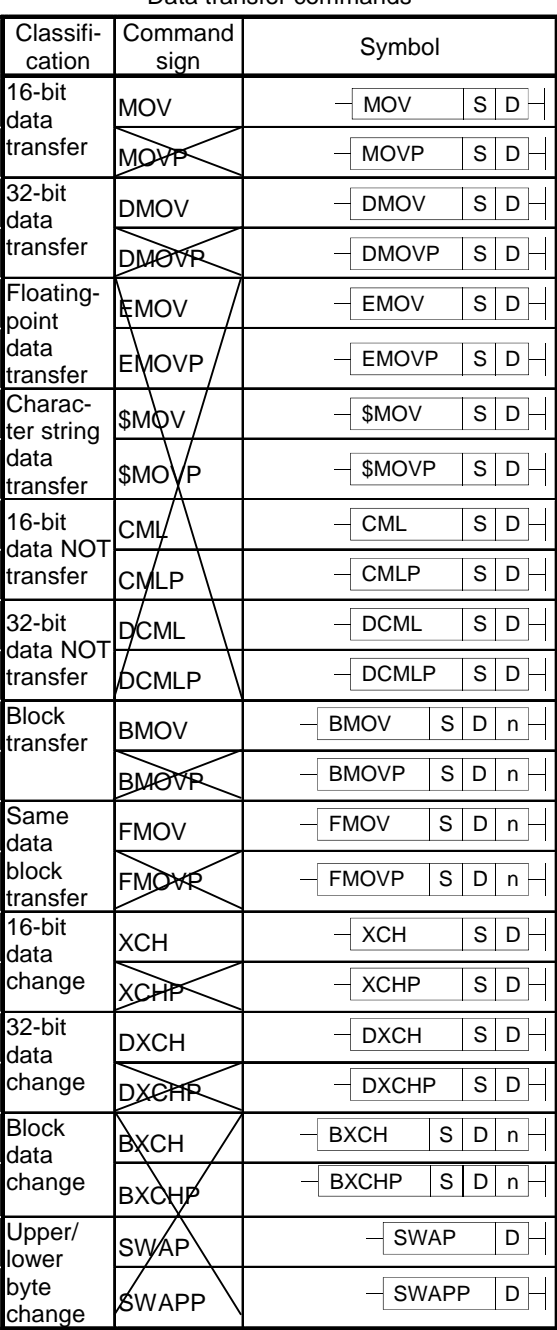

#### Data transfer commands

#### Program branch commands

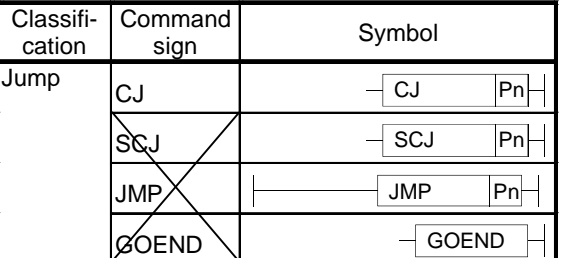

Program execution control commands

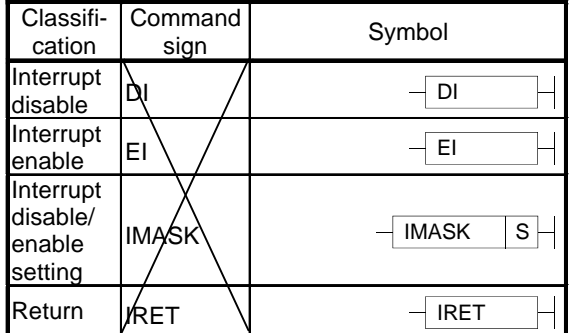

#### I/O refresh commands

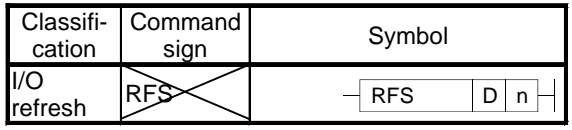

#### Other useful commands

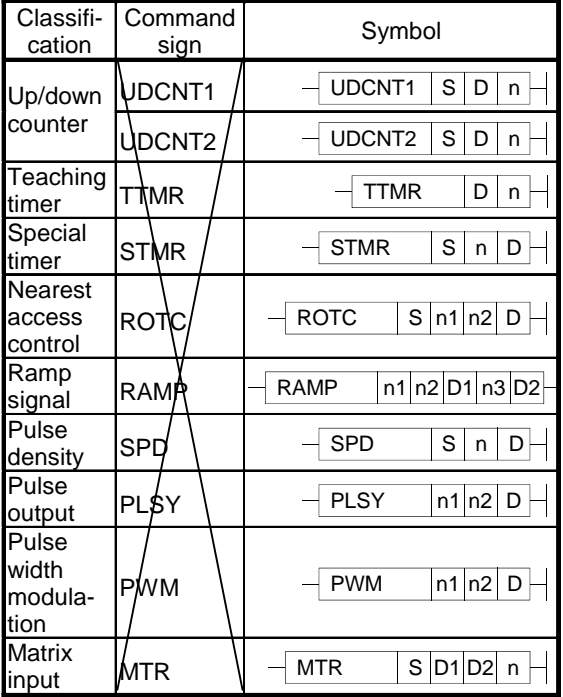

# **Appendix 2.3 Application Commands**

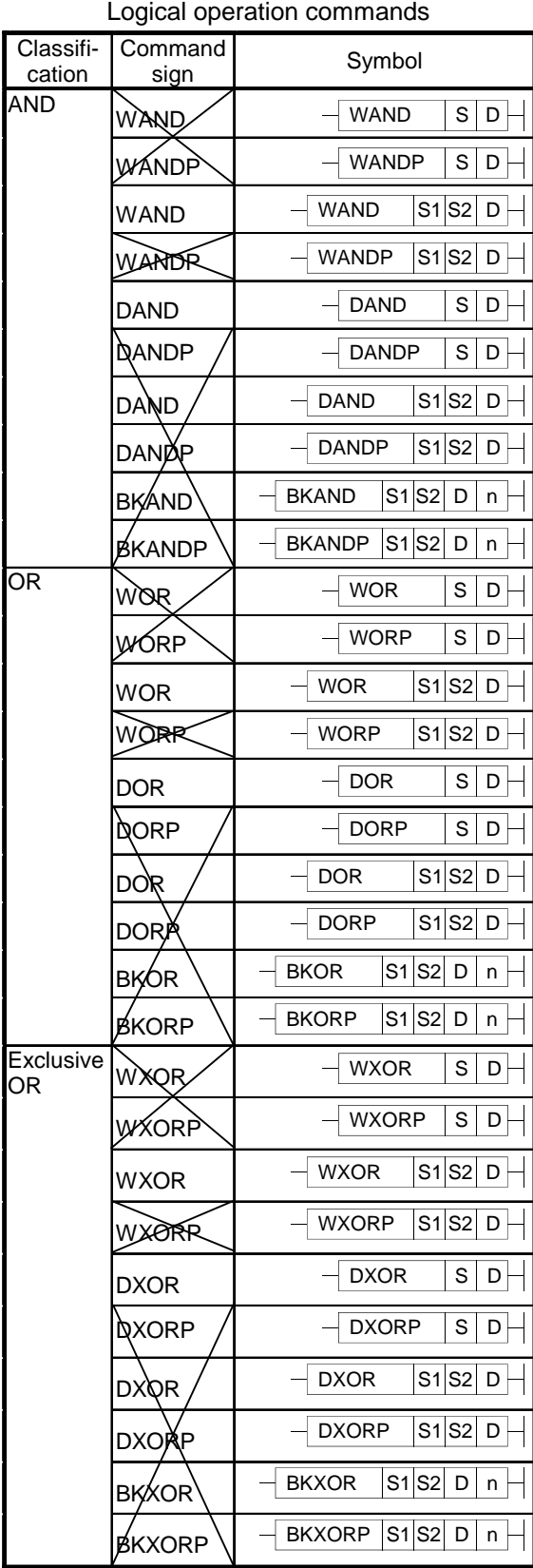

Logical operation commands (Continued)

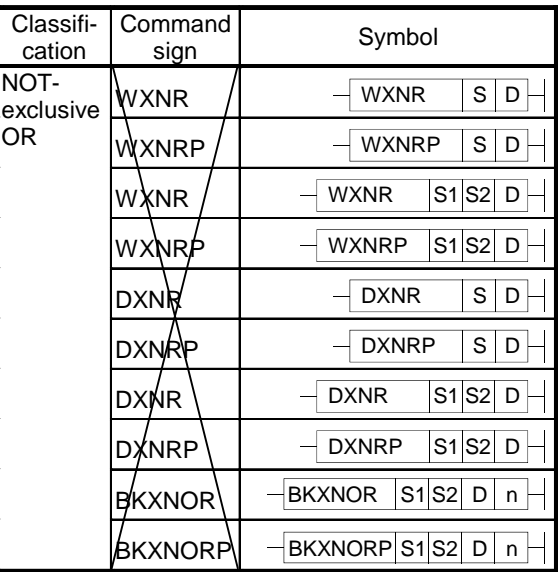

#### Rotation commands

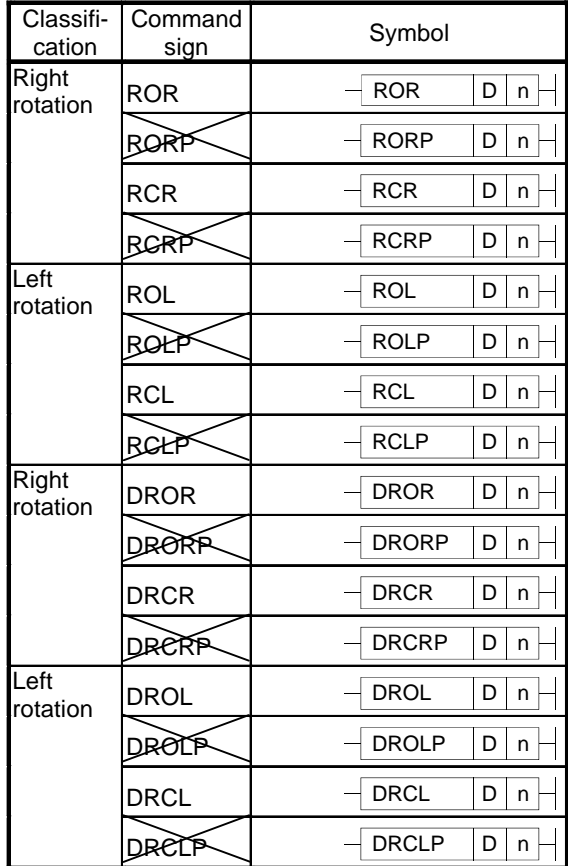

| Classifi-<br>cation | Command<br>sign | Symbol                 |
|---------------------|-----------------|------------------------|
| n-bit shift         | <b>SFR</b>      | <b>SFR</b><br>D<br>n   |
|                     | SFRP            | <b>SFRP</b><br>D<br>n  |
|                     | SFL             | <b>SFL</b><br>D<br>n   |
|                     | SEŁP            | <b>SFLP</b><br>D<br>n  |
| 1-bit shift         | <b>BSFR</b>     | <b>BSFR</b><br>D<br>n  |
|                     | BSFRP           | <b>BSFRP</b><br>D<br>n |
|                     | BSP∕L           | <b>BSFL</b><br>D<br>n  |
|                     | <b>BSFLP</b>    | <b>BSFLP</b><br>D<br>n |
| 1-word<br>shift     | DSFR            | <b>DSFR</b><br>D<br>n  |
|                     | DSERR           | <b>DSFRP</b><br>D<br>n |
|                     | DSFL            | <b>DSFL</b><br>D<br>n  |
|                     | DSF≿R           | <b>DSFLP</b><br>D<br>n |

Shift commands

Bit processing commands

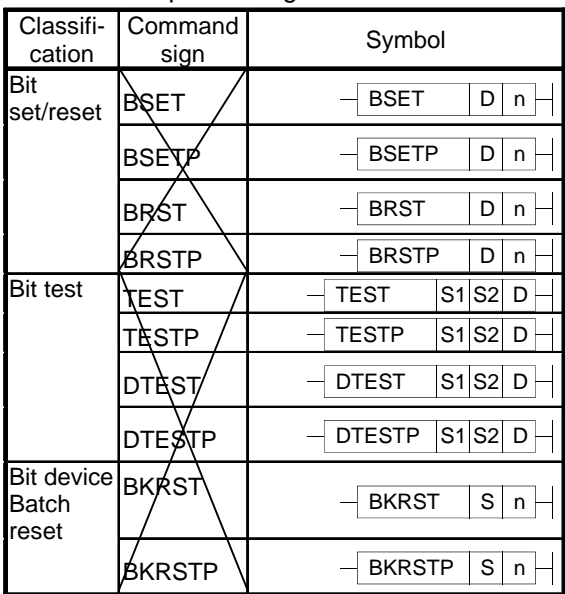

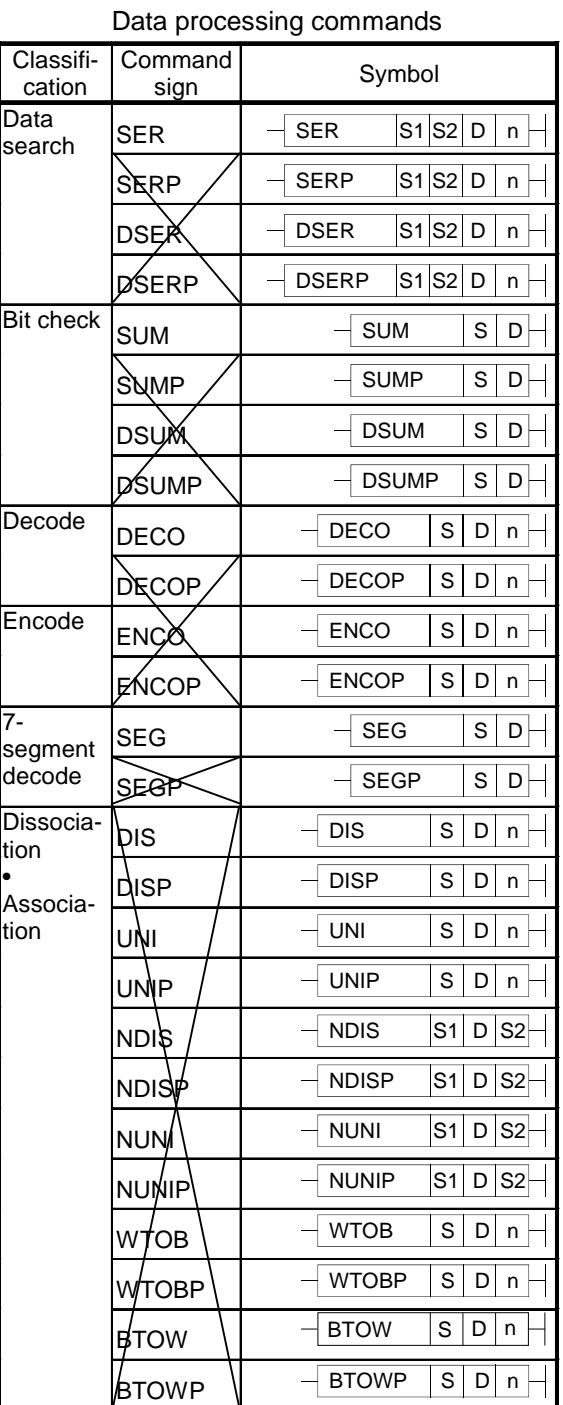

Classifi-

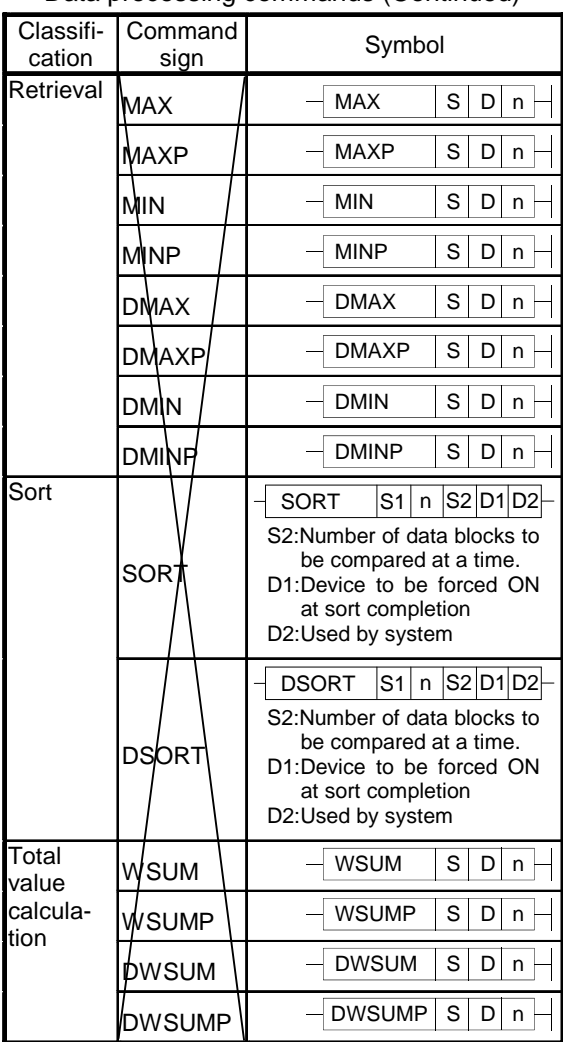

#### Data processing commands (Continued)

#### Command<br>sign Symbol cation Repeat  $PQR$  /  $\Box$  FOR n NEXT NEXT  $BREAR$   $\overline{BP}$  BREAK  $\overline{DP}$  $\mathsf{B}$ REAKP D Pn  $\vdash$ Sub- $CALL$   $\neg$  CALL  $\neg$  Pn S1~Sn routine program  $CAL$ **ER**  $-CALLP$   $Pn|S1-Sn$ **Call** RET |<del>| RET</del>  $FCALL$   $\left| \right|$   $\left| \right|$   $\left| \right|$   $\left| \right|$   $\left| \right|$   $\left| \right|$   $\left| \right|$   $\left| \right|$   $\left| \right|$   $\left| \right|$   $\left| \right|$   $\left| \right|$   $\left| \right|$   $\left| \right|$   $\left| \right|$   $\left| \right|$   $\left| \right|$   $\left| \right|$   $\left| \right|$   $\left| \right|$   $\left| \right|$   $\left| \right|$   $\left| \right|$   $\left| \right|$   $\frac{1}{2}$ CALLP  $\sqrt{1 - \frac{1}{2} \cdot \frac{1}{2} \cdot \frac{1}{2}}$  $-$  SORT  $\overline{\phantom{a} \cdot \phantom{a}}$  $Pn$ S1~Sn-**ECALL** \* : Program name  $\sqrt{ECALLP}$   $\rightarrow$ PnS<sub>1~Sn</sub> **EQALLF** : Program name  $\overline{F}$ EFCALL  $\overline{F}$  $\boxed{\mathsf{Pn}|\mathsf{S1-Sn}}$ EFQAL \* : Program name  $-FCALLP$   $\rightarrow$  $\overline{Pn}$ S1~Sn-**EFCALLP** \* : Program name  $\mathsf{com}\setminus\quad$   $\Vdash$   $\qquad\qquad\qquad\text{com}$ Fixed  $\overline{1}$   $\overline{1}$   $\overline{1}$   $\overline{5}$   $\overline{5}$ index Device qualification circuit IX qualifica-IXEND tion H IXEND IXDEV IXDEV  $\sqrt{\mathsf{IXSET}}$ 41  $|Pn|D$ **I**XSET Designation of qualification value

Structuring commands

#### Table operation commands

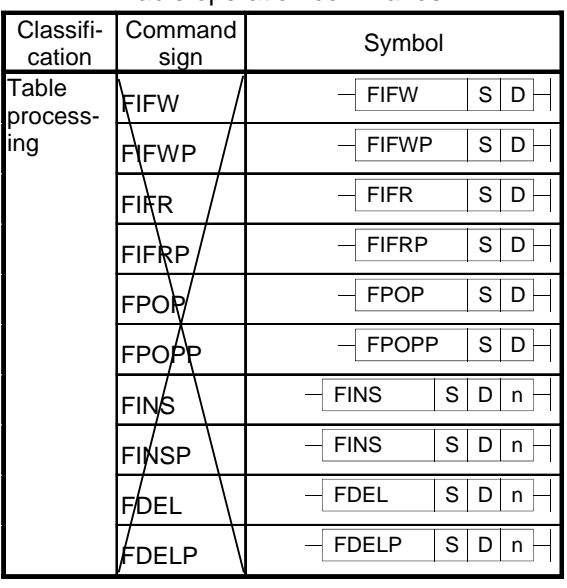

### **APPENDIX 3. TITLE SCREEN CUSTOMIZATION**

### **Appendix 3.1 Outline**

This function is for customizing the title screen which appears when the power is turned ON. By customizing, a machine tool builder name, machine tool model name, etc can be displayed. By inputting an image file created by PC into the NC with the RS-232C input/output function, the image data can be displayed as the title screen.

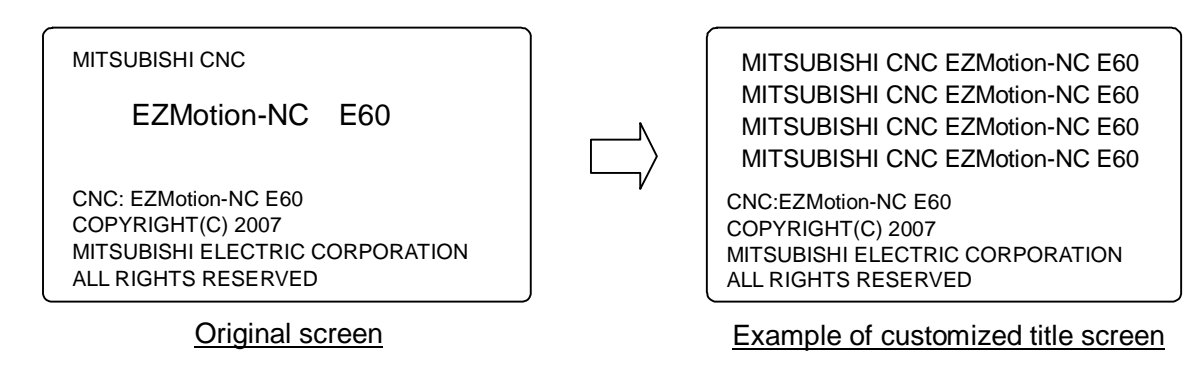

### **Appendix 3.2 Details**

#### **Appendix 3.2.1 Display Specification**

The area for customization is as below.

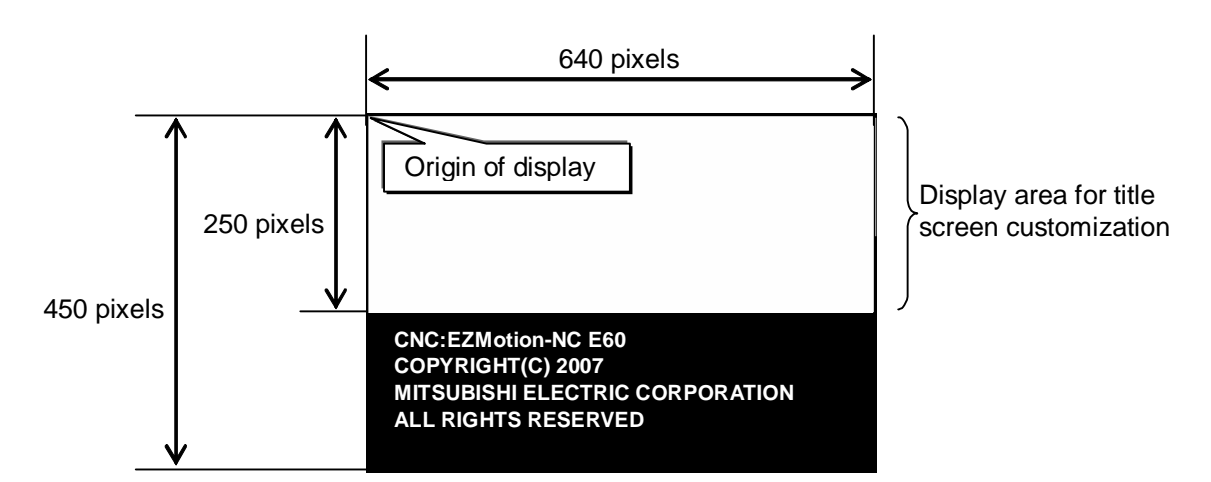

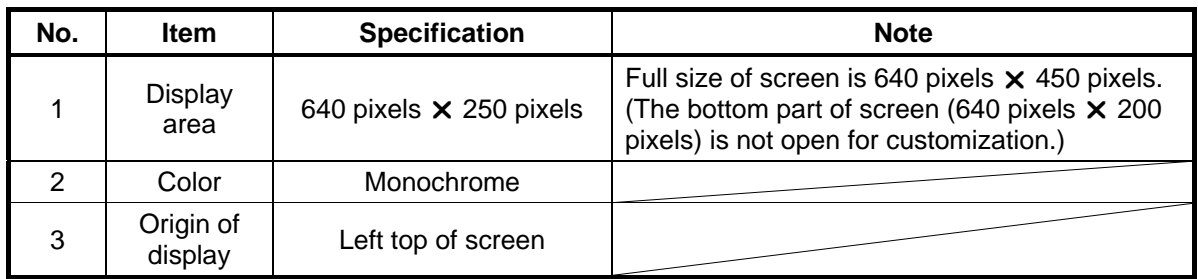

#### **Appendix 3.2.2 Input Data Specification**

Input the data to display in the title screen customization area into the NC as bitmap data. The specifications of bitmap data to input are as follows. Data that doesn't satisfy the specifications below cannot be input.

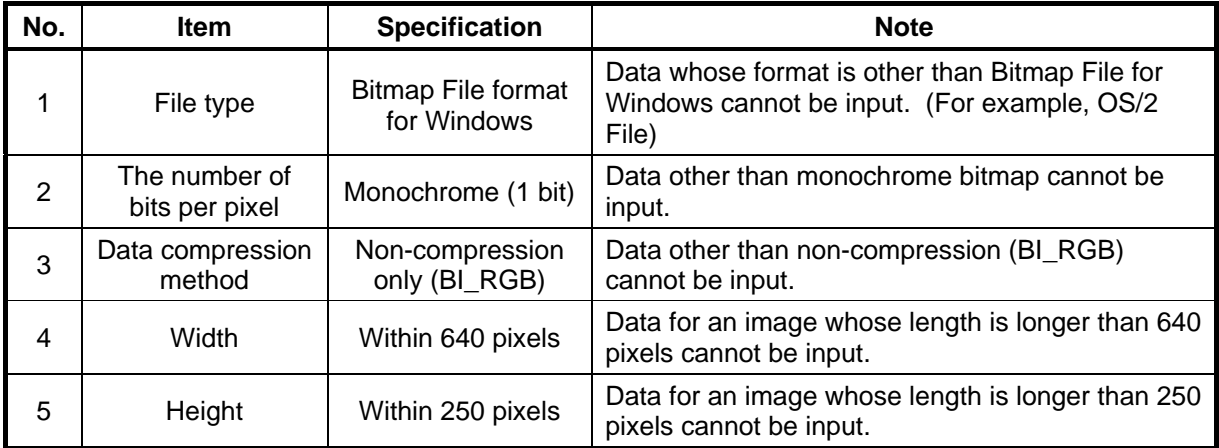

**[Note1]** Bitmap data that doesn't apply the specified format causes an error. For the error messages, refer to "Appendix 3.5 Error". For the data input method, refer to "Appendix 3.2.4 Data Input/Output Method".

#### **Appendix 3.2.3 Data Creation Method**

Create image data whose format is Windows Bitmap with a general drawing software. In this manual, a method by using Microsoft Windows' Microsoft(R) Paint is explained.

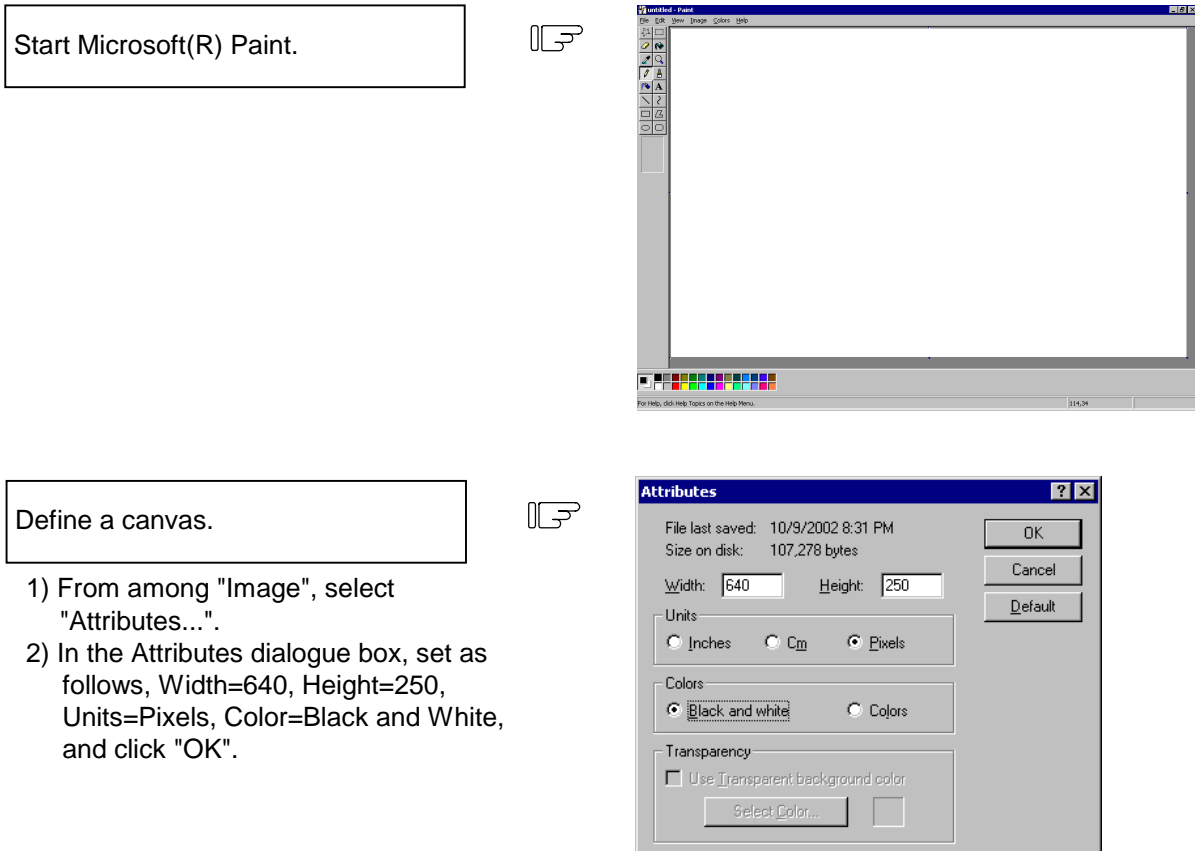

#### **APPENDIX 3. TITLE SCREEN CUSTOMIZATION Appendix 3.2 Details**

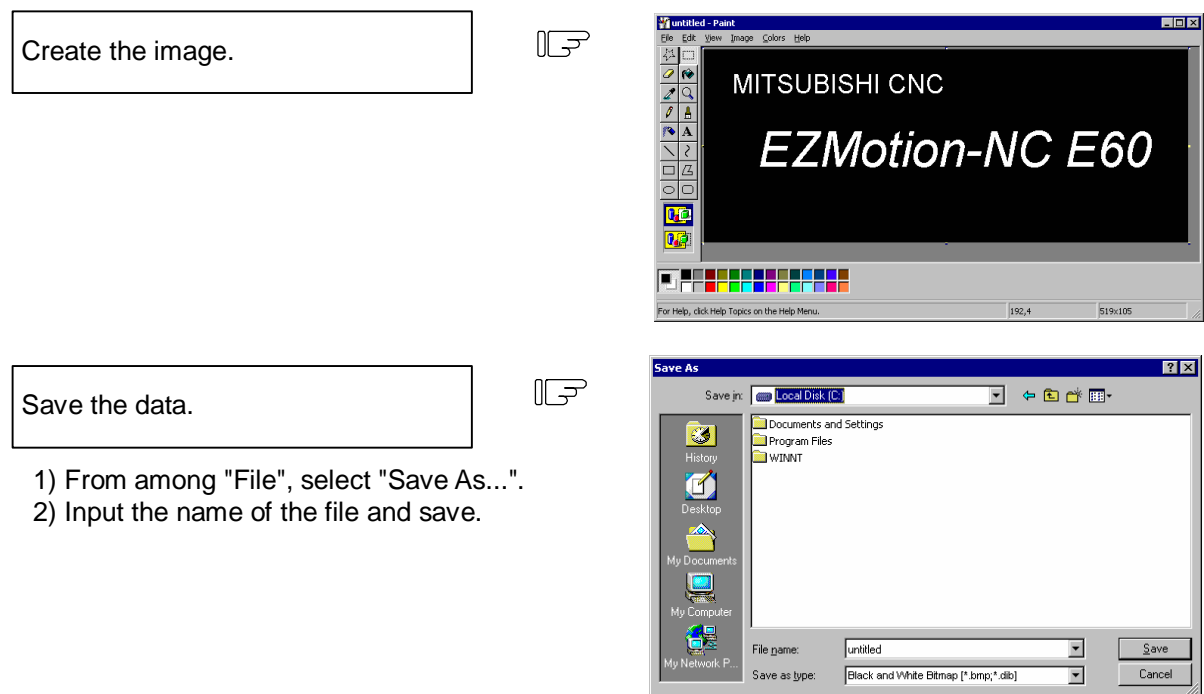

**[Note]** Set the background color of the bitmap data as black.

#### **Appendix 3.2.4 Data Input/Output Method**

Bitmap data for the title screen customization area can be input/output or compared by the RS-232C input/output function. The RS-232C input/output function is to input/output NC data by connecting the serial port of NC and an RS-232C device.

To input/output the bitmap data, set the PLC bit selection parameter (#6451/bit5) to "0". In this input/output method, image data whose format is Bitmap File for Windows can be input/output directly.

The PC side setting for communication between NC and PC is as in the table below. The RS-232C setting on the NC side is automatically done.

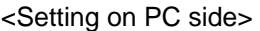

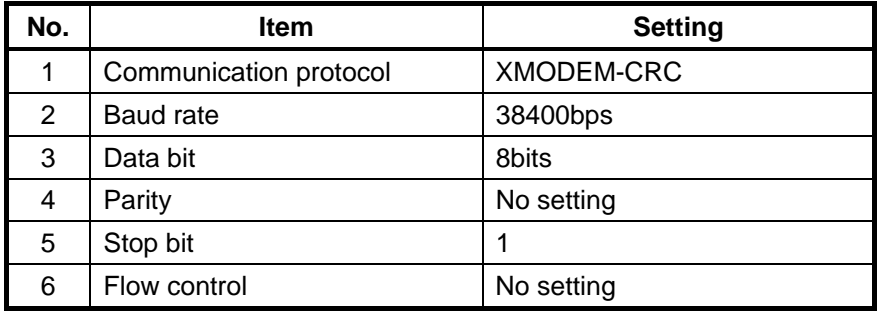

Procedure on the NC side (Eg. Inputting) and on the PC side are as follows.

<Procedure on NC side>

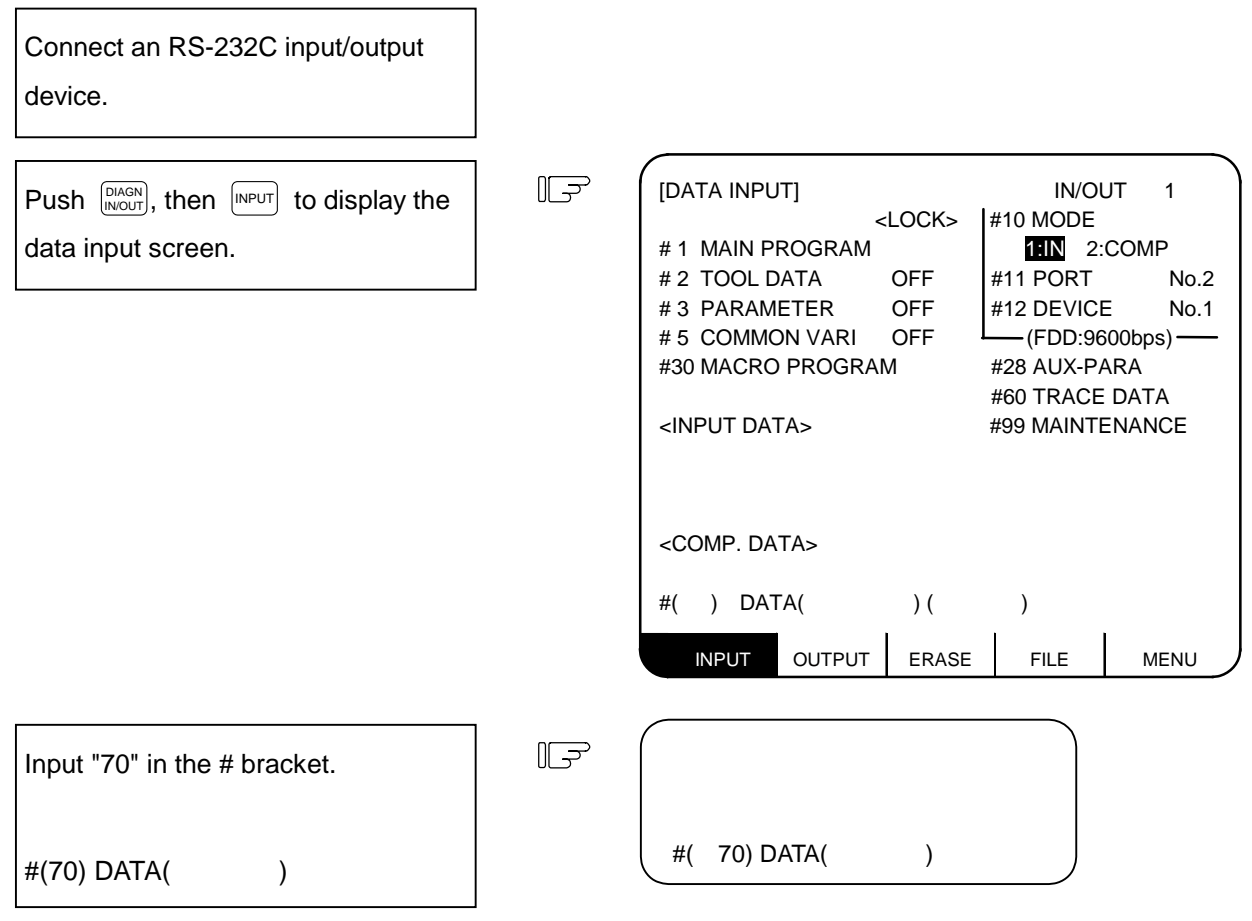

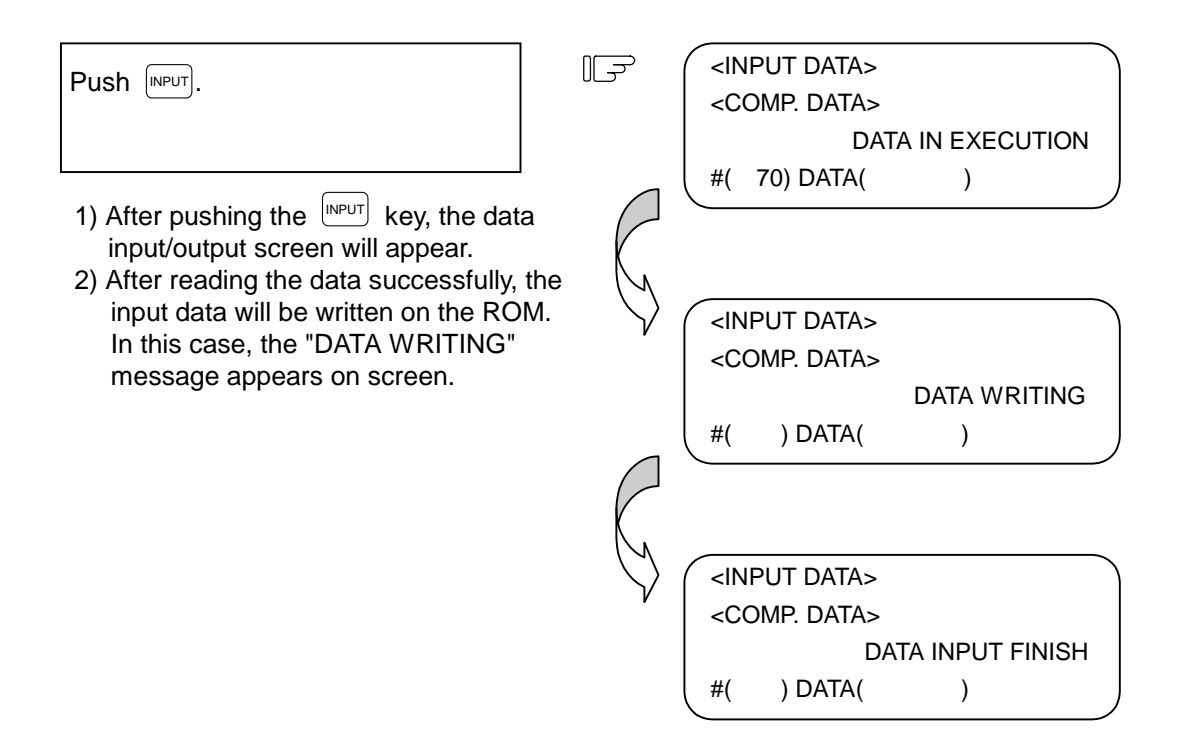

- **[Note1]** In the case of comparison, after the data input screen appears, input "10" in the # bracket and "2" in the DATA bracket.
- **[Note2]** In the case of output, push  $\begin{bmatrix} \text{NASIN} \\ \text{NOOIT} \end{bmatrix}$  then  $\begin{bmatrix} \text{O} \text{or} \text{PUT} \end{bmatrix}$  to display the data output screen, and perform the same procedure as in input.

<Procedure on PC side>

In this manual, a method to use Hyper Terminal that accompanies with Microsoft Windows is explained.

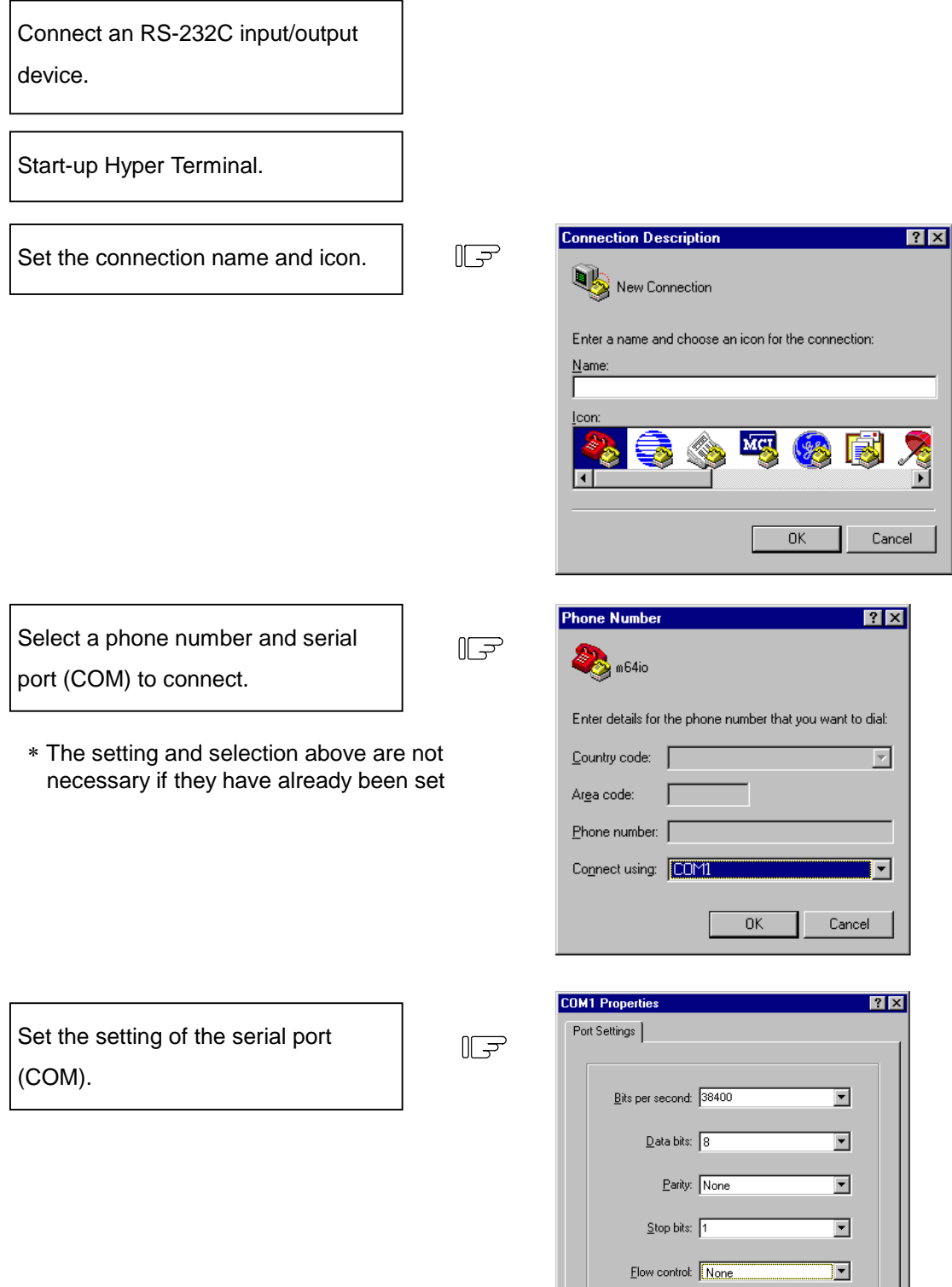

Restore Defaults

Cancel

Advanced...

 $\overline{X}$ 

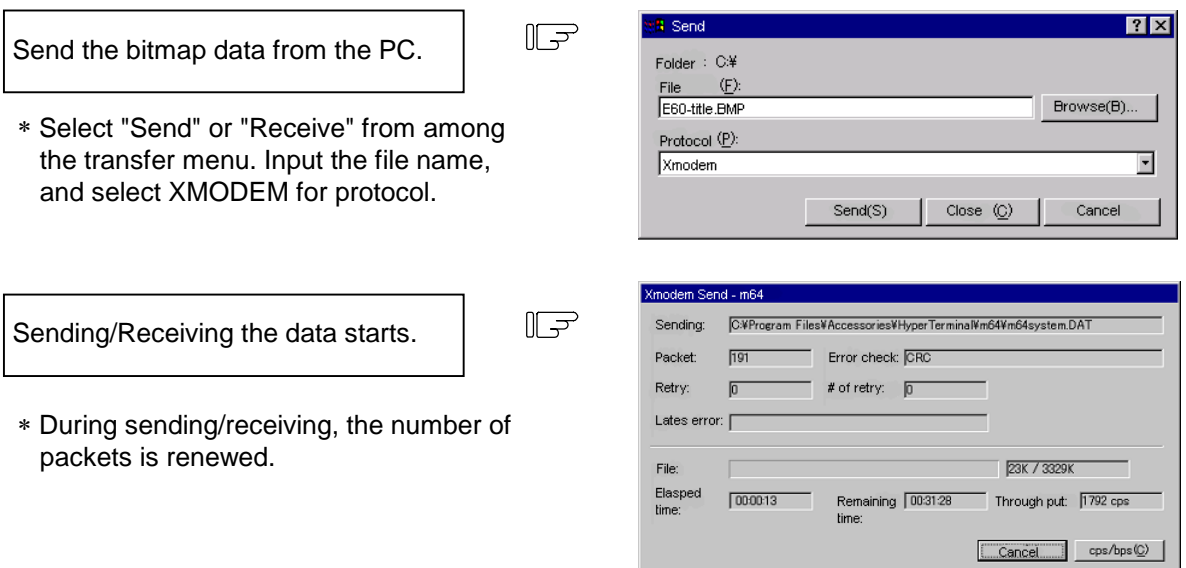

- **[Note1]** Trying data output without inputting bitmap data beforehand causes an error. For details of the error message, refer to "Appendix 3.5 Error".
- **[Note2]** Trying to input bitmap data that doesn't apply "Appendix 3.2.2 Input Data Specification" causes an error. For the error message, refer to "Appendix 3.5 Error".
- **[Note3]** When the NC is in "DATA IN EXECUTION" or "DATA OUTPUTTING", if no communication exists for more than ten seconds, the timeout error will occur.
- **[Note4]** By inputting the NC reset, data communication can be interrupted. However, it is ignored while data is being written.
- **[Note5]** Turning the power OFF while data is being written may destroy the data. Do not turn the power OFF while data is being written.
- **[Note6]** When "70" is set in the # bracket, a value in the DATA bracket is ignored.

#### **[Note7]** Availability of bitmap data output depends on the software's version.

#### **Appendix 3.2.5 Maintenance Data Input/Output Method**

In the data input/output screen, batch input/output or comparison of each kind of data is possible. Title screen customization data is included in this operation. For details of the batch data operation, refer to III SETUP 8. Maintenance Functions of "EZMotion-NC E60/E68 Series Operation Manual" (IB-1500172(ENG)).

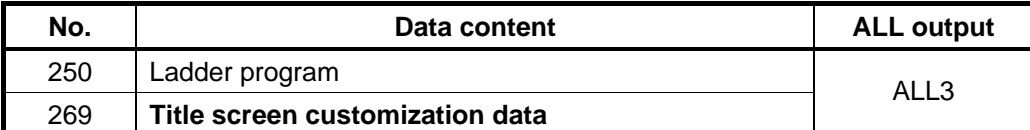

<Input procedure>

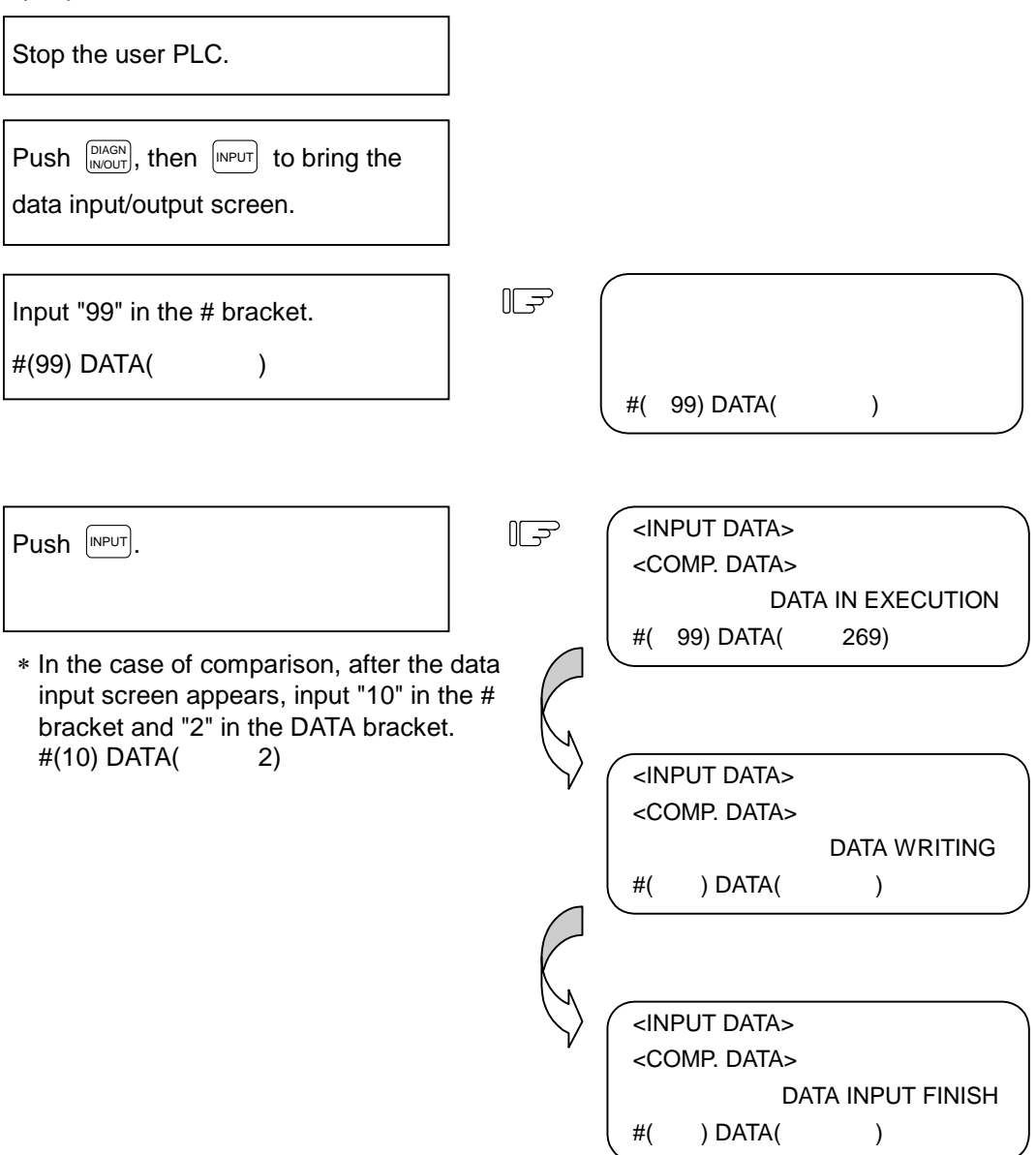

<Output procedure> Stop the user PLC. Push  $\left[\begin{smallmatrix}DIAGN\\INOUT\end{smallmatrix}\right]$ , then  $\left[\begin{smallmatrix}DUTPUT\end{smallmatrix}\right]$  to bring the data input/output screen.  $\mathbb{F}$ Input "99" in the # bracket. #(99) DATA( ALL3) #( 99) DATA( ALL3) <INPUT DATA>  $\mathbb{F}$  $Push$   $NPUT$ . <COMP. DATA> DATA OUTPUTTING #( 99) DATA( ALL3) <INPUT DATA> <COMP. DATA> DATA OUTPUT FINISH  $#($  ) DATA $($  )

- **[Note1]** In the output above, data isn't output in the bitmap format, So the output data cannot be edited with a general drawing software such as Microsoft Paint(R).
- **[Note2]** If no bitmap data is registered, output won't be performed.
- **[Note3]** By inputting the NC reset, data communication can be interrupted. However, it is ignored while data is being written.
- **[Note4]** Turning the power OFF while data is being written may destroy the data. Do not turn the power OFF while data is being written.
- **[Note5]** The setting of the data protection key is ignored.

#### **Appendix 3.2.6 Screen Display**

By validating the base specification parameter #1217/bit4, the customized title screen will appear. The title screen appears only immediately after turning the power ON.

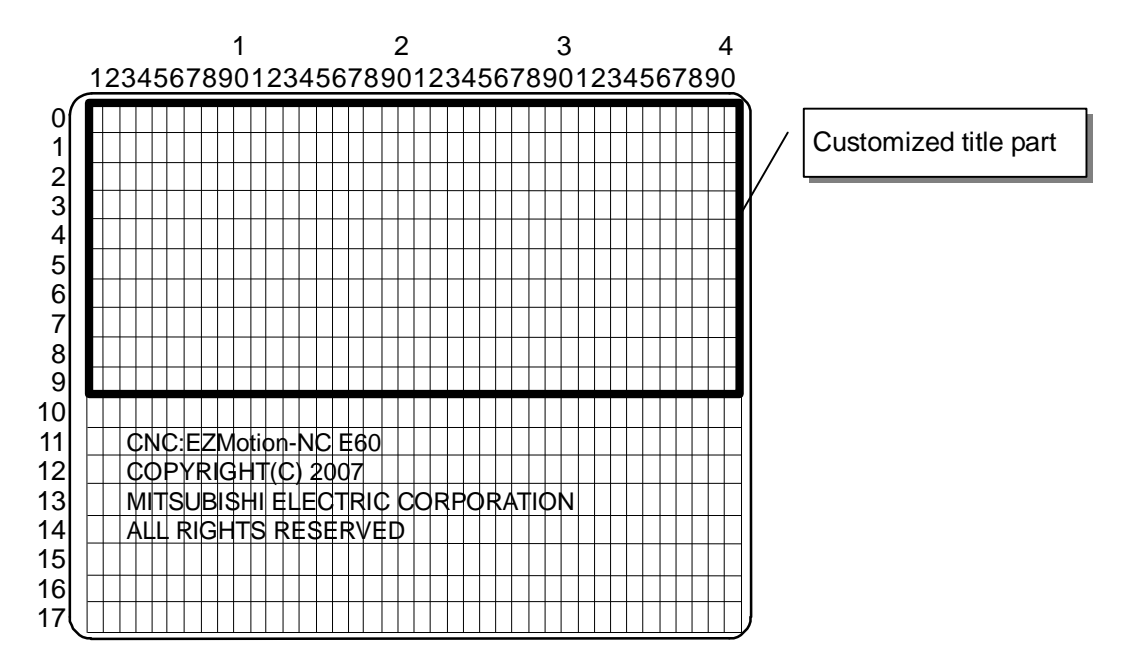

**[Note1]** If no bitmap data is registered, nothing will be displayed in the title screen customization area.

### **Appendix 3.3 Connection**

Use serial cables (cloth cable) for the connection between the NC and PC. Wiring in the case of 25 pins / 3 connections is as follows.

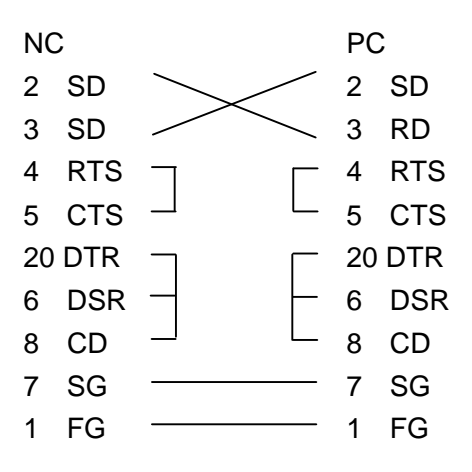

# **Appendix 3.4 Parameter**

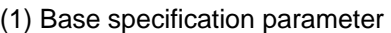

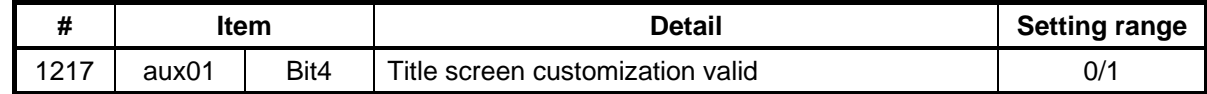

# **Appendix 3.5 Error**

(1) Operation error

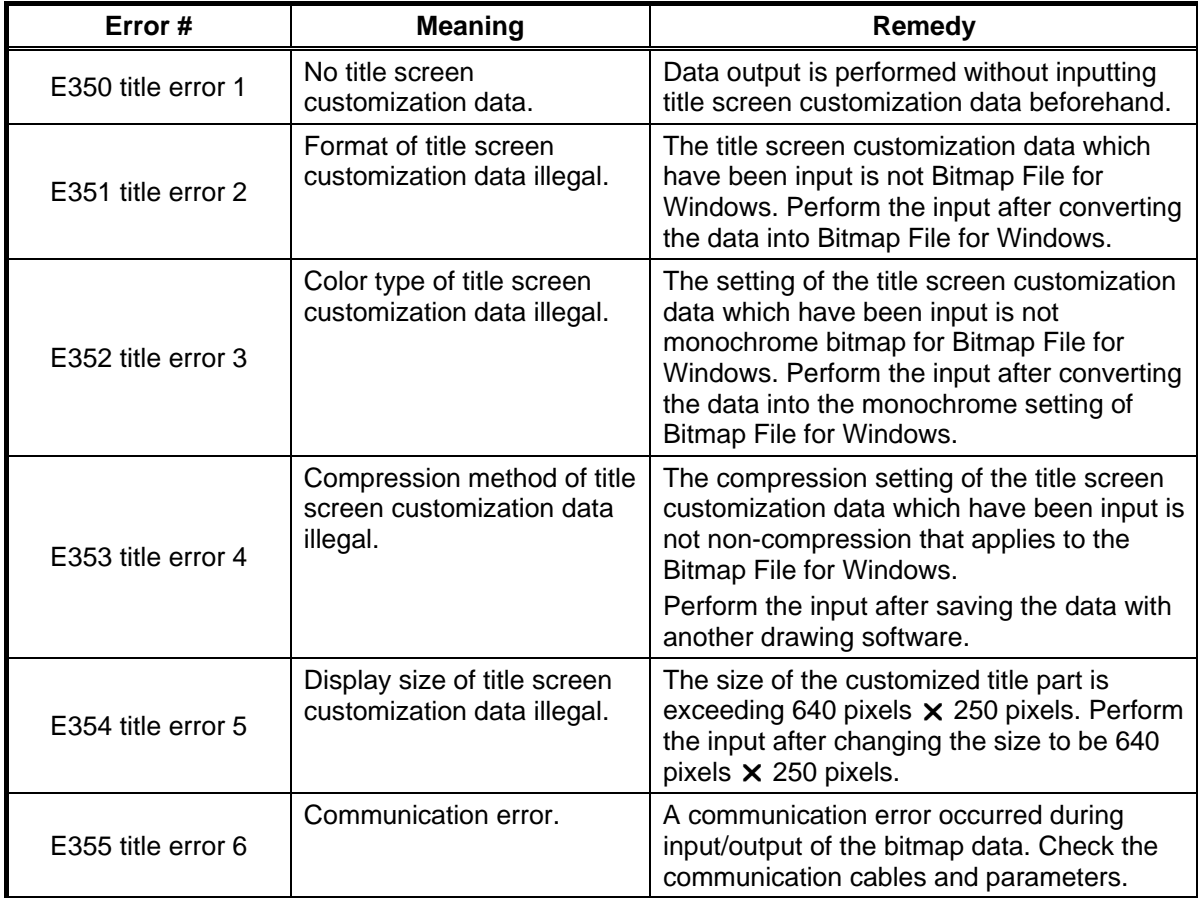

# **Revision History**

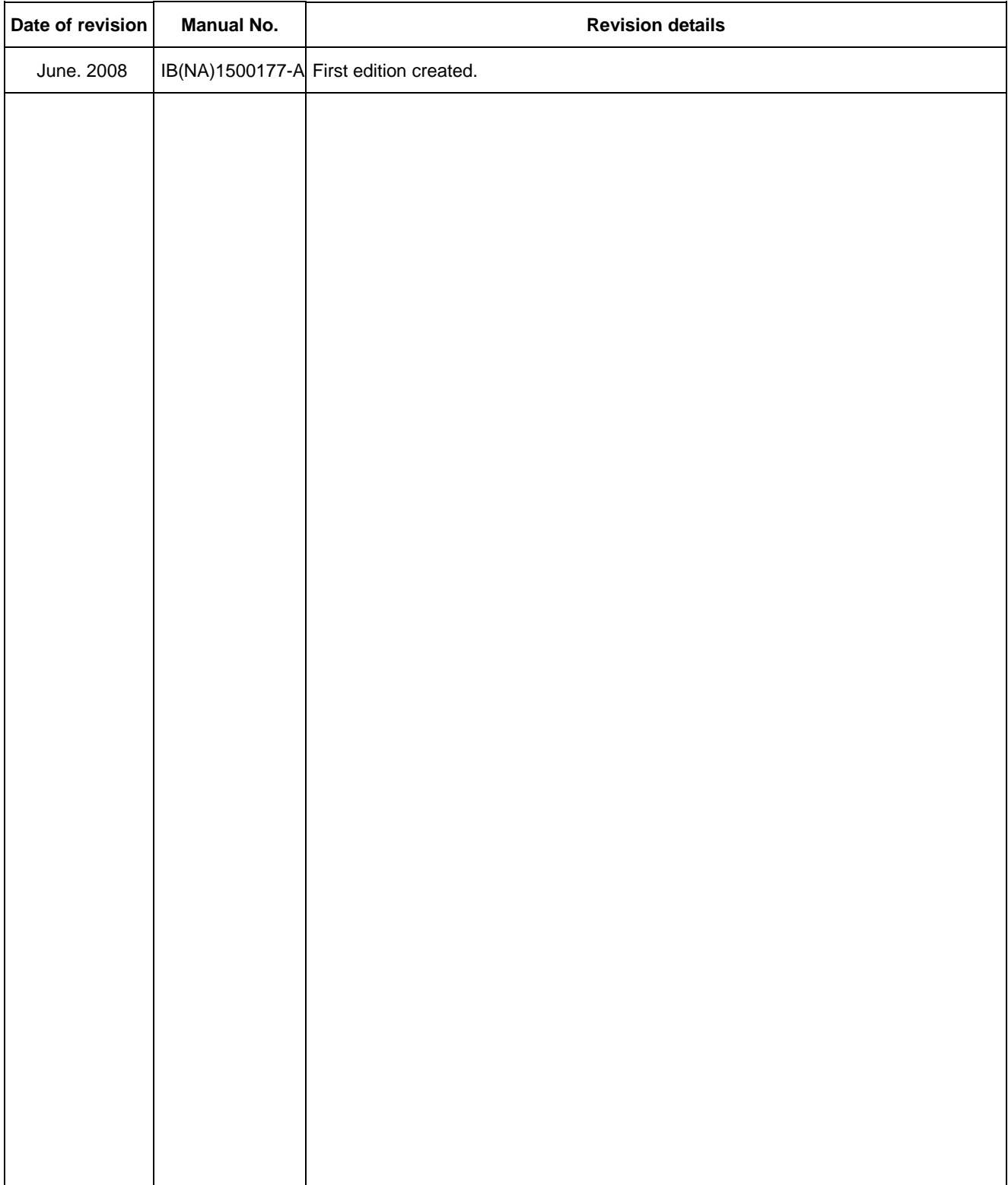

### **Global service network**

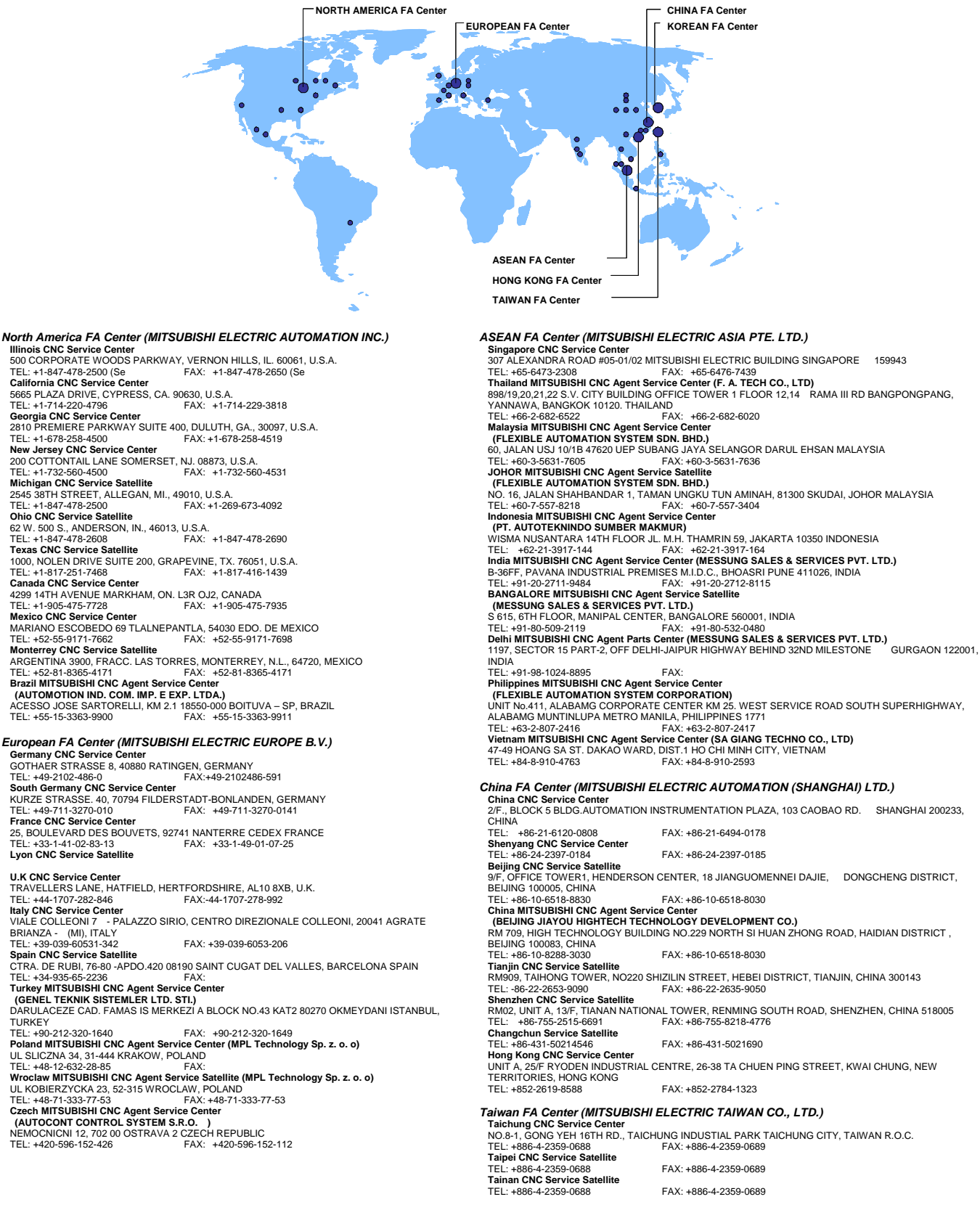

#### *Korean FA Center (MITSUBISHI ELECTRIC AUTOMATION KOREA CO., LTD.)*

**Korea CNC Service Center<br>1480-6, GAYANG-DONG, GANGSEO-GU SEOUL 157-200, KOREA<br>TEL: +82-2-3660-9631** 

### **Notice**

Every effort has been made to keep up with software and hardware revisions in the contents described in this manual. However, please understand that in some unavoidable cases simultaneous revision is not possible.

Please contact your Mitsubishi Electric dealer with any questions or comments regarding the use of this product.

### **Duplication Prohibited**

This manual may not be reproduced in any form, in part or in whole, without written permission

from Mitsubishi Electric Corporation.

- © 2008 MITSUBISHI ELECTRIC CORPORATION
- ALL RIGHTS RESERVED.

# **MITSUBISHI ELECTRIC CORPORATION**<br>HEAD OFFICE : TOKYO BUILDING,2-7-3 MARUNOUCHI,CHIYODA-KU,TOKYO 100-8310,JAPAN

EZMotion-NC E60/E68 Series **MODEL** MODEL<br>CODE  $008 - 395$ Manual No IB-1500177(ENG)-A